**BECKHOFF** New Automation Technology

手册 | ZH CX51x0 嵌入式控制器

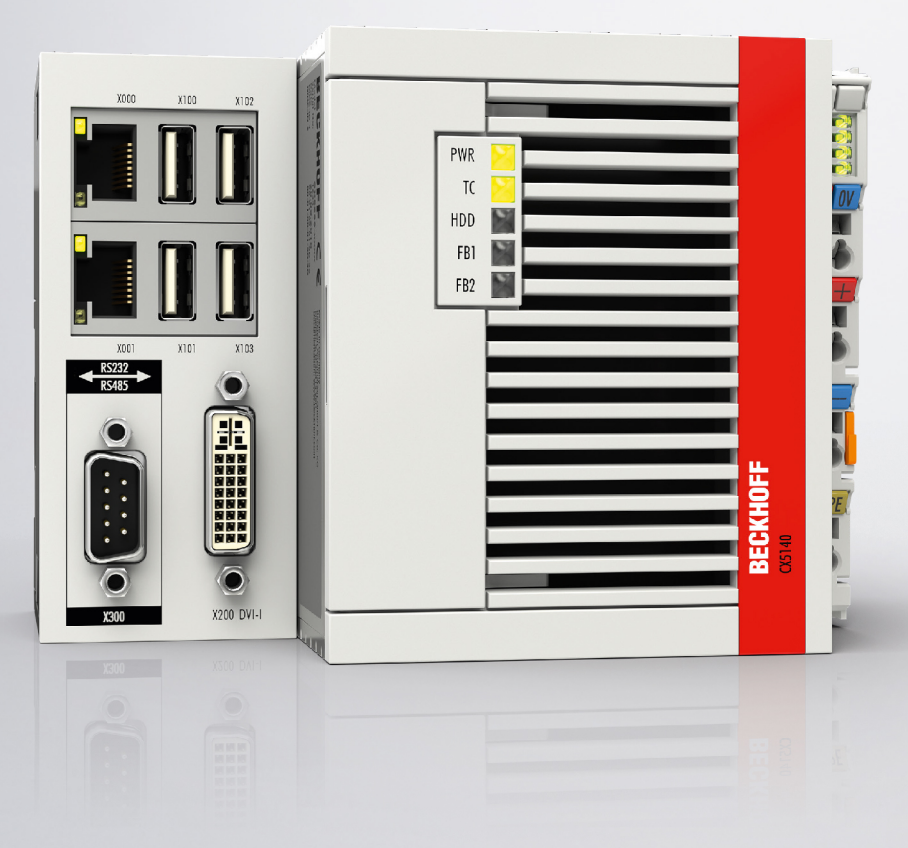

# **BECKHOFF**

# 目录

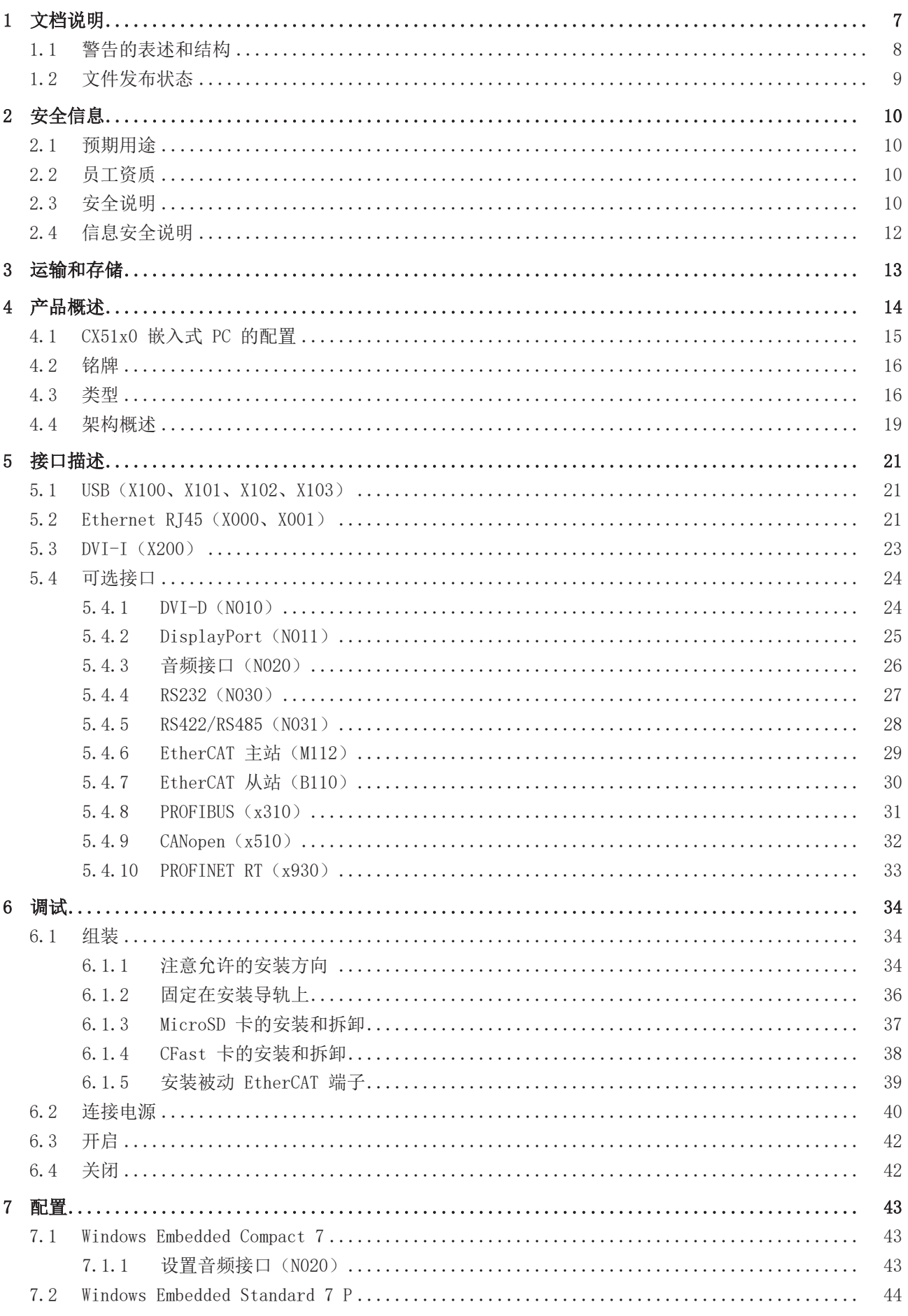

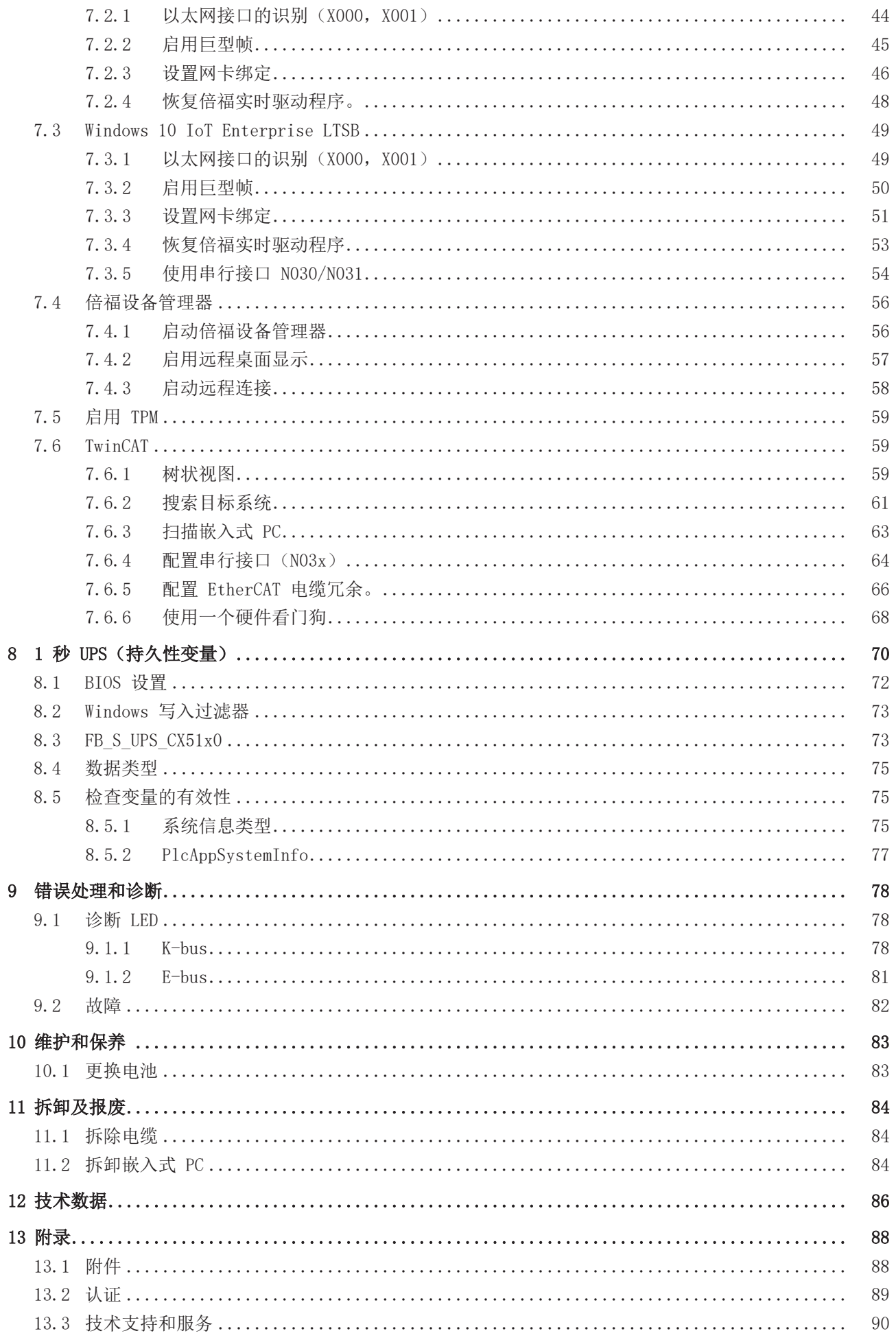

# **BECKHOFF**

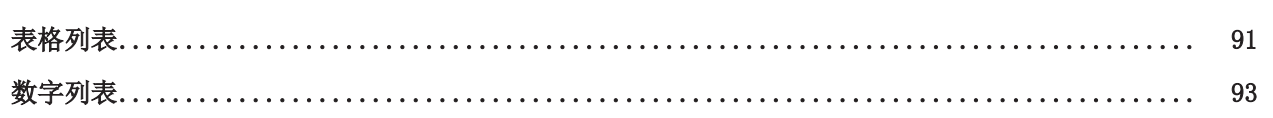

目录

# <span id="page-6-0"></span>1 文档说明

本说明仅适用于熟悉适用国家标准且经过培训的控制和自动化技术专家。 在安装和调试组件时,必须严格遵守本文档以及下列说明和解释。 合格人员必须始终使用当前生效的文档。

相关负责人员必须确保所述产品的应用或使用满足所有安全要求,包括所有相关法律、法规、准则和标准。

#### 免责声明

本文档已经过仔细整理。然而,所描述的产品仍在不断开发中。 我们保留随时修订和修改文档的权利,恕不另行通知。 不得根据本文件中的数据、图表和描述,对已经提供的产品提出修改要求。

#### 商标

Beckhoff®、TwinCAT®、TwinCAT/BSD®、TC/BSD®、EtherCAT®、EtherCAT G®、EtherCAT G10®、EtherCAT P®、 Safety over EtherCAT®、TwinSAFE®、XFC®、XTS® 和 XPlanar® 是德国倍福自动化有限公司的注册商标并由其 授权使用。 如有第三方出于其自身目的利用本出版物中使用的名称或商标,可能会触犯上述名称或商标所有者的权利。

#### 专利权

EtherCAT 技术受以下专利申请和专利权保护,但并非详尽无遗: EP1590927、EP1789857、EP1456722、EP2137893、DE102015105702 以及多个其他国家类似的专利申请或注册的权利。

# Ether**CAT.**

EtherCAT® 是德国倍福自动化有限公司的注册商标和专利技术。

#### 版权所有

© 德国倍福自动化有限公司。

未经德国倍福自动化有限公司明确授权,禁止分发、复制本文档,或将其内容传达给他人。 违者将被追究赔偿责任。对于已注册的专利、工具型号或设计,保留所有权利。

## <span id="page-7-0"></span>1.1 警告的表述和结构

文件中使用了以下警告。阅读并遵守警告。

#### 与人身伤害有关的警告:

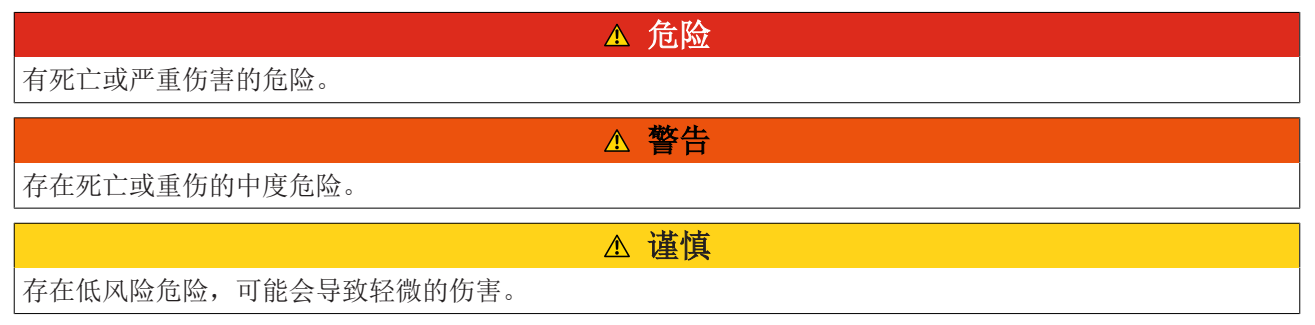

#### 与损害财产或环境有关的警告:

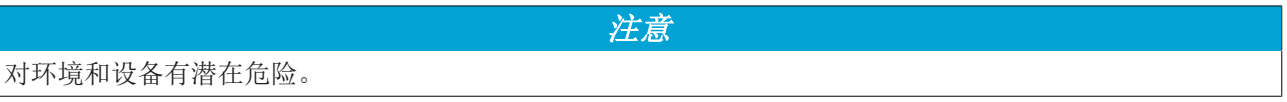

#### 显示进一步信息或提示的注释:

本通知提供的重要信息将有助于处理该产品或软件。对产品、人或环境没有直接危险。

# <span id="page-8-0"></span>1.2 文件发布状态

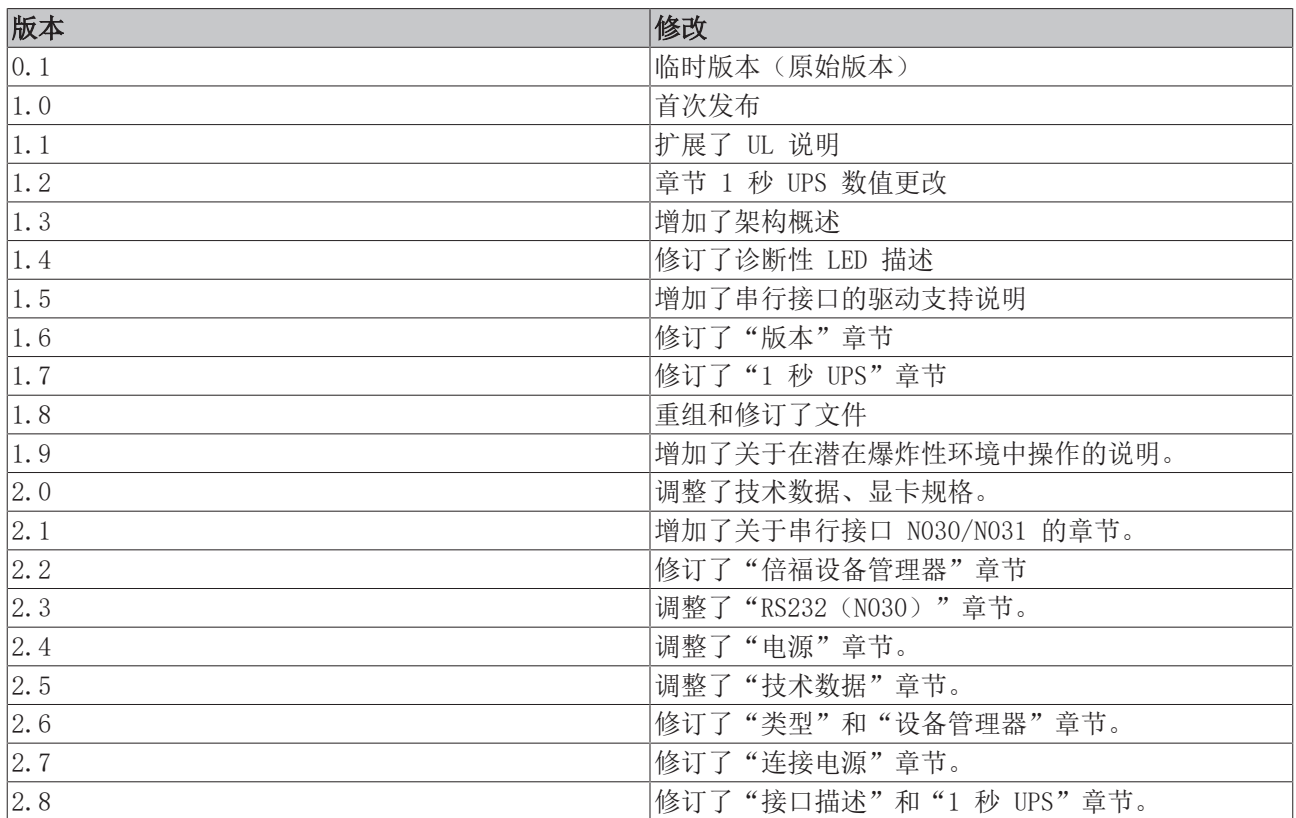

# <span id="page-9-0"></span>2 安全信息

请阅读有关安全的章节,并按照说明进行操作,以防止人身伤害和设备损坏。

#### 责任范围

所有组件在供货时都配有适合应用的特定硬件和软件配置。禁止对硬件或软件配置进行未经授权、超出文档规 定选项的修改和更改,德国倍福自动化有限公司对此不承担责任。 此外,德国倍福自动化有限公司对于以下行为不承担责任:

- 不遵守本文件的规定。
- 使用不当。
- 使用未经培训的人员。
- 使用未经授权的替换零件。

### <span id="page-9-1"></span>2.1 预期用途

嵌入式控制器是一种控制系统,用于机器和系统工程的自动化、可视化和通信。嵌入式控制器专为安装在控制 柜或接线盒中而设计,与总线或 EtherCAT 端子模块配合使用,可接收来自传感器的数字和模拟信号,并将其 输出到执行器或转发到上一级控制器。

嵌入式 PC 专为符合防护等级 IP20 要求的工作环境而设计。其中涉及手指保护和 12.5 mm 以下固体异物防 护,但不防水。除非另有规定,否则不允许在潮湿和多尘的环境中操作这些设备。必须遵守电气和技术数据的 规定限制。

#### 在危险区域

如需在危险区域 2/22 区操作嵌入式 PC , 必须在出厂前选配并加装 CX2900-0107。该装置是一个工厂安装的 固定支架,用于机械地固定插头连接器。

在以下危险区域操作嵌入式 PC 时,必须对设备进行修改:

- 1. 对于存在气体可燃物的 2 区。2 区是指在正常操作中通常不会出现爆炸性气体,或只在短时间内出 现。
- 2. 对于存在粉尘可燃物的 22 区。22 区是指在正常操作过程中通常不会出现云形式的爆炸性气体,或只 在短时间内出现。

嵌入式 PC 必须安装在壳体中,根据 EN 60079-15 确保气体防护等级为 IP54。对于不导电粉尘,需使用防护 等级为 IP54 的外壳。根据 EN 60079-31,导电粉尘要求的防护等级为 IP6X。

#### 使用不当

嵌入式 PC 不适合在以下区域工作:

- 在危险区域,除 2/22 区外,嵌入式 PC 不能用于其他区域,而且在 2/22 区没有合适的外壳也不能使 用。
- 有侵蚀性环境的区域,如侵蚀性气体或化学品。
- 生活区。在生活区,必须遵守有关电磁干扰发射的标准和指南,且设备必须安装在有适当屏蔽的外壳或 控制柜中。

## <span id="page-9-2"></span>2.2 员工资质

所有涉及倍福软件和硬件的操作只能由具有控制和自动化工程知识的合格人员进行。合格人员必须具备管理工 业 PC 和相关网络的知识。

<span id="page-9-3"></span>所有干预措施必须由具备控制编程知识的人员进行,且合格人员必须熟悉自动化环境的现行标准和准则。

## 2.3 安全说明

在安装和使用网络及软件的过程中,必须遵守以下安全说明。

# **BECKHOFF**

#### 防爆

如需在危险区域 2/22 区yun'xing嵌入式 PC, 必须在出厂前选配并加装 CX2900-0107。该装置是一个工厂安 装的固定支架,用于机械地固定插头连接器。

#### 警告

#### 未修改设备进行操作

如未加装 CX2900-0107 , USB 插头连接器可能会因振动而从 USB 端口滑出, 从而引发爆燃或爆炸。 嵌入式 PC 必须在设备修改后方可使用, 且 USB 插头连接器必须用电缆扎带固定在固定器支架上。

拧紧 DVI 插头连接器的螺钉,并拧紧总线插头连接器的螺钉(如有选配),以防止插头连接器滑出。仅可以 使用配有完整锁扣的 RJ45 连接器。使用扎带将 USB 和 RJ45 连接器固定在支架上。

CXxxxx-N020 可选接口(音频接口)不得用于危险区域。

嵌入式 PC 必须安装在壳体中, 根据 EN 60079-15 确保气体防护等级为 IP54。对于不导电粉尘, 需使用防护 等级为 IP54 的外壳。对于导电粉尘,根据 EN 60079-31,需使用防护等级为 IP6X的外壳。

观察电缆进入外壳的入口处的温度。如在运行期间, 电缆入口处的温度高于 70°C, 或电缆分支处的温度高于 80°C,则必须选用可承受高温和在潜在爆炸环境中运行的专用线缆。

在操作过程中保持规定的环境温度。运行期间允许的环境温度范围为 -25 °C 至 +60° C

采取措施,防止额定工作电压通过短期干扰电压超过 119V。

在以下情况下,关闭电源,并确保没有爆炸性气体:

- 安装或者拆除总线端子时,
- 嵌入式 PC 已接线或者电缆已连接,
- 前盖板打开,
- 更换 CFast 卡、MicroSD 卡或电池。

#### 安装

- 切勿对带电设备执行作业。在安装、排除故障或维护之前,一定要关闭设备的电源。防止设备意外开 启。
- 请遵守设备的相关事故预防规定(如 BGV A 3,电气系统和设备)。
- 确保采用符合标准的连接,避免人员受伤风险。确保数据线和电源线以符合标准的方式铺设,并确保接 线正确。
- 请遵守适用于您的应用的相关 EMC 指南。
- 避免数据线和电源线的极性颠倒,因为这可能导致设备损坏。
- 这些设备含有电子元件,触摸时可能会由于静电放电而被破坏。请遵守符合 DIN EN 61340-5-1/-3 标准 的防静电放电安全防范措施。

#### 使用网络

- 将对所有设备的访问限制在授权人员范围内。
- 更改默认密码以减少未经授权的访问风险。
- 用防火墙保护这些设备。
- 根据 IEC 62443 应用 IT 安全预防措施,以限制对设备和网络的访问和控制。

#### 使用软件

- PC 对恶意软件的敏感度随着已安装和活跃软件的数量而增加。
- 卸载或禁用不必要的软件。

有关安全处理网络和软件的更多信息可在倍福信息系统中找到: [http://infosys.beckhoff.com](http://infosys.beckhoff.com/)

#### 文件名称

IPC 安全指南

## <span id="page-11-0"></span>2.4 信息安全说明

Beckhoff Automation GmbH & Co.KG (简称 Beckhoff) 的产品, 只要可以在线访问, 都配备了安全功能, 支 持工厂、系统、机器和网络的安全运行。尽管配备了安全功能,但为了保护相应的工厂、系统、机器和网络免 受网络威胁,必须建立、实施和不断更新整个操作安全概念。Beckhoff 所销售的产品只是整个安全概念的一 部分。客户有责任防止第三方未经授权访问其设备、系统、机器和网络。它们只有在采取了适当的保护措施的 情况下,方可与公司网络或互联网连接。

此外,还应遵守 Beckhoff 关于采取适当保护措施的建议。关于信息安全和工业安全的更多信息,请访问本公 司网站 [https://www.beckhoff.com/secguide。](https://www.beckhoff.com/secguide)

Beckhoff 的产品和解决方案持续进行改进。这也适用于安全功能。鉴于持续进行改进, Beckhoff 明确建议始 终保持产品的最新状态,并在产品更新可用后马上进行安装。使用过时的或不支持的产品版本可能会增加网络 威胁的风险。

如需了解 Beckhoff 产品信息安全的信息,请订阅 <https://www.beckhoff.com/secinfo>上的 RSS 源。

# **BECKHOFF**

# <span id="page-12-0"></span>3 运输和存储

#### 运输

#### 注意

#### 因受潮而造成的短路

在寒冷天气或温度大幅波动情况下的运输过程中,会形成湿气。

避免嵌入式控制器中形成湿气(冷凝),并让嵌入式控制器慢慢适应室温。如果发生了冷凝现象,请至少等 待 12 小时后再开启嵌入式控制器。

尽管该装置设计坚固,但其部件对强烈振动和冲击很敏感。在运输过程中,嵌入式控制器必须受到保护,防止 受到

- 高机械应力的影响,
- 并应使用原始包装运输。
- 表 1: 单个模块的尺寸和重量。

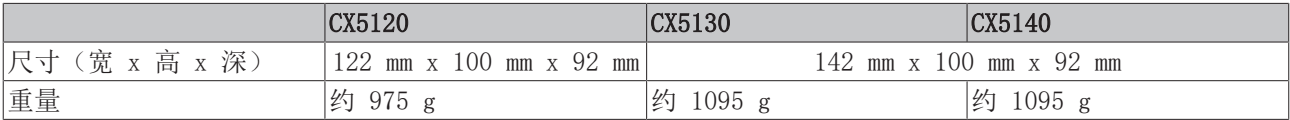

#### 存储

• 如果存储温度超过 60℃,请将电池从嵌入式 PC 上取下。电池应与嵌入式 PC 分开,并存放在 0℃ 至 30℃ 之间的干燥环境中。 如果取出电池, 预设的日期和时间将丢失。

# <span id="page-13-0"></span>4 产品概述

CX5100 产品系列包括三款嵌入式控制器,在处理器类型、内存和外壳尺寸方面有所不同。CX51x0 嵌入式控制 器属于成熟的控制器,基本配置如下:

- CFast 卡插槽,
- MicroSD 卡插槽,
- 两个独立的 Gbit 以太网接口,
- 4 个 USB 2.0 接口,
- 和 1 个 DVI-I 接口。

适合的操作系统是 Microsoft Windows 10 IoT Enterprise LTSB、Microsoft Windows Embedded Standard 7 P 或 Microsoft Windows Embedded Compact 7。

嵌入式控制器内置 1 秒 UPS 作为持久性数据存储器。在电源故障的情况下,1 秒 UPS 最多可以在 CFast 卡 或 MicroSD 卡上存储 1MB 的持久性数据。

嵌入式控制器可以在出厂前订购一个可选的接口。可选接口不支持改装。

表 2: CX51x0 可用的可选接口。

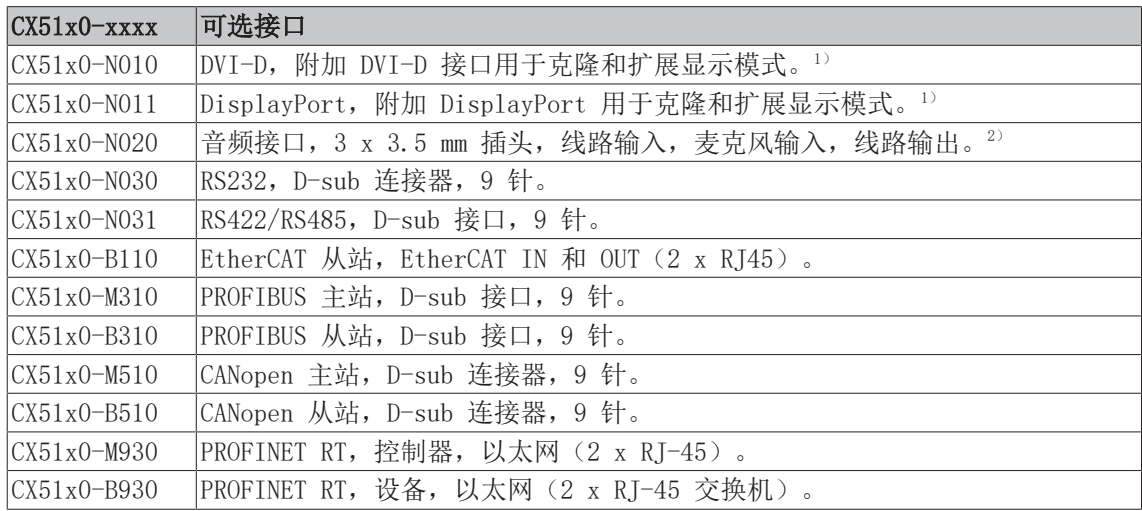

<sup>1)</sup> 仅适用于 CX5130 和 CX5140。

 $2)$  Windows Embedded Compact 7 不支持。

#### 电源端子模块

嵌入式控制器的电源端子模块位于右侧。总线端子模块(K-bus)或 EtherCAT 端子模块(E-bus)可以连接在 电源单元的右侧。电源端子模块会自动识别各自的总线系统(K-bus 或 E-bus)。

#### 软件

CX51x0 嵌入式控制器与 TwinCAT 自动化软件相结合,成为功能强大的 IEC 61131-3 PLC,最多可以执行 4 个用户任务。

此外,还可以执行运动控制任务。根据所需的采样时间,可以控制多个伺服轴。除了简单的点到点运动外,还 可以执行更为复杂的多轴功能,比如"电子齿轮箱"、"电子凸轮"和"飞锯"。

除了执行实时控制任务以外,TwinCAT 的实时内核还能够确保为用户界面(HMI)留出足够的时间,以便通过 诸如 ADS 或 OPC 这样的软件界面与实时组件进行通讯。

# <span id="page-14-0"></span>4.1 CX51x0 嵌入式 PC 的配置

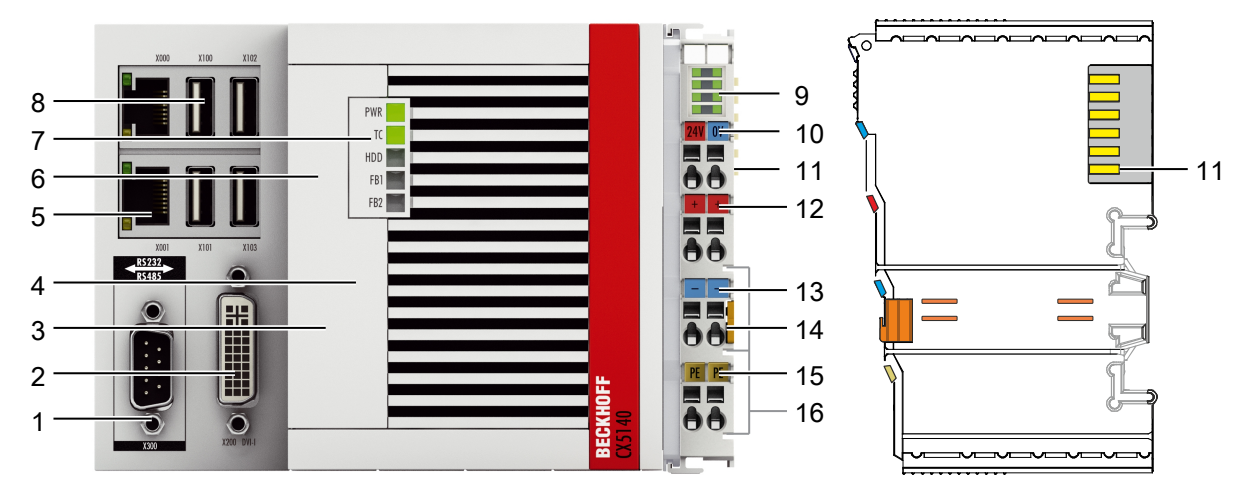

#### 附图 1: 示例:CX5140 嵌入式 PC。

表 3: 配置图例。

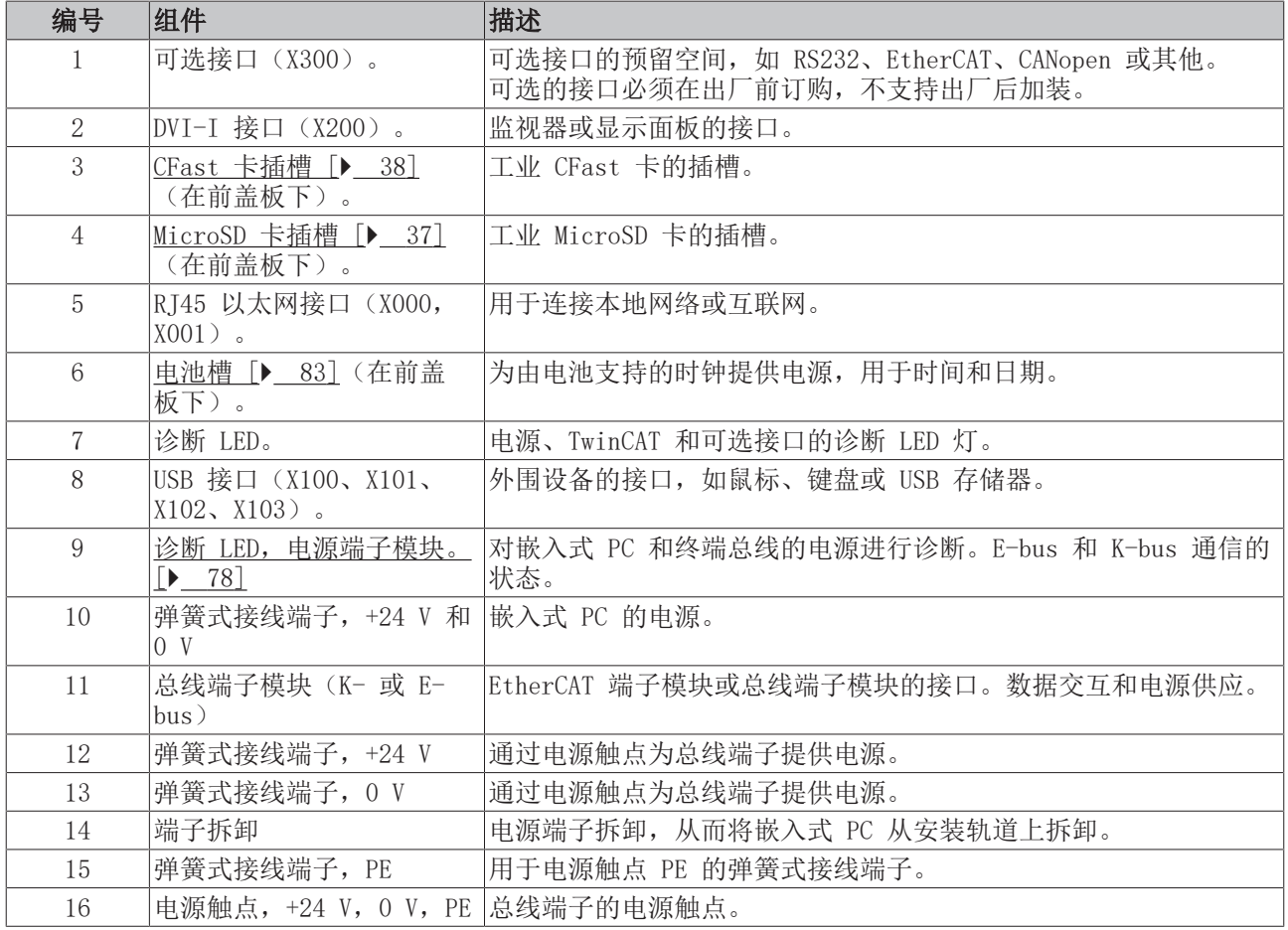

# <span id="page-15-0"></span>4.2 铭牌

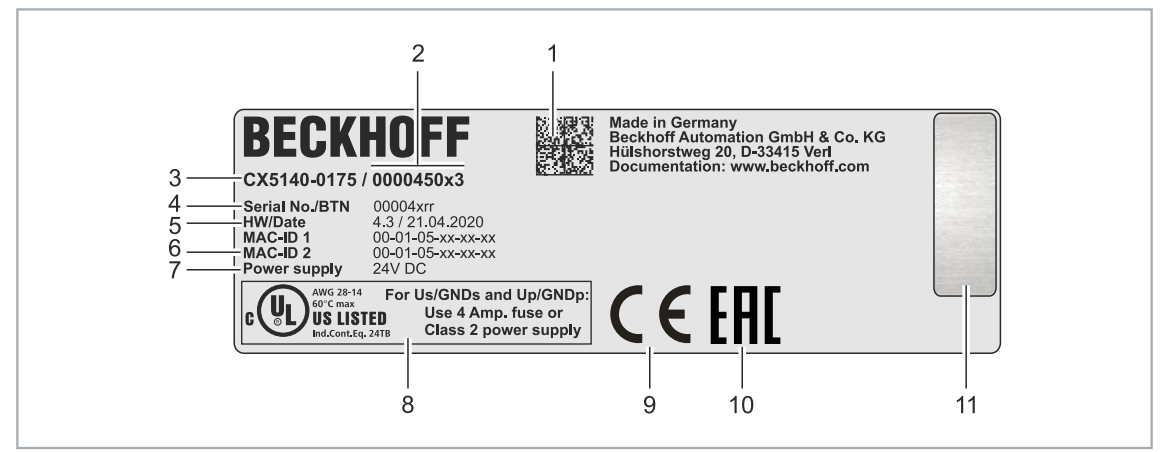

附图 2: 铭牌示例。

表 4: 铭牌上的信息。

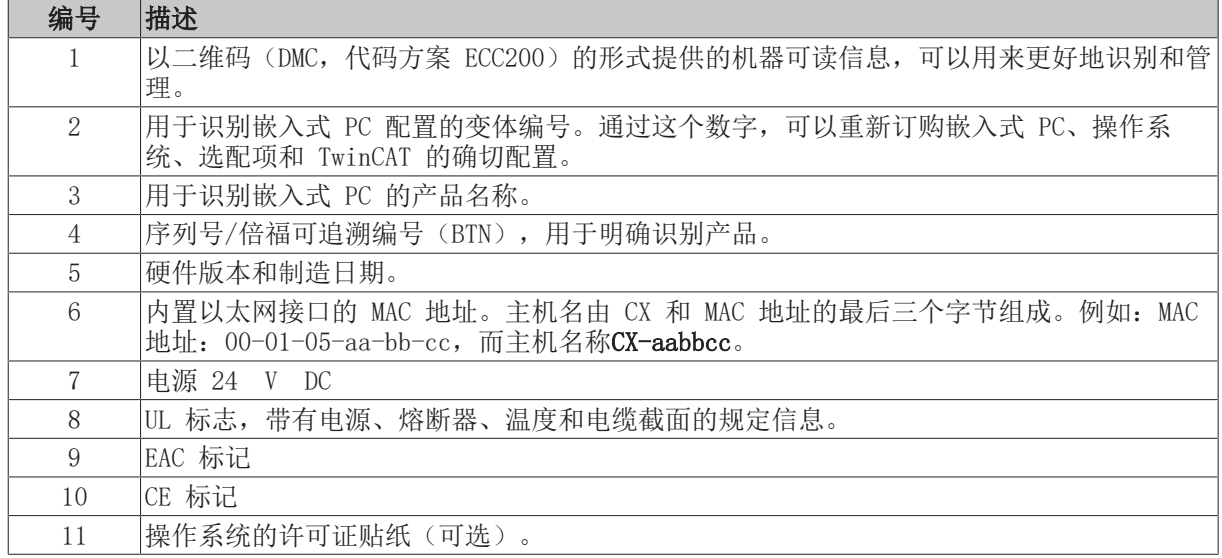

## <span id="page-15-1"></span>4.3 类型

CX51x0 嵌入式 PC 可以订购不同的软件选项。将此概述与铭牌上的信息结合起来,可确定嵌入式 PC 的操作 系统和 TwinCAT 版本。

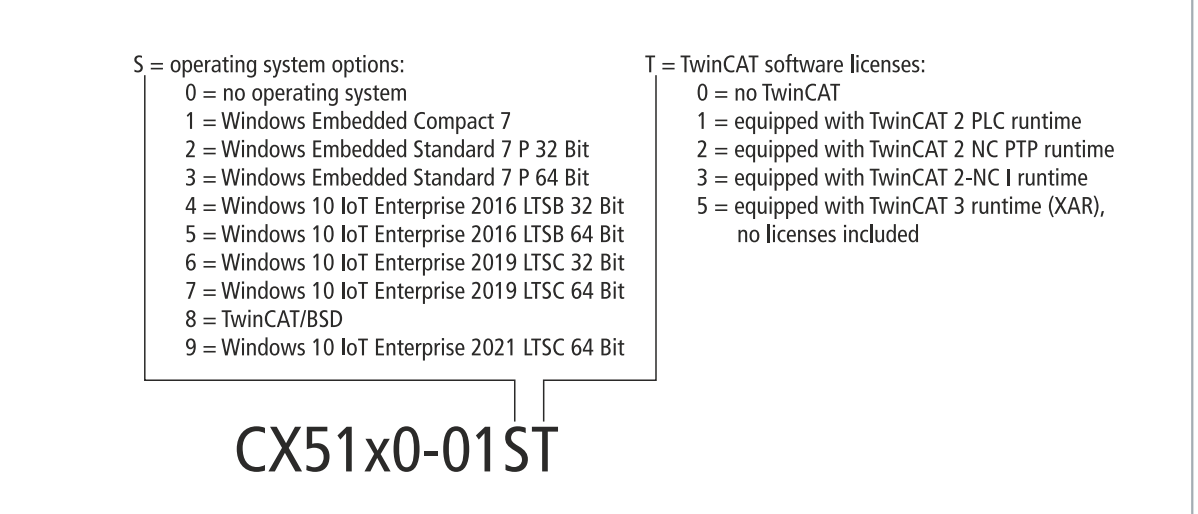

附图 3: CX51x0 嵌入式 PC 的命名方法。

嵌入式 PC CX5120、CX5130 和 CX5140 提供以下软件选项:

表 5: CX51x0, 软件的订购信息。

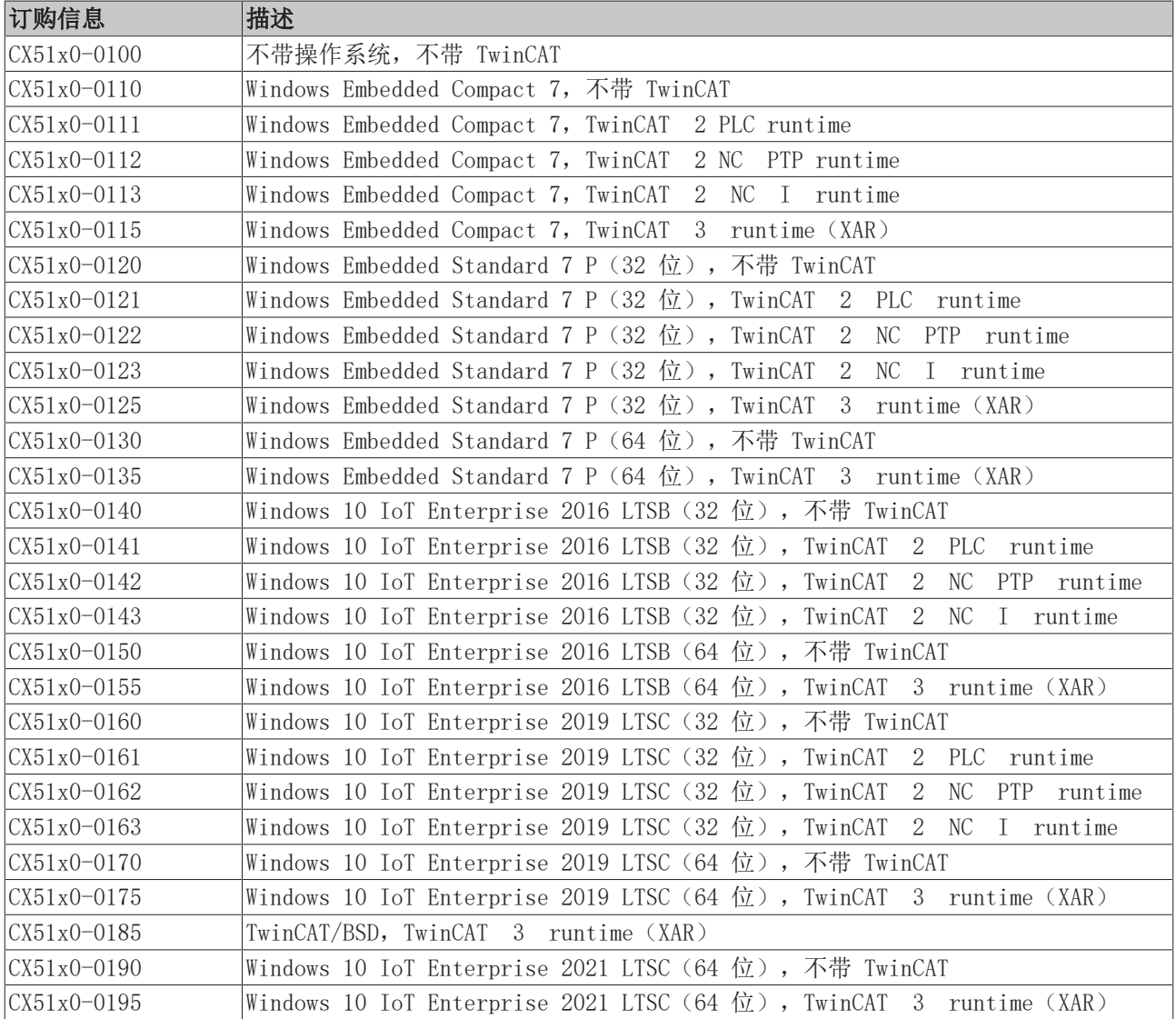

一台带有 Windows Embedded Compact 7 和 TwinCAT/BSD 的 CX51x0 嵌入式 PC 需要一张容量至少为 20 GB 的 CFast 卡。Microsoft Windows Embedded Standard 7 P 和 Microsoft Windows 10 IoT Enterprise 需要 一张容量至少为 40GB 的 CFast 卡。

## **BECKHOFF**

## <span id="page-18-0"></span>4.4 架构概述

CX51x0 系列的嵌入式 PC 都有相同的架构。下文将进行说明。

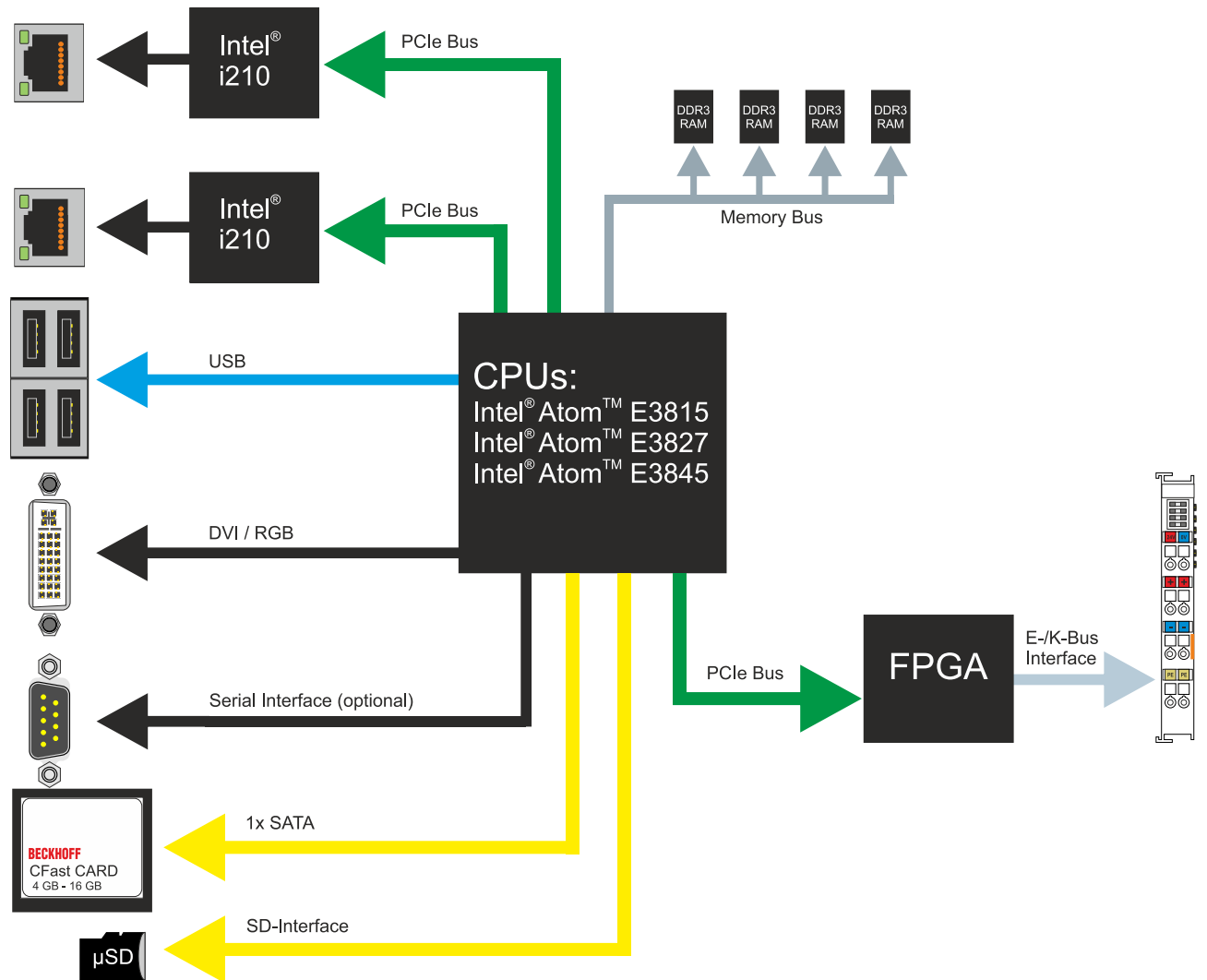

CX51x0 嵌入式 PC 基于英特尔 Atom 微架构。使用了以下 CPU:

- 英特尔®Atom™ E3815(单核)
- 英特尔®Atom™ E3827(双核)
- 英特尔®Atom™ E3845(四核)

除了算术单元外,CPU 还包含内存控制器和图形控制器。这些处理器使用英特尔\* HD 图形核心。关于 CPU 的 详细信息,请参考英特尔。内存直接与 CPU 相连。嵌入式 PC 有两种内存配置:2GB 或 4GB DDR3 内存。内 存不能扩展,且必须出厂时订购。

CPU 提供所有需要的接口:

- 两个英特尔\* i210 千兆以太网控制器各占用1 个 PCI 通道
- 4x USB 2.0 (接口)
- DVI-I 和 DVI-D 接口 (第二接口在 CX51x0-N010 中可选)
- 串行接口 (CX51x0-N03x)
- 1 个 PCIe, 用于 K-/E-bus 的 FPGA
- 1 个 SATA, 用于 CFast 卡接口
- 1 个 IDE, 用于 MicroSD 卡接口

接口(USB、DVI 和 LAN)是标准接口。符合相应标准的设备可以连接到这些接口并在接口处进行操作。一个 VGA 显视器可以用一个适配器连接到 DVI-I 接口。

英特尔® i210 千兆以太网控制器用作网络控制器。配有两个独立的以太网接口。两个 LAN 接口都具有千兆能 力。

## <span id="page-20-0"></span>5 接口描述

## <span id="page-20-1"></span>5.1 USB(X100、X101、X102、X103)

嵌入式 PC 配有四个独立的 USB 接口, 用于连接键盘、鼠标、触摸屏和其他输入或数据存储设备。

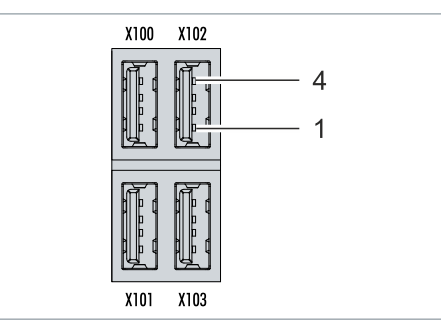

附图 4: USB 接口 (X100、X101、X102、X103)。

USB 接口为 A 型,符合 USB 2.0 规范。

表 6: USB 接口 (X100、X101、X102、X103), 引脚分配。

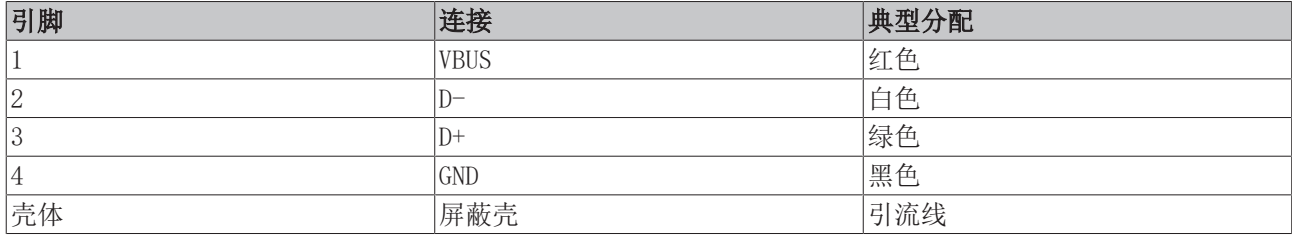

<span id="page-20-2"></span>注意各个设备的功耗。每个接口最大输出电流限制在 500 mA。

## 5.2 Ethernet RJ45(X000、X001)

两个以太网接口是独立的;没有集成交换机。独立的以太网接口可以用不同的方式进行配置。在交付状态下, 以太网接口(X000, X001)已配置 EtherCAT 通信功能。

请注意,线型拓扑结构需要额外的交换机。

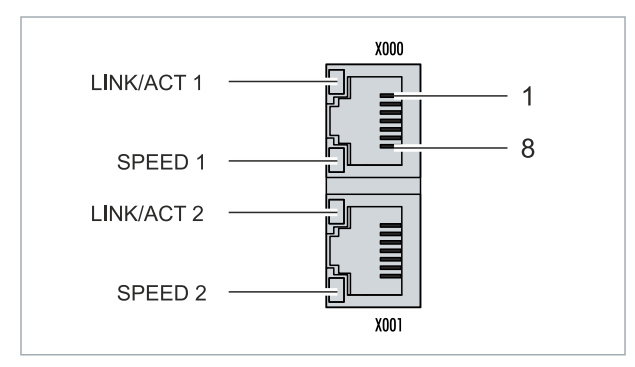

附图 5: 以太网接口 X000、X001。

两个以太网接口的速度都达到 10/100/1000 Mbit。接口左边的 LED 灯显示连接状态。上方 LED(LINK/ACT) 指示接口是否连接网络。如已连接,LED 灯会亮起绿色。当数据在接口上传输时,LED 会闪烁。

下方 LED (SPEED) 指示连接速度。在 10 Mbit 的速度下, LED 不亮。如果速度是 100 Mbit, LED 灯会亮起 绿色。如果速度是 1000 Mbit(千兆),LED 灯会亮起红色。

表 7: 以太网接口 X000 和 X001,引脚分配。

| 引脚             | 信号      | 描述    |
|----------------|---------|-------|
| 1              | $T2 +$  | 第 2 对 |
| $ 2\rangle$    | $T2 -$  |       |
| $ 3\rangle$    | $ T3 +$ | 第 3 对 |
| 4              | $T1 +$  | 第1对   |
| 5              | $T1 -$  |       |
| 6              | $T3 -$  | 第 3 对 |
| $\overline{7}$ | $T4 +$  | 第 4 对 |
| 8              | $T4 -$  |       |

## <span id="page-22-0"></span>5.3 DVI-I(X200)

DVI-I 接口(X200)传输数字数据,且适用于连接数字或模拟显示器。在显示器或倍福控制面板的分辨率取决 于与显示设备的传输距离。最大传输距离为 5 m。倍福提供各种带有集成 DVI 扩展的面板。因此电缆传输长 度可达到 50 m。

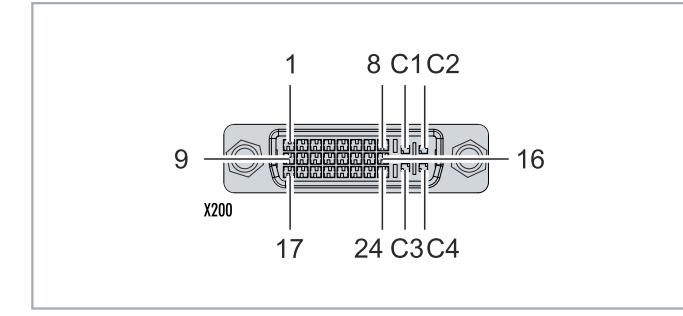

附图 6: DVI-I 接口 X200。

表 8: DVI-I 接口 X200, 引脚分配。

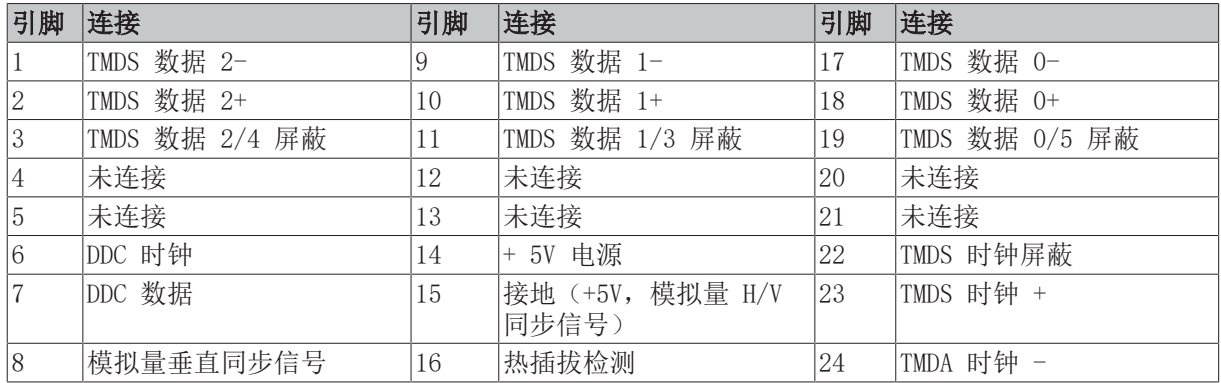

表 9: DVI-I 交叉接口,引脚分配。

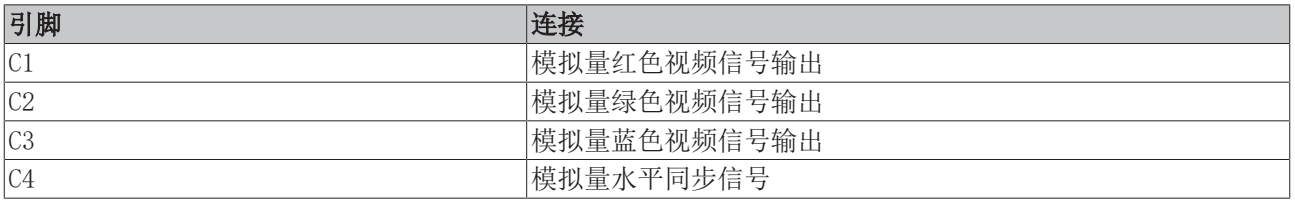

表 10: DVI-I 接口 X200,显示器分辨率。

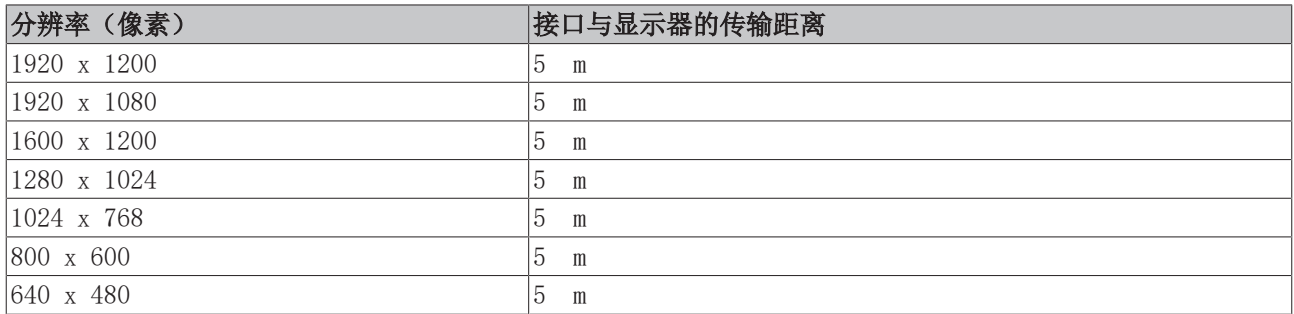

根据 DVI 标准, 嵌入式控制器还支持更高的分辨率。嵌入式控制器可设置的最大分辨率为 1920 x 1200 像 素。是否能达到该分辨率取决于显示器、电缆质量和电缆长度。

## <span id="page-23-0"></span>5.4 可选接口

可选接口是一个额外的接口,可以在出厂前配备多种信号类型,从而将嵌入式PC在标准配置基础上进行扩展。 可选接口必须提前订购,且无法改装。

### <span id="page-23-1"></span>5.4.1 DVI-D(N010)

DVI-D 接口(X300)传输数字信号,且适用于连接数字显示器。在显示器或倍福控制面板的分辨率取决于与显 示设备的传输距离。最大传输距离为 5 米。倍福提供各种带有集成"DVI 扩展"的面板。这些使得电缆传输 长度可以达到 50 米。

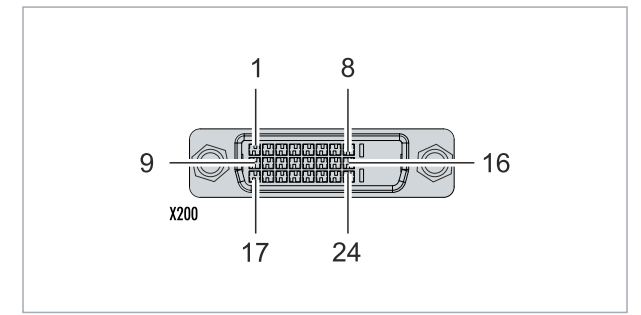

附图 7: DVI-D 接口 X300。

表 11: DVI-D 接口 X300, 引脚分配。

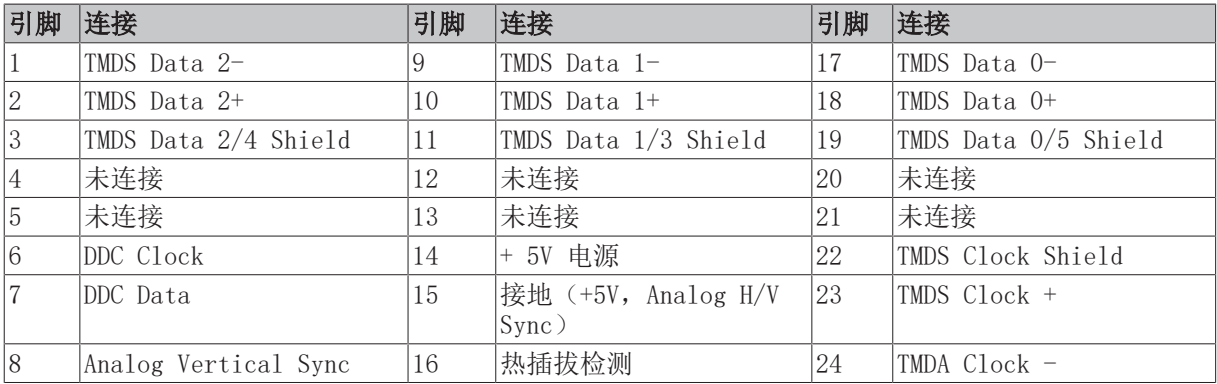

表 12: DVI-D 接口 X300,显示器的分辨率。

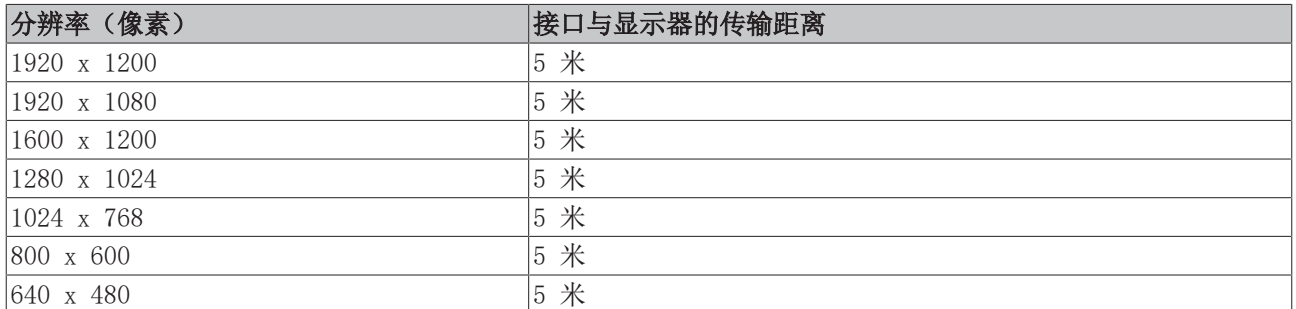

嵌入式 PC 还支持更高的分辨率,基于 DVI 标准。在嵌入式 PC 上可以设置最大分辨率为 1920 x 1200 像 素。是否能达到这个分辨率取决于显示器、电缆质量和电缆长度。

## <span id="page-24-0"></span>5.4.2 DisplayPort(N011)

DisplayPort 同时传输图像和音频信号,因此适合将面板或显示器连接至嵌入式 PC。

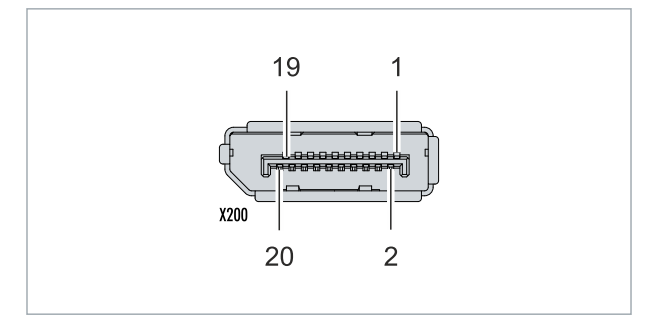

附图 8: DisplayPort X300。

该嵌入式PC的DisplayPort版本为1.1a 对于不含Displayport接口的显示器,可以使用Displayport转DVI适配 器或者Displayport转HDMI适配器,以连接至嵌入式PC。

表 13: DisplayPort,引脚分配。

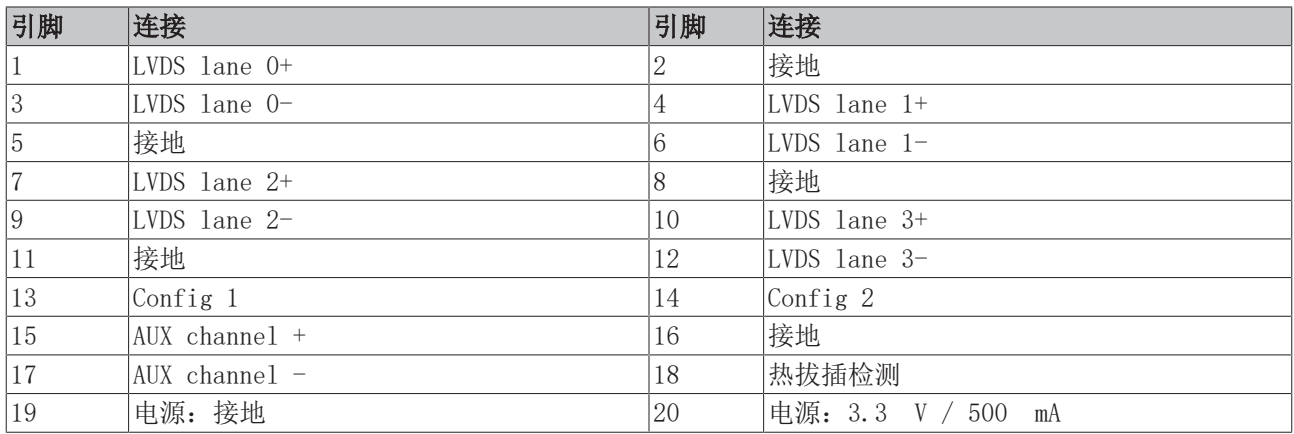

表 14: DisplayPort X300,显示器的分辨率。

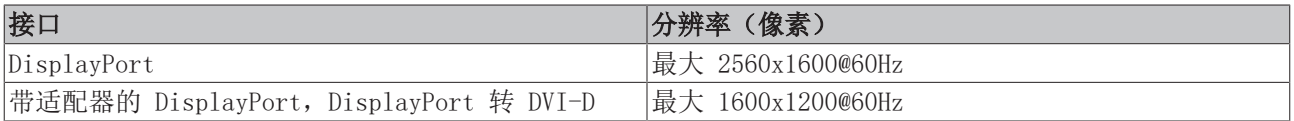

### <span id="page-25-0"></span>5.4.3 音频接口(N020)

有两个输入口可供选择: "LINE IN" (X300) 和 "MIC IN" (X301) 。 "LINE OUT"接口(X302) 用于音频 信号的输出。3.5 mm 的插座针对插孔插头设计。它也可用于连接耳机,最大输出功率为 200 mW。

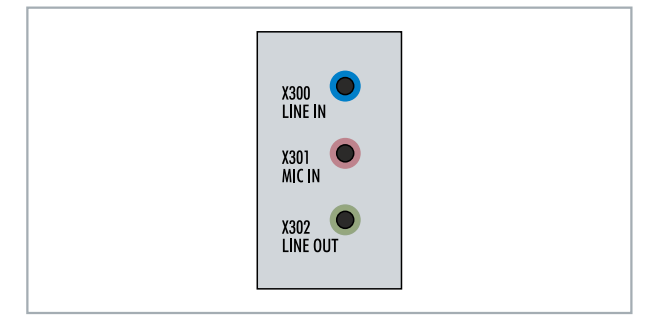

附图 9: 音频接口 X300、X301、X302。

音频接口通过操作系统访问。该音频接口以立体声模式作为标准操作,使用立体声输出/输入和一个用于麦克 风的单声道输入。输入端应按指示连接。

左声道通过插口插头的尖端传输,右声道通过第一环传输。套筒的其余部分用于接地。

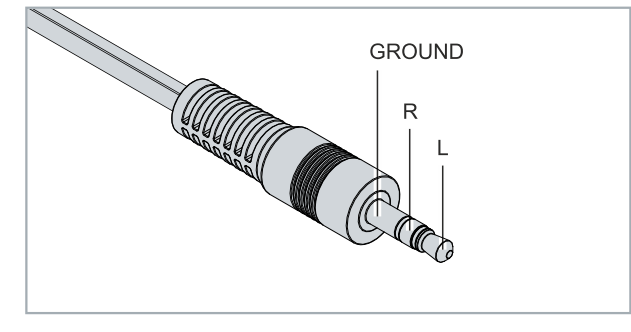

附图 10: 线路输入/线路输出 X300, X302 插孔插头。

表 15: 线路输入/线路输出插孔插头,引脚分配。

| 信号 | 描述  |
|----|-----|
| ∣∟ | 左通道 |
| R  | 右通道 |
| 接地 | 接地  |

插头前端传输信号,套筒的其余部分用于接地。

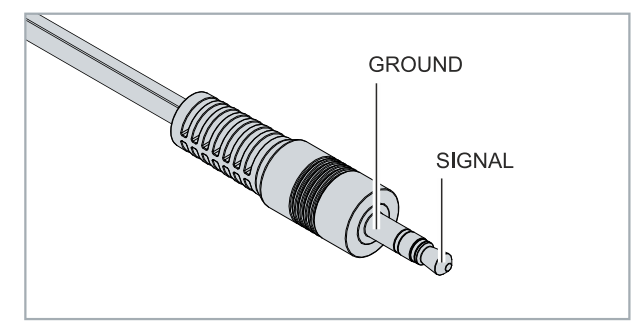

附图 11: 麦克风输入 X301 插孔插头。

### <span id="page-26-0"></span>5.4.4 RS232(N030)

可选 N030 接口提供一个RS232接口(X300)。RS232 接口通过一个 9 针 D-sub 连接器实现。

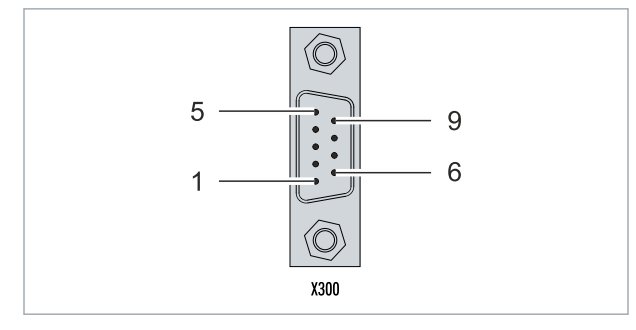

附图 12: RS232 接口 X300。

最大波特率为 115 kbit。接口参数通过操作系统或 PLC 程序设置。

表 16: RS232 接口 X300,引脚分配。

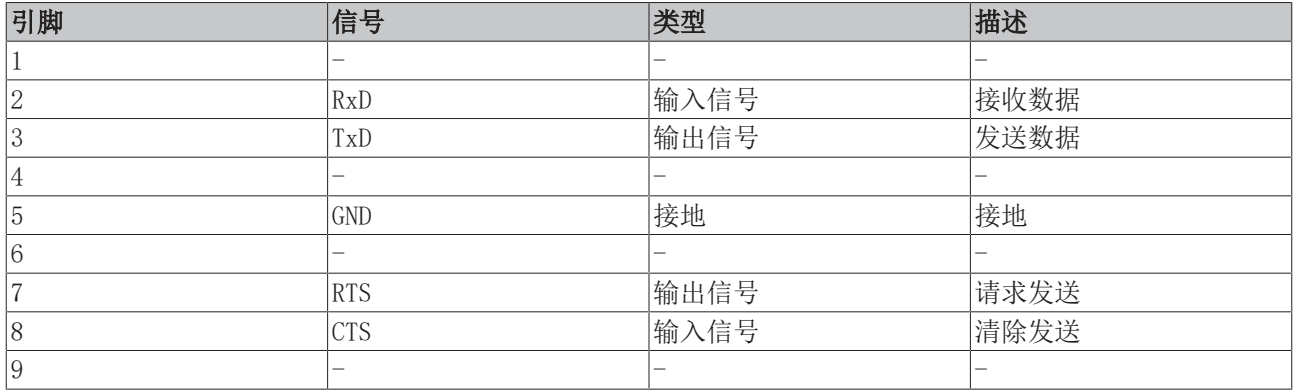

#### 有限的驱动程序支持

驱动器制造商不支持接口的所有标准功能。因此,一些应用程序可能无法在 Windows 下正常运行。

以下 API 和 IOCTL 不受支持:

- SetupComm
- SetCommBreak
- ClearCommBreak
- EscapeCommFunction(不支持参数 SETBREAK 和 CLR-BREAK)
- IOCTL\_SERIAL\_XOFF\_COUNTER
- IOCTL\_SERIAL\_LSRMST\_INSERT
- IOCTL\_SERIAL\_SET\_BREAK\_ON
- IOCTL\_SERIAL\_SET\_BREAK\_OFF

### <span id="page-27-0"></span>5.4.5 RS422/RS485(N031)

可选 N031 接口提供一个 RS422 或 RS485 接口(X300)。该接口为一个D-sub 9 针母头。

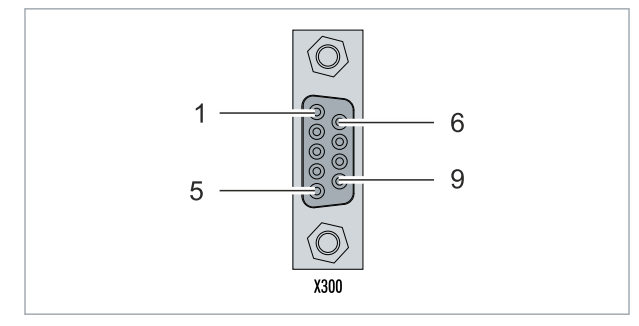

附图 13: RS485 接口 X300。

两个通道的最大波特率均为 115 kbit。接口参数通过操作系统或 PLC 程序设置。

表 17: RS422/485 接口,引脚分配。

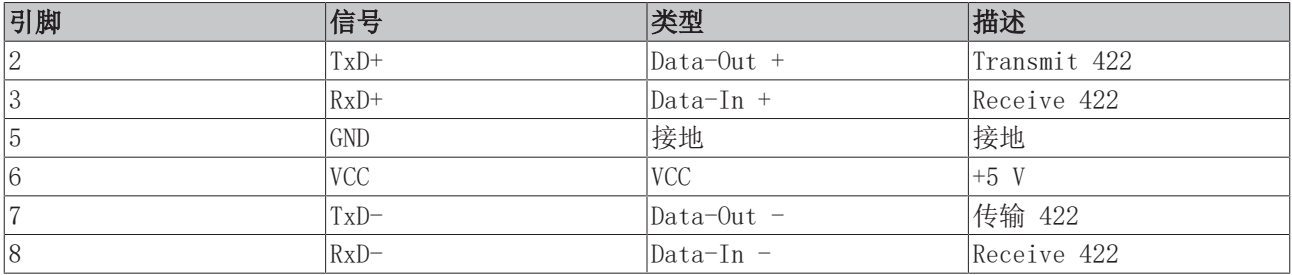

对于 RS 485, 必须连接引脚 2 和 3 (数据+) 以及引脚 7 和 8 (数据-)。

默认情况下,接口的出厂参数设置如下:

表 18: 默认设置,RS485 无回音,有终点(端接)。

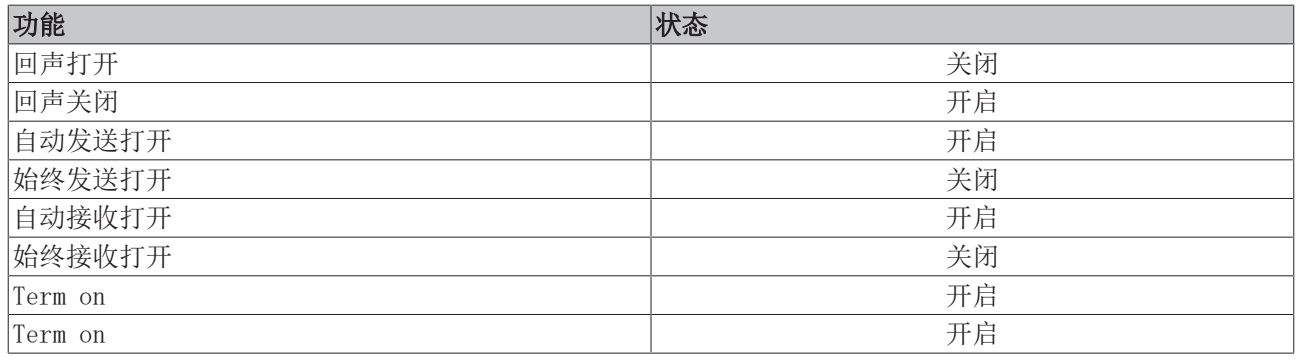

#### RS485 接口的其他配置选项

RS485接口的其他配置可以在出厂时订购。提供以下选项:

- N031-0001 带回声的 RS485,终端(已端接)。
- N031-0002 RS485 无回音,分支(无端接)。
- N031-0003 带回声的 RS485,分支(无端接)。
- N031-0004 RS422 全双工终端(已端接)。

RS485 接口不支持改装,且必须按要求在出厂前订购。

### <span id="page-28-0"></span>5.4.6 EtherCAT 主站(M112)

最新一代的嵌入式控制器可以在出厂前订购一个 EtherCAT 主站接口(M112)。在设备上,可选的 M112 接口 标识为 X300。通过该选项,总共可提供三个 EtherCAT 主站,其中两个 EtherCAT 主站从设备正面连接,一 个 EtherCAT 主站从端子模块网段的右侧连接。

由于 EtherCAT 主站采用 FPGA 直连, 因此与分布时钟完全同步。无需外部同步即可实现 EtherCAT 主站或 EtherCAT 环路之间的同步。对于需要同步运行 EtherCAT 主站的小型 XTS 系统而言, 该功能尤为重要。可选 接口还可用于 EtherCAT 冗余,而两个上部以太网接口则可用于其他应用。

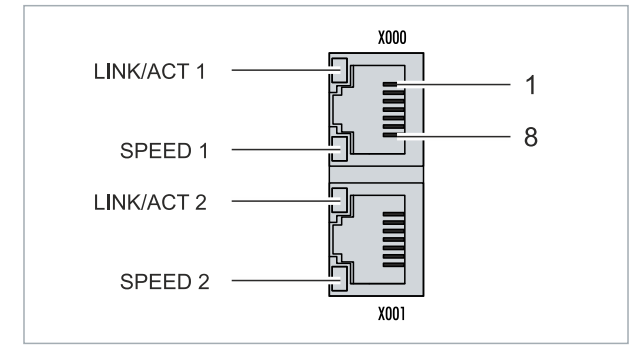

附图 14: EtherCAT 主站接口 X300。

输入的 EtherCAT 信号连接至上方 LAN 接口。下方 LAN 接口将信号中继到其他 EtherCAT 主站设备。

表 19: EtherCAT 主站接口 X300,引脚分配。

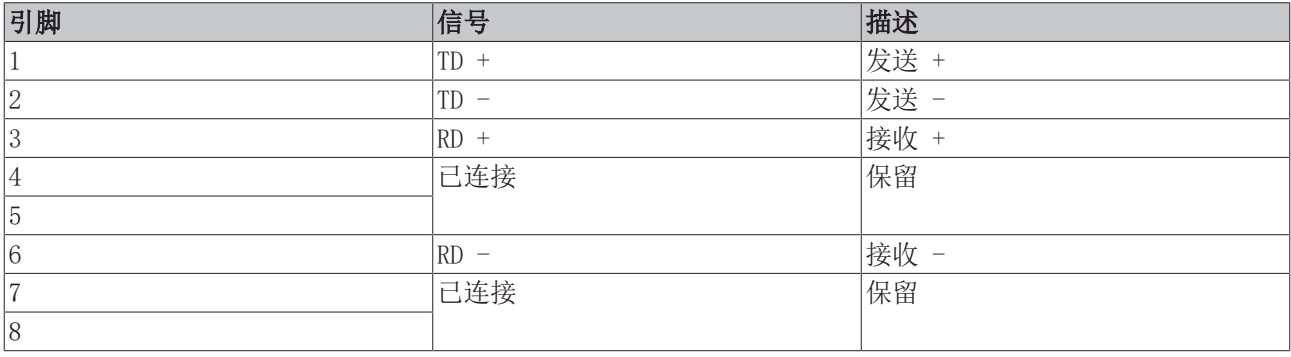

## <span id="page-29-0"></span>5.4.7 EtherCAT 从站(B110)

最新一代的嵌入式 PC 可以在出厂前订购一个 EtherCAT 从站接口 (B110)。在设备上, 可选的 B110 接口标 识为 X300。

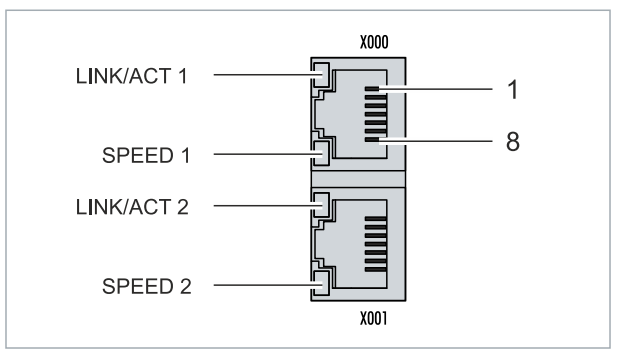

附图 15: EtherCAT 从站接口 X300。

传入的 EtherCAT 信号被连接到上方 LAN 接口。下方 LAN 接口将信号传递给其他 EtherCAT 从站设备。

表 20: EtherCAT 从站接口 X300,引脚分配。

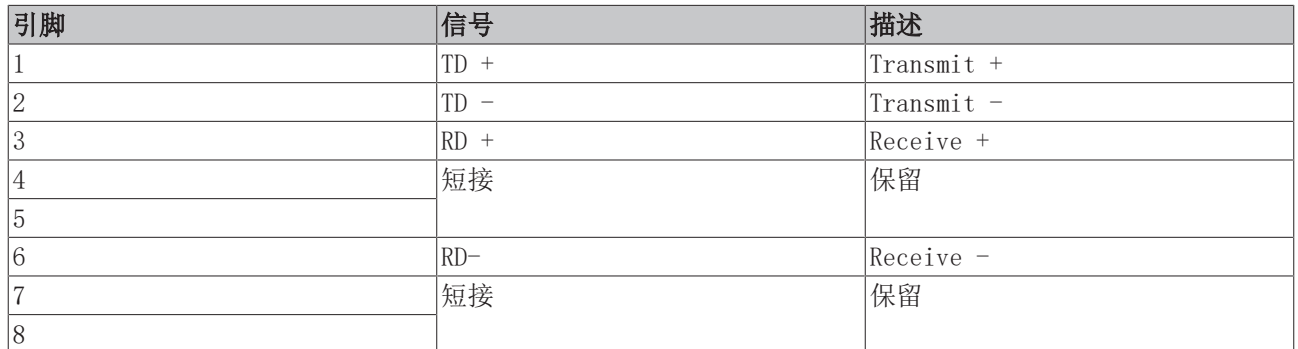

对于 EtherCAT 从站的可选接口(B110),更详细的文件请参考:

[https://infosys.beckhoff.com/content/1033/b110\\_ethercat\\_optioninterface/index.html?](https://infosys.beckhoff.com/content/1033/b110_ethercat_optioninterface/index.html?id=2623834056269338700) [id=2623834056269338700](https://infosys.beckhoff.com/content/1033/b110_ethercat_optioninterface/index.html?id=2623834056269338700)

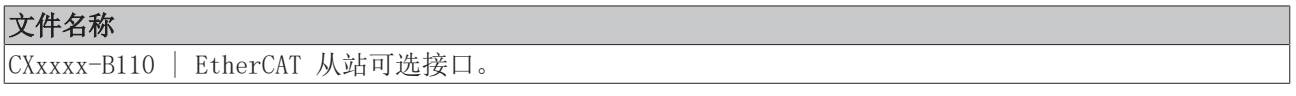

### <span id="page-30-0"></span>5.4.8 PROFIBUS(x310)

6 号引脚传输 5Vnc, 5 号引脚传输 GND 用于有源终端电阻。这些引脚绝对不能用于其他功能,因为这可能导 致设备损坏。

3 号 和 8 号引脚传输 PROFIBUS 信号。这些引脚决不能对调,否则将无法通信。

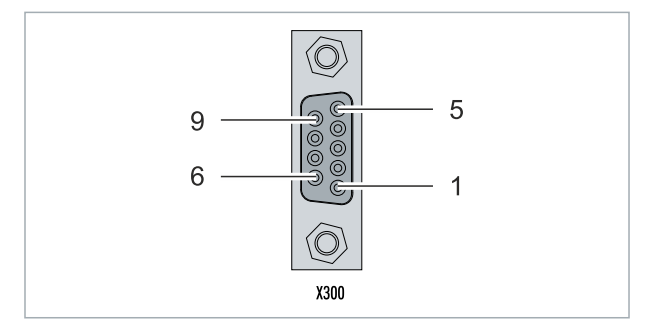

附图 16: PROFIBUS 接口 X310。

Profibus 总线线路通过 9 针 D-sub 连接,引脚分配如下:

表 21: PROFIBUS 接口 X310, 引脚分配。

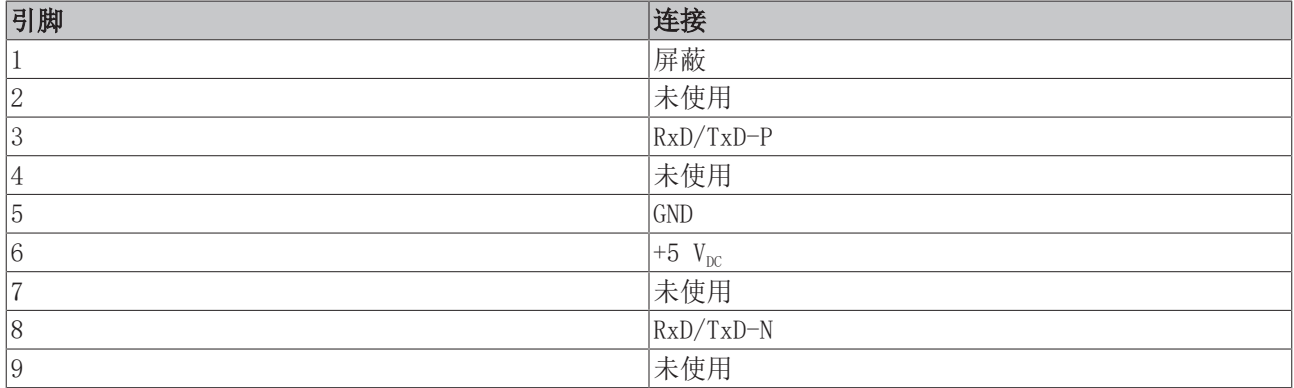

表 22: PROFIBUS 线路的线缆颜色。

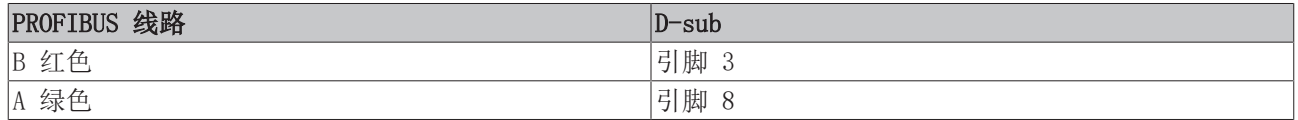

对于 PROFIBUS 可选接口(x310),更详细的文件请参考: [https://infosys.beckhoff.com/content/1033/m310\\_b310\\_profibus\\_optioninterface/index.html?](https://infosys.beckhoff.com/content/1033/m310_b310_profibus_optioninterface/index.html?id=2233561431434830097) [id=2233561431434830097](https://infosys.beckhoff.com/content/1033/m310_b310_profibus_optioninterface/index.html?id=2233561431434830097)

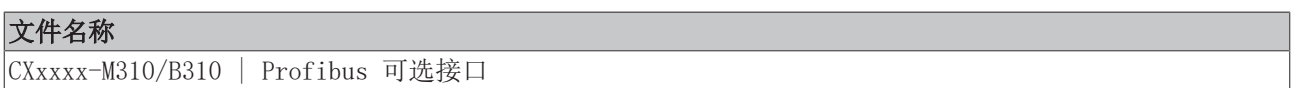

## <span id="page-31-0"></span>5.4.9 CANopen(x510)

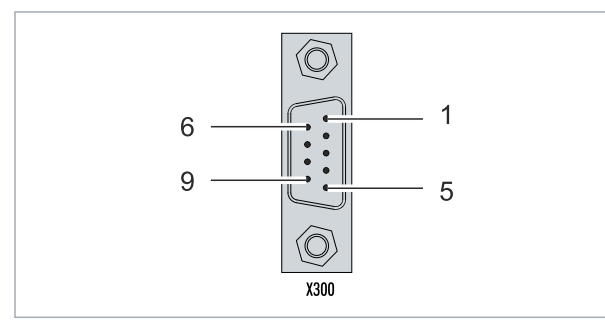

附图 17: CANopen 接口 X510。

CAN 总线线路通过一个 9 针 D-sub 连接器连接,引脚分配如下:

表 23: CANopen 接口 X510, 引脚分配。

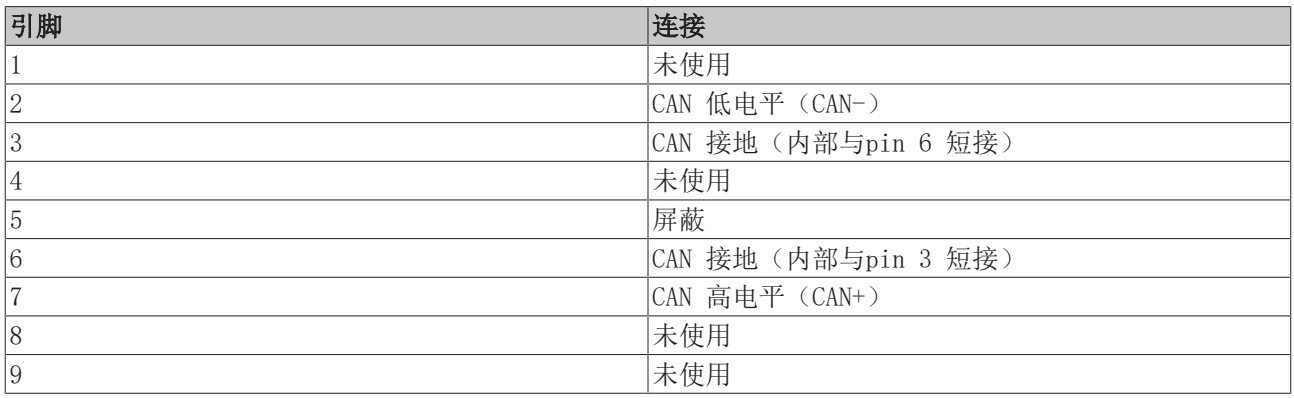

对于 CANopen 可选接口 (x510), 更详细的文件请参考: [https://infosys.beckhoff.com/content/1033/m510\\_b510\\_canopen\\_optioninterface/index.html?](https://infosys.beckhoff.com/content/1033/m510_b510_canopen_optioninterface/index.html?id=1404127979601372947) [id=1404127979601372947](https://infosys.beckhoff.com/content/1033/m510_b510_canopen_optioninterface/index.html?id=1404127979601372947)

#### 文件名称

CXxxxx-M510/B510 | CANopen 可选接口

## <span id="page-32-0"></span>5.4.10 PROFINET RT (x930)

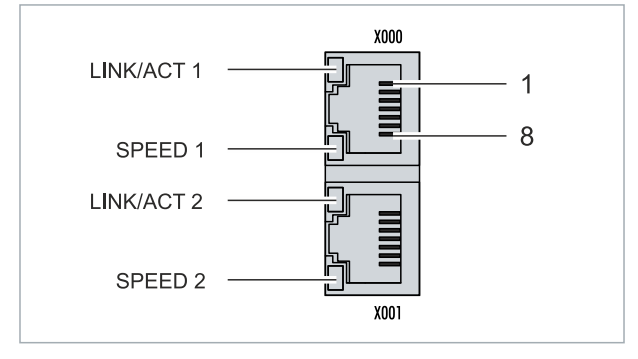

#### 附图 18: PROFINET RT 接口 X300。

表 24: PROFINET RT 接口, 引脚分配。

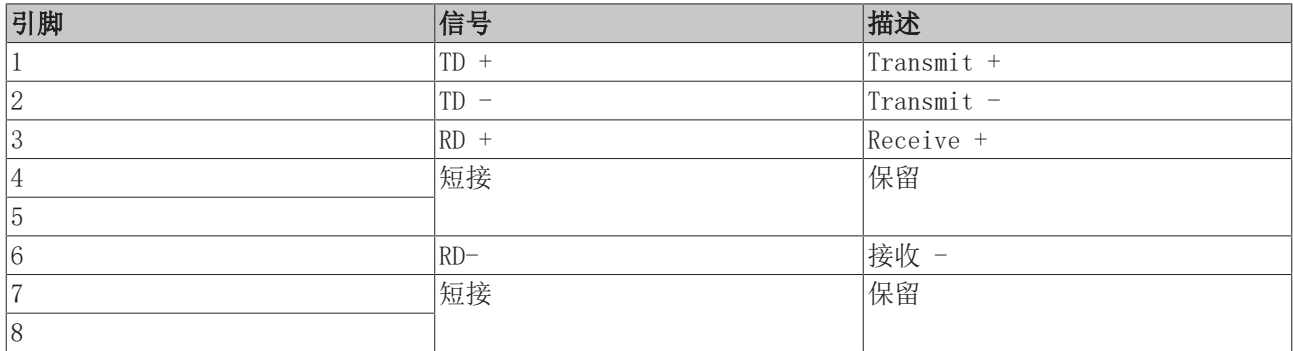

对于 PROFINET RT 可选接口 (x930), 更详细的文件请参考:

[https://infosys.beckhoff.com/content/1033/m930\\_b930\\_profinet\\_optioninterface/index.html?](https://infosys.beckhoff.com/content/1033/m930_b930_profinet_optioninterface/index.html?id=3617310193267164961) [id=3617310193267164961](https://infosys.beckhoff.com/content/1033/m930_b930_profinet_optioninterface/index.html?id=3617310193267164961)

#### 文件名称

CXxxxx-M930/B930 | Profinet 可选接口

# <span id="page-33-1"></span><span id="page-33-0"></span>6 调试

### <span id="page-33-2"></span>6.1 组装

### 6.1.1 注意允许的安装方向

#### 发热量增加

如果安装位置不正确或不满足最小距离,嵌入式 PC 可能会过热。 嵌入式 PC 只能在环境温度不超过 60℃ 的情况下运行。确保足够的通风。选择一个水平安装位置。 在嵌入式 PC 的上方和下方至少留有 30 mm 的间隙。

将嵌入式 PC 水平地安装在控制柜的安装导轨上,以确保最佳的散热效果。

注意控制柜的以下规格:

- 嵌入式 PC 只能在环境温度为 -25℃ 和 60℃ 之间运行。在嵌入式电脑下方,距离散热片30 mm处测 量,以便确定环境温度。
- 遵循嵌入式 PC 上方和下方 30 mm 的最小距离。
- 额外的电气设备会影响控制柜的发热量。根据应用选择合适的控制柜外壳,或者确保多余的热量从控制 柜中散出。

#### 正确的安装位置

嵌入式 PC 必须水平地安装在导轨上。通风口位于外壳的顶部和底部。这样可以确保气流在最佳的垂直方向上 流过嵌入式PC。此外,嵌入式 PC 的上方和下方至少需要 30 mm 的间隙,以确保充分通风。

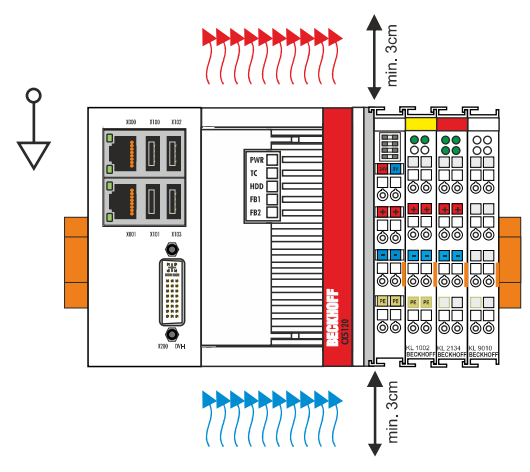

附图 19: CX51x0 嵌入式 PC,允许的安装位置。

如果振动和冲击发生在与安装轨道相同的方向,嵌入式 PC 必须用一个额外的支架固定,以防止它滑落。

# **BECKHOFF**

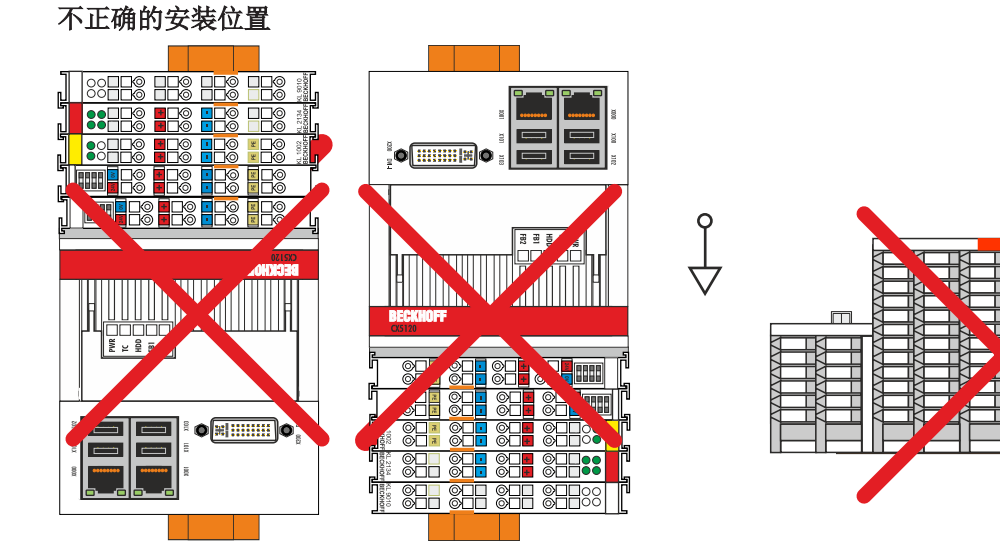

附图 20: CX51x0 嵌入式 PC,不正确的安装位置。

### <span id="page-35-0"></span>6.1.2 固定在安装导轨上

嵌入式PC外壳的独特设计使其能够被安装在导轨上并锁紧。

要求:

• 使用 DIN EN 60715 标准的 TS35/7.5 或 TS35/15 型安装导轨。

#### 按以下方法将嵌入式 PC 固定在安装导轨上:

1. 打开顶部和底部的锁扣。

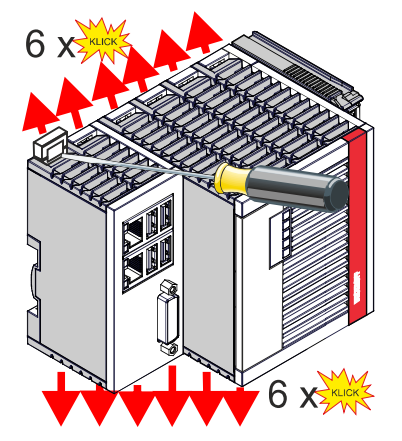

2. 将嵌入式 PC 放置在安装导轨前部。轻轻地将嵌入式 PC 压到安装导轨上,直到听到轻轻的咔哒声,表示 嵌入式 PC 已被锁定。

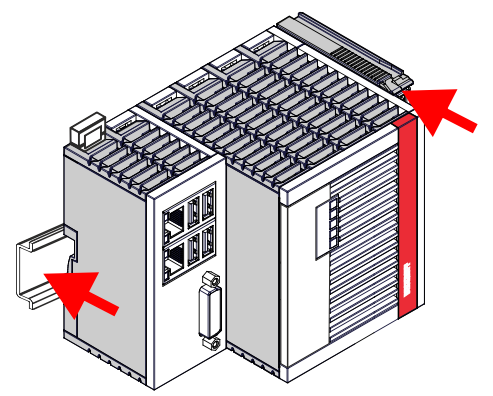

3. 然后再次锁紧锁扣。

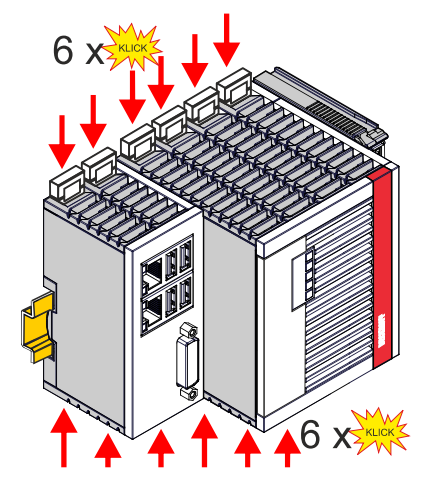

ð 你已经成功地安装了嵌入式 PC。再次检查嵌入式 PC 是否正确安装在导轨上,以及锁扣是否正确锁紧。
#### 数据丢失  $\bullet$

由于MicroSD卡以高负荷运行,且必须承受频繁写入和极端的环境条件。其他制造商的 MicroSD 卡可 能会出现故障,导致数据丢失。

只能使用倍福提供的工业 MicroSD 卡。

MicroSD 卡插槽专供 MicroSD 卡使用。数据和其他程序可以存储在这里, 也可以在MicroSD卡上安装 Windows Embedded Compact 7 操作系统。

弹出机制基于push/push原理。下面介绍了 MicroSD 卡的安装和拆卸。

要求:

• 嵌入式 PC 必须关闭。MicroSD 卡只能在关机状态下安装或拆下。

### 移除 MicroSD 卡

- 1. 轻轻推动 MicroSD 卡。 当卡被释放时,可以听到一声轻轻的咔哒声。
- 2. 卡片会被抬起约 2-3 mm。此时可以拔出卡片。

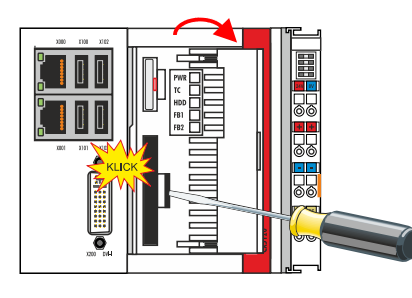

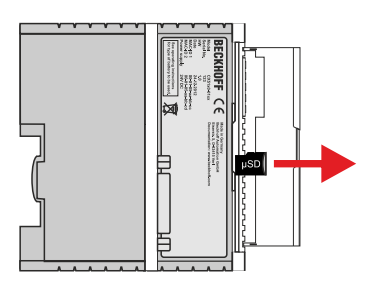

安装 MicroSD 卡

1. 将 Micro SD 卡推入 Micro SD 卡插槽。

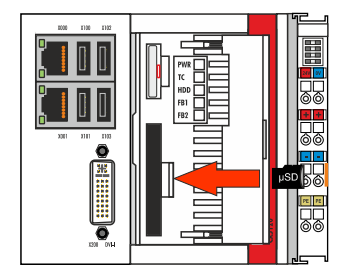

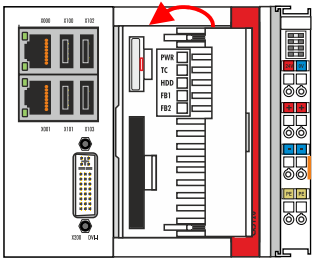

2. 当 MicroSD 卡被锁紧时,可以听到一声轻轻的咔哒声。

ð 如果卡的位置约低于外壳1 mm,则定位正确。

调试

### 6.1.4 CFast 卡的安装和拆卸

### 数据丢失

由于CFast卡以高负荷运行,且必须承受频繁写入和极端的环境条件。其他制造商的 CFast 卡可能会 发生故障,导致数据丢失。

只能使用倍福提供的工业 CFast 卡。

CFast 卡是一种非易失性存储器。在电源故障的情况下要保留的数据应保存在 CFast 卡上。倍福提供工业级 CFast 卡,具有更多的写入周期和更大的温度范围(+85 °C)。

弹出机制基于push/push原理。下面介绍 CFast 卡的安装和拆卸。

### 要求:

• 嵌入式 PC 必须关闭。CFast 卡只能在关机状态下安装或拆除。

### 移除 CFast 卡

- 1. 轻轻推动 CFast 卡。 当卡被释放时,可以听到一声轻轻的咔哒声。
- 2. CFast卡会被抬起约 4 mm。此时可以拔出CFast卡。

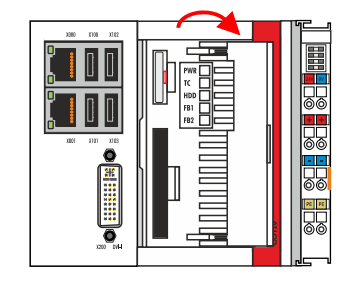

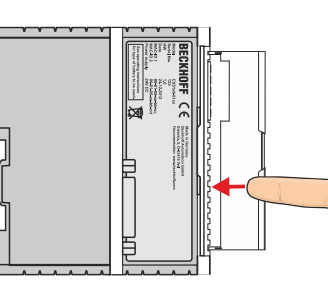

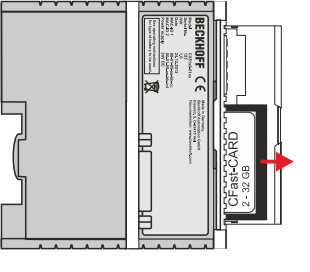

### 安装 CFast 卡

1. 将 CFast 卡推入 CFast 卡插槽。

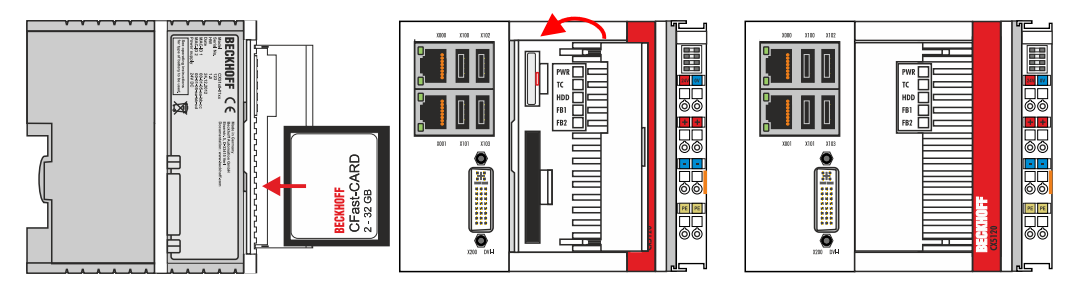

2. 当 CFast 卡被锁紧时,可以听到一声轻轻的咔哒声。

ð 如果卡与设备外壳的平齐,则表明已正确就位。

### 被动 EtherCAT 端子安装不正确

嵌入式 PC 和 EtherCAT 端子之间的 E-bus 信号可能会由于被动 EtherCAT 端子的错误安装而受到 损害。

被动 EtherCAT 端子不应直接安装在电源单元上。

不参与主动数据交换的 EtherCAT 端子被称为被动端子。被动 EtherCAT 端子没有过程映像,不需要来自端子 总线(E-bus)的电流。

被动 EtherCAT 端子(如 EL9195)能够被TwinCAT 识别。在树状结构中,EtherCAT 端子显示无过程映像,且 与前面的 EtherCAT 端子相比, "E-bus (mA) "列中的数值没有变化。

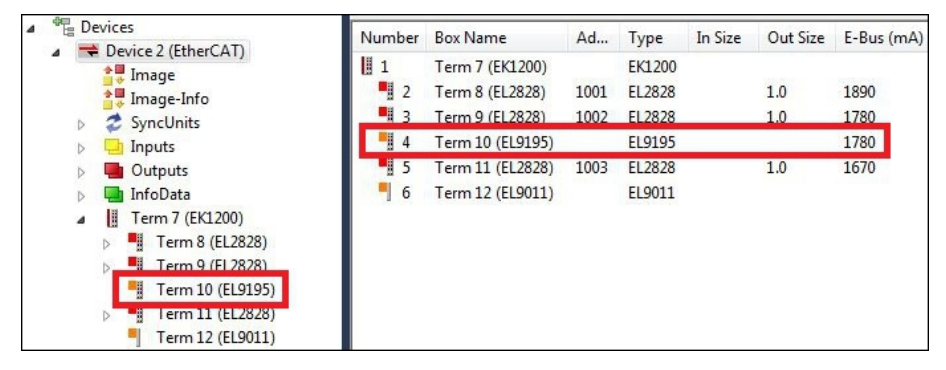

附图 21: 在 TwinCAT 中识别被动 EtherCAT 端子。

在 EtherCAT 端子的技术数据中, "通过 E-Bus 的电流消耗"这一条目表明了某一特定 EtherCAT 端子是否 需要从端子总线(E-Bus)上获得电源。

下图显示了一个被动 EtherCAT 端子的允许安装位置。被动 EtherCAT 端子没有直接连接到电源单元上。

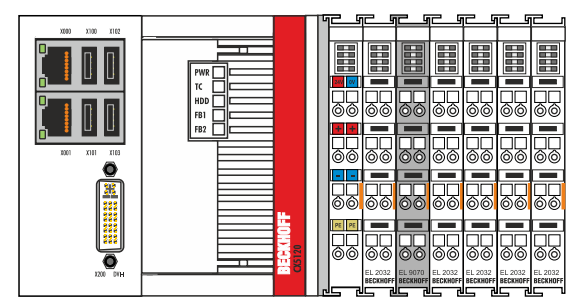

附图 22: 被动 EtherCAT 端子, 允许的安装位置。

下图显示了被动 EtherCAT 端子的无效安装位置。

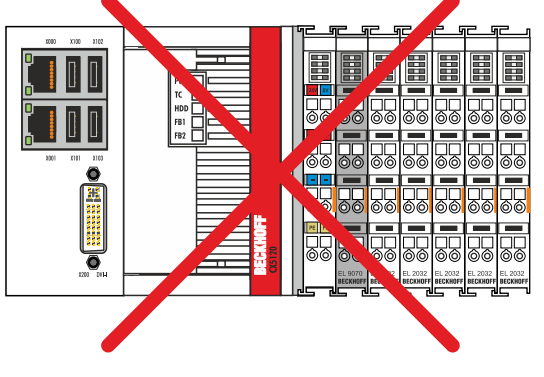

附图 23: 被动 EtherCAT 端子,无效安装位置。

调试

### 6.2 连接电源

### 注意

### 对嵌入式 PC 的损害

在布线过程中,嵌入式 PC 可能受损。

• 电源的电缆只能在断电的状态下连接。

电源端子需要一个电压源24 V DC (-15%/+20%)供电。电源终端必须能够提供 4 A/24 V 的电源, 以确保嵌入 式 PC 在任何情况下的运行。

嵌入式 PC 在控制柜中的布线必须按照 EN 60204-1:2006 标准进行,PELV=保护性超低电压:

- 基本 CPU 模块的电压源的"PE"和"0 V"导体必须等电位(在控制柜中短接)。
- 标准 EN 60204-1:2006 第 6.4.1:b 节规定,电路的一侧或该电路的能量源的一个节点必须连接到保护 性接地导体系统。

### 接线示例

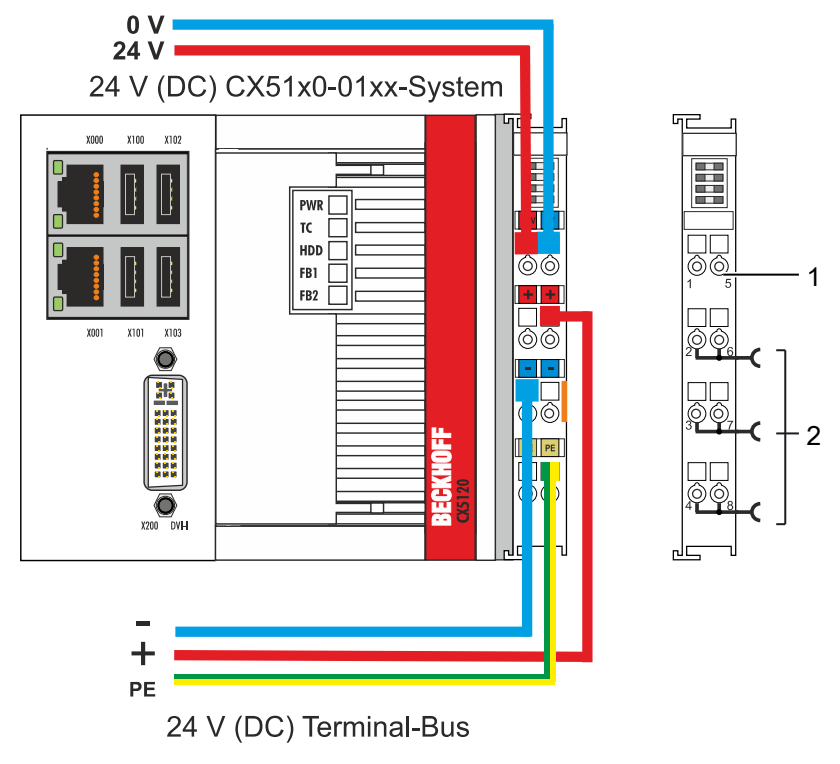

表 25: 连接示例的图例

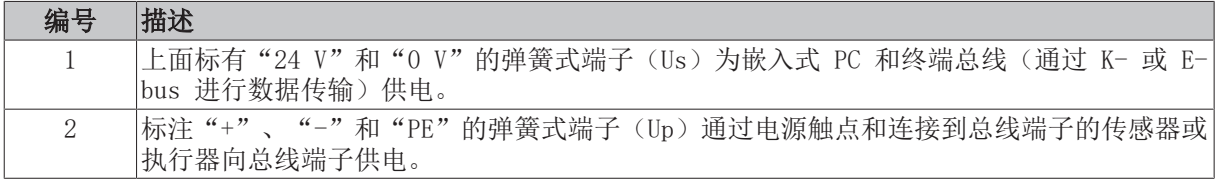

#### 熔断器保护

- 在确定系统电压(Us)的熔断器规格时,请注意嵌入式 PC 的最大功耗(参见[:技术数据 \[](#page-85-0)▶ [86\]\)](#page-85-0)。
- 使用最大 10 A 的熔断器 (慢熔) 保护电源触点 (Up) 。

电源线缆通过弹簧式端子连接到电源单元。

表 26: 所需线缆截面和剥线长度。

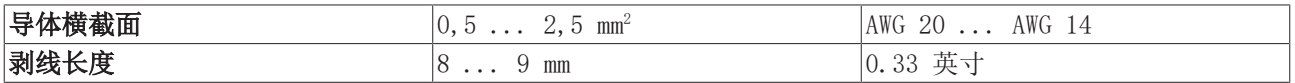

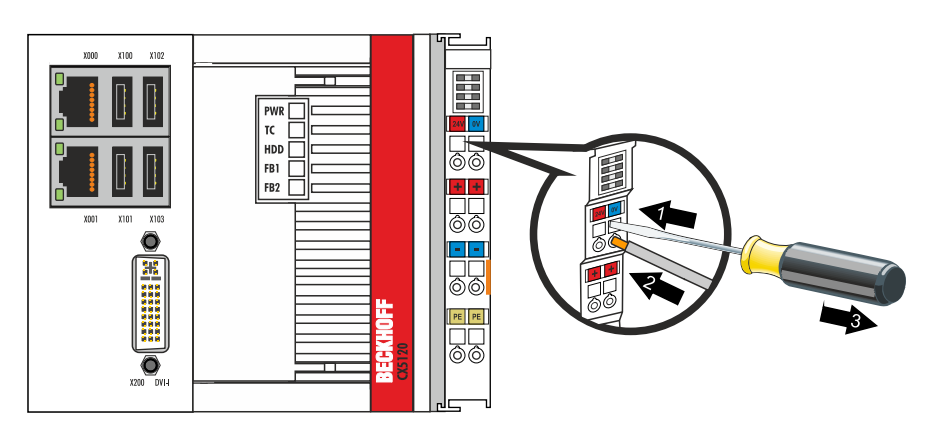

在上面两个电源端子的 LED 灯亮起绿色时, 电压源已成功连接到电源单 元。

- 左侧 LED(Us 24V)表示基本 CPU 模块和端子模块总线的电源。
- 右侧 LED(Up 24V)通过电源触点指示总线端子模块电源。

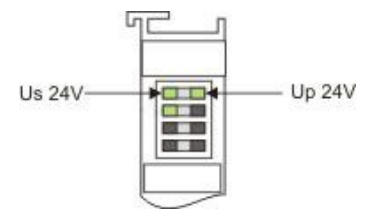

#### 注意

#### 中断/关闭电源

如需关闭嵌入式 PC,不要断开接地(0 V), 因为电流可能继续通过屏蔽层流动(取决于设备), 并损坏嵌 入式 PC 或外围设备。

• 始终断开 24V 线路。连接到嵌入式 PC 的设备, 如果有自己的电源(如面板), 必须具有与嵌入式 PC 相同的"PE"和"0 V"电位(没有电位差)。

### 遵守 UL 的要求

CX51x0嵌入式 PC 通过了 UL 认证。在铭牌上可以找到相应的 UL 标签。

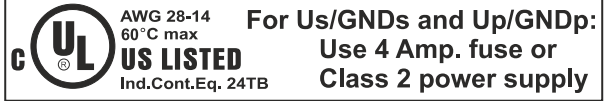

附图 24: CX51x0 嵌入式 PC 的 UL 标签。

因此, CX51x0 嵌入式 PC 可以用于必须满足特殊 UL 要求的领域。这些要求适用于系统电压(Us)和电源触 点(Up)。没有特殊 UL 要求的应用领域不受 UL 法规的影响。

UL 要求

- 嵌入式 PC 不能连接到无限的电压源。
- 嵌入式 PC 只能由 24V 直流电压源供电。电压源必须绝缘, 并以最大 4A 的保险丝保护(相当于 UL248)。
- 或者电源必须来自符合 NEC 2 级 的电压源。NEC 2 级电压源不得与另一个 NEC 2 级电压源串联或并 联。

## 6.3 开启

在打开嵌入式 PC 之前,请确保嵌入式 PC 已经完全配置好。

### 按以下方法开启嵌入式 PC:

- 1. 确保所有扩展模块、系统和现场总线模块连接正确。
- 2. 检查是否选择了正确的安装位置。
- 3. 检查嵌入式 PC 是否牢固地安装在 DIN 导轨上,并且所有需要的总线端子都已连接。
- 4. 之后才能打开电源单元的电源。
- ð 当外部电源打开时,嵌入式 PC 会自动启动。预装操作系统启动,并配置所有连接的扩展模块、系统和现 场总线模块。

### 6.4 关闭

#### 数据丢失  $\bullet$

如果嵌入式 PC 在运行过程中被关闭(断电), CFast 卡或其他硬盘上的数据可能会丢失。 在操作过程中,不要断开嵌入式 PC 的连接。

### 按以下方法关闭嵌入式 PC:

- 1. 正确地停止所有正在运行的程序,例如嵌入式 PC 上的控制软件。
- 2. 关闭操作系统。
- 3. 在所有其他任务后,关闭外部电源,以关闭嵌入式 PC。

调试

# 7 配置

## 7.1 Windows Embedded Compact 7

### 7.1.1 设置音频接口(N020)

在 Windows Embedded Compact 7 下,可以使用倍福 CX 配置工具进行音频设置。

### 要求:

- 嵌入式 PC 配备音频接口。
- Windows Embedded Compact 7.

### 请按以下步骤进行:

- 1. 在**开始 > 控制面板 > CX 配置**中打开倍福 CX 配置工具。 倍福 CX 配置工具窗口打开。
- 2. 点击杂项选项卡。

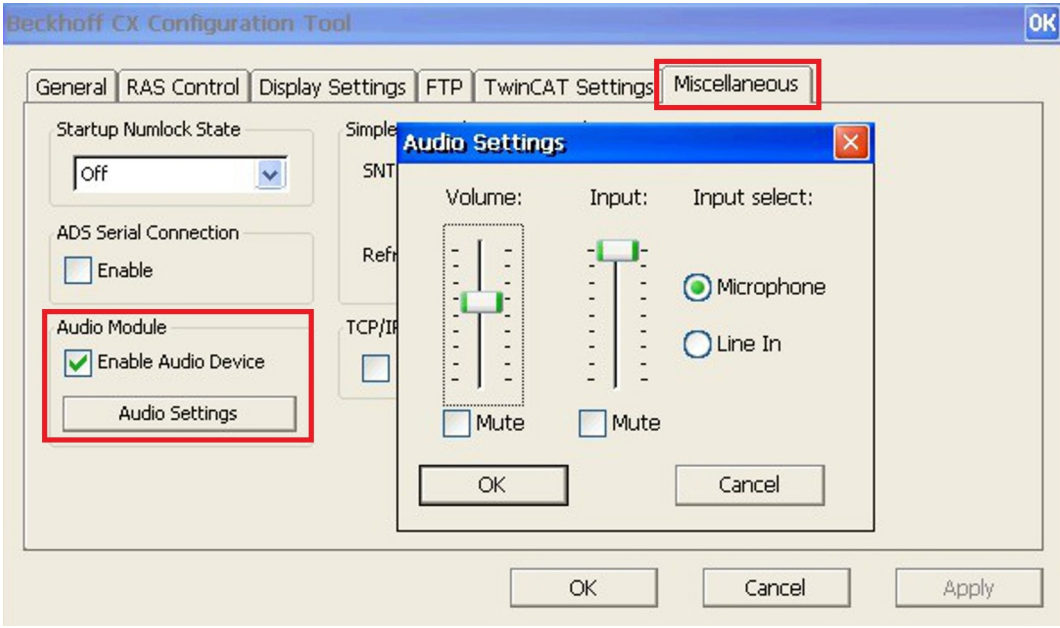

- 3. 勾选启用音频设备复选框。
- 4. 点击音频设置,通过滑块设置输入和输出的音量。
- 5. 在输入选择,选择输入源。在任何时候都只能有一个输入源被激活。

ð 一旦设置了音频接口,需通过"确定"确认设置。

配置

## 7.2 Windows Embedded Standard 7 P

### 7.2.1 以太网接口的识别(X000,X001)

### 网络和共享中心

在网络和共享中心, CX51x0 嵌入式 PC 的以太网接口 (X000, X001)标准标识如下:

- 局域网连接对应以太网接口 X000。
- 局域网连接 2 对应以太网接口 X001。

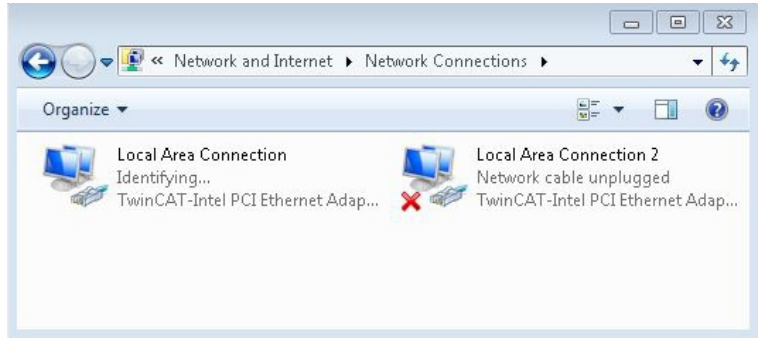

附图 25: Windows 7, 在网络和共享中心识别以太网接口 (X000, X001)。

### 设备管理器

在设备管理器中, CX51x0 嵌入式 PC 的以太网接口 (X000, X001)标准标识如下:

- TwinCAT Intel PCI 以太网适配器(千兆)对应以太网接口 X000。
- TwinCAT Intel PCI 以太网适配器(千兆)#2 对应以太网接口 X001。

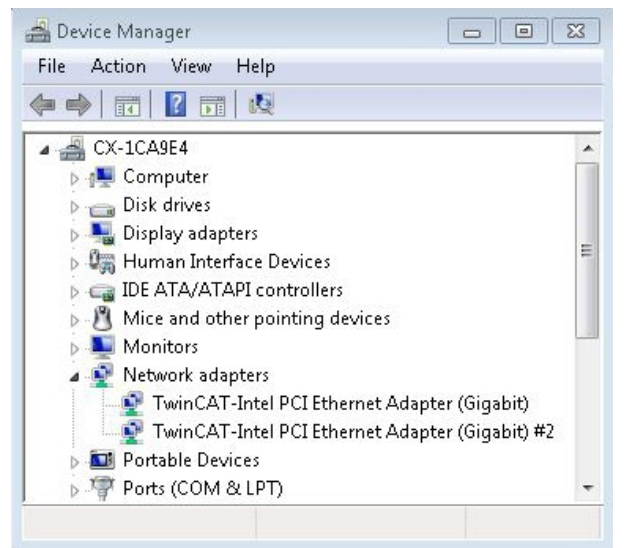

附图 26: Windows 7, 在设备管理器中识别以太网接口 (X000, X001)。

### 7.2.2 启用巨型帧

标准化以太网帧的大小为 1518 字节。大于 1518 字节的以太网帧称为巨型帧。巨型帧用于传输大数据量。巨 型帧对某些应用非常有效,例如视频摄像机。

以太网接口(X000, X001)仅在安装了原始的英特尔®驱动程序的情况下才支持巨型帧。

要求:

- 原始英特尔®驱动程序可以[从https://downloadcenter.intel.com](https://downloadcenter.intel.com/de)下载。
- 安装原始英特尔®驱动程序。请注意,这将删除具有实时功能的倍福驱动程序。
- 检查外围设备是否支持巨型帧。

#### 巨型帧的激活方式如下:

- 1. 在开始 > 控制面板 > 硬件和声音中点击设备管理器。
- 2. 双击需要设置的网卡,然后选择高级选项卡。

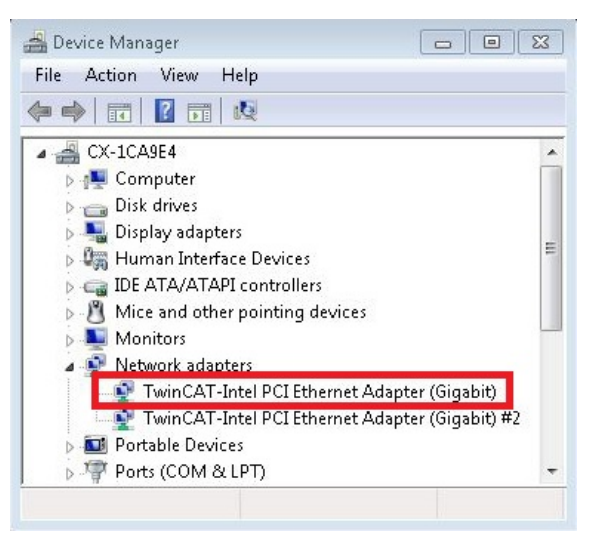

3. 在设置下点击"巨型包",然后在数值下选择选项 4088 字节或 9014 字节。

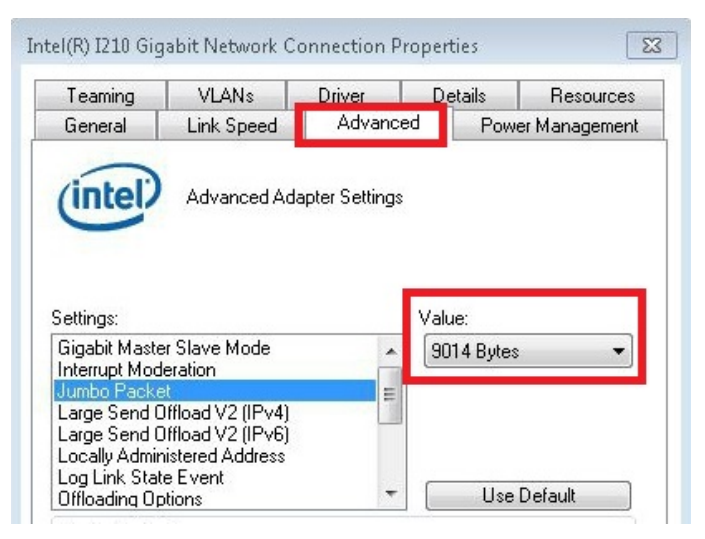

ð 你已经成功激活了巨型帧,现在可以传输更大的数据量。

配置

### 7.2.3 设置网卡绑定

网卡绑定将几个物理网卡合并到一起,从而形成冗余。通过将数据传输分配给组中的其他设备,冗余可以帮助 拦截网卡或布线中的干扰。

要求:

- 原始英特尔®驱动程序可以[从https://downloadcenter.intel.com](https://downloadcenter.intel.com/de)下载。
- 安装英特尔®网络接口卡的原始驱动程序。请注意,这将删除具有实时功能的倍福驱动程序。

### 网卡绑定的设置如下:

#### 1. 在开始 > 控制面板 > 硬件和声音下点击设备管理器。

2. 双击该接口。

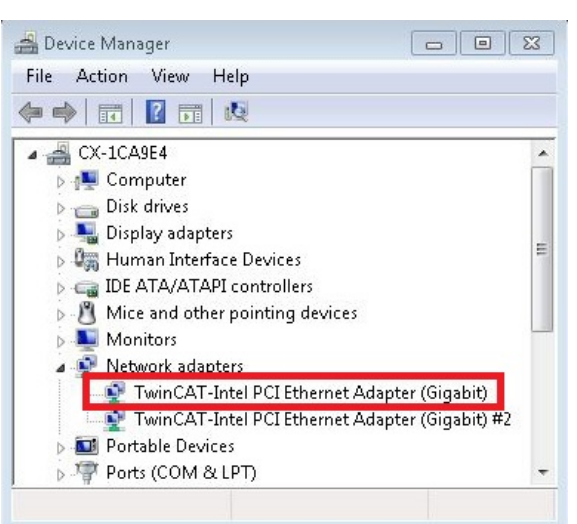

- 3. 点击绑定选项卡。
- 4. 点击新的团队,并遵循安装说明。

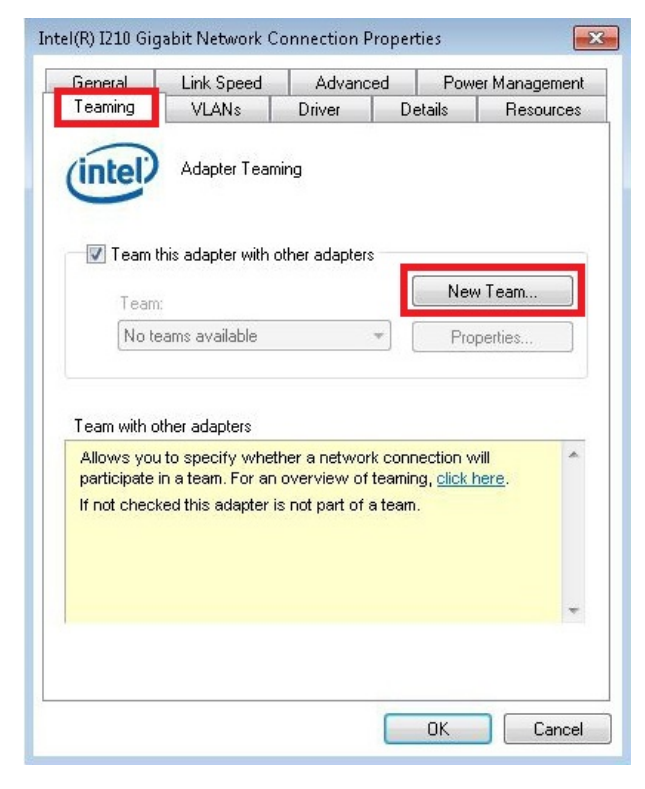

### 5. 在选择一个团队类型下,选择选项适配器容错性

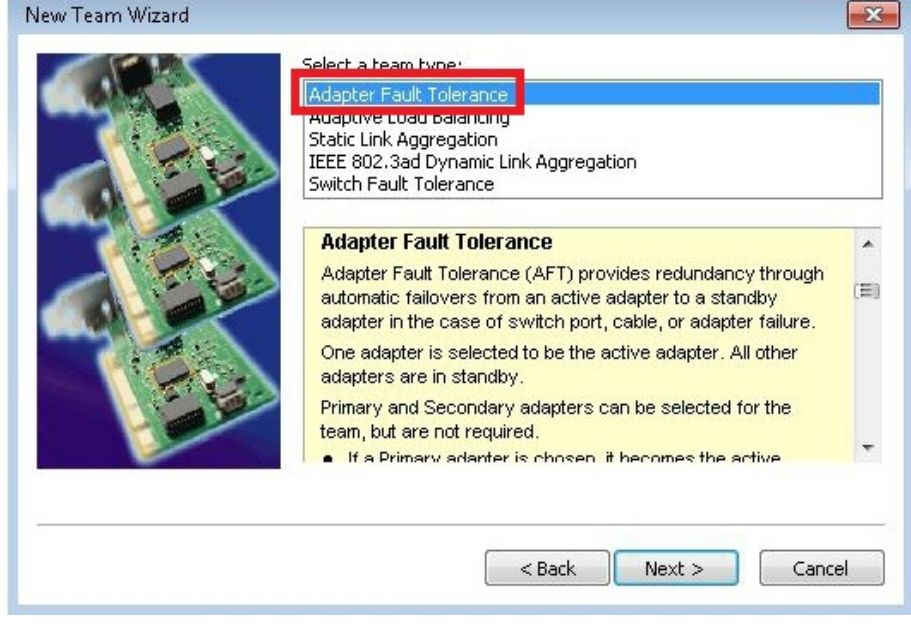

- 6. 点击下一步,完成安装。
- ð 你已经成功地为你的以太网接口设置了网卡绑定。其他设置可在设置选项卡下指定或更改。

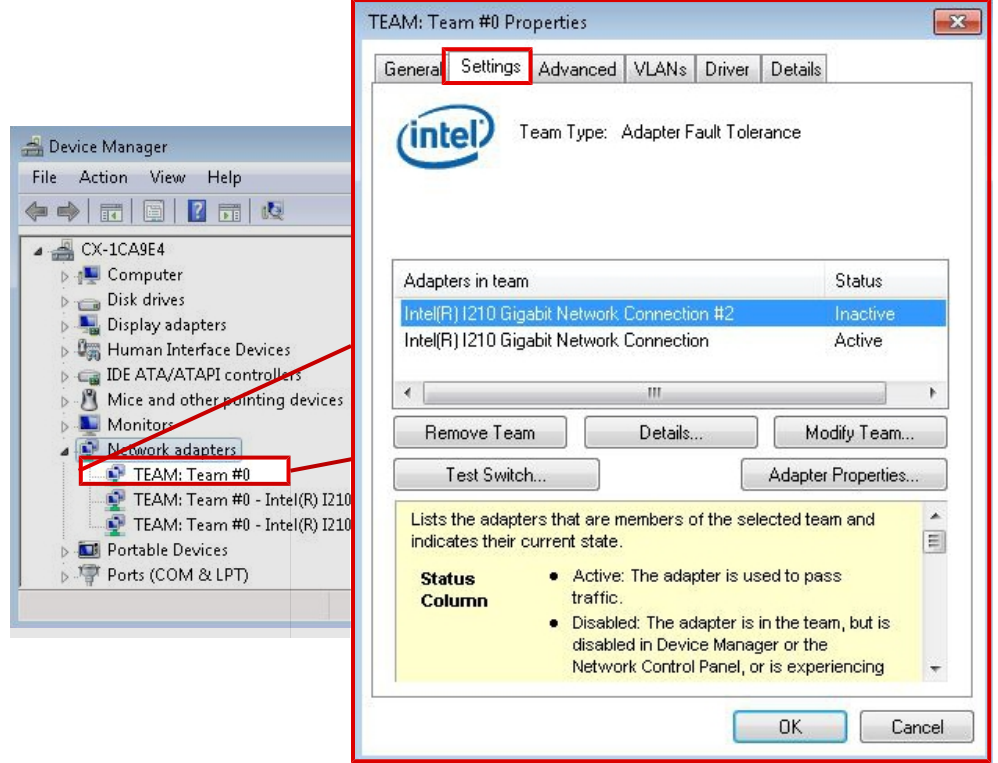

### 7.2.4 恢复倍福实时驱动程序。

如果卸载了实时驱动程序,或者安装了用于巨型帧或网卡绑定的原始英特尔®驱动程序等,可以恢复倍福实时 驱动程序。本章将向您介绍如何使用TcRteInstall.exe来恢复倍福实时驱动程序。该文件默认在 TwinCAT 目 录下。

要求:

- 关于 TwinCAT 2 标准安装的TcRteInstall.exe, 可在C:\TwinCAT\Io\TcRteInstall.exe下查找
- 关于 TwinCAT 3 标准安装的软件,可在C:\TwinCAT\3.1\System\TcRteInstall.exe下查找

### 请按以下步骤进行:

1. 双击TcRteInstall.exe 文件。 出现安装对话框,然后在兼容设备下显示兼容的以太网接口。

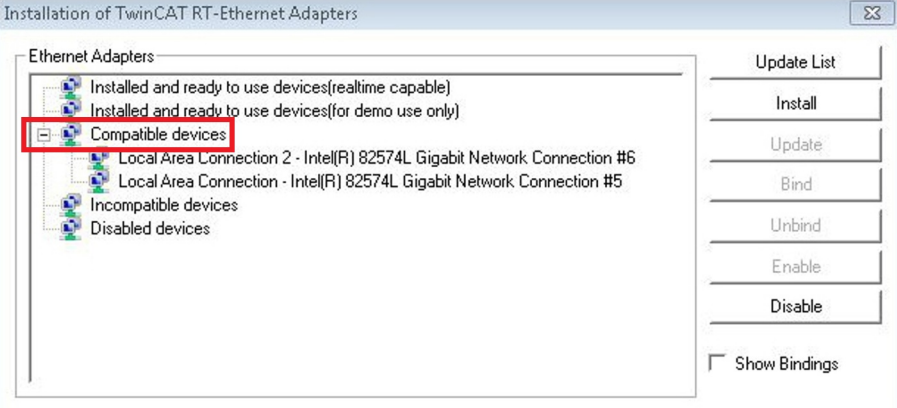

- 2. 选择您希望恢复倍福实时驱动程序的以太网接口,并点击安装。
- **☆ 倍福实时驱动程序完成安装。已安装倍福实时驱动程序的以太网接口显示在<b>已安装和可使用设备(具有实** 时功能)下。

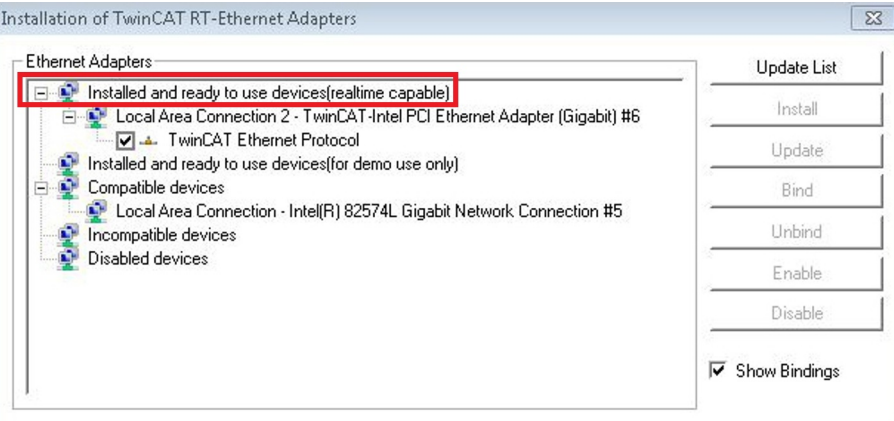

## 7.3 Windows 10 IoT Enterprise LTSB

## 7.3.1 以太网接口的识别(X000, X001)

### 网络和共享中心

在网络和共享中心, CX51x0 嵌入式 PC 的以太网接口 (X000, X001)标准标识如下:

- 以太网对应以太网接口 X000。
- 以太网 2 对应以太网接口 X001。

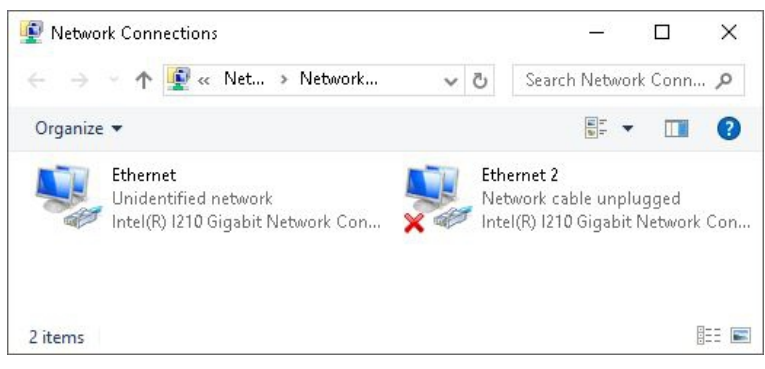

附图 27: Windows 10, 在网络和共享中心识别以太网接口 (X000, X001)。

### 设备管理器

在设备管理器中, CX20x0 嵌入式 PC 的以太网接口 (X000, X001)标准标识如下:

- Intel(R) l210 千兆网络连接对应以太网接口 X000。
- Intel(R) l210 千兆网络连接 #2 对应以太网接口 X001。

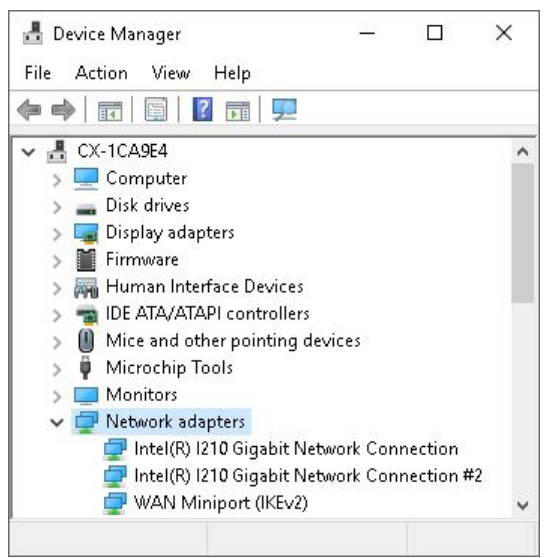

附图 28: Windows 10, 在设备管理器中识别以太网接口 (X000, X001)。

配置

### 7.3.2 启用巨型帧

标准化以太网帧的大小为 1518 字节。大于 1518 字节的以太网帧称为巨型帧。巨型帧用于传输大数据量。巨 型帧对某些应用非常有效,例如视频摄像机。

以太网接口(X000, X001)仅在安装了原始的英特尔®驱动程序的情况下才支持巨型帧。

要求:

- 原始英特尔®驱动程序可以[从https://downloadcenter.intel.com](https://downloadcenter.intel.com/de)下载。
- 安装原始英特尔®驱动程序。请注意,这将删除具有实时功能的倍福驱动程序。
- 检查外围设备是否支持巨型帧。

#### 巨型帧的激活方式如下:

- 1. 在开始 > 控制面板 > 硬件和声音中点击设备管理器。
- 2. 双击需要设置的网卡,然后选择高级选项卡。

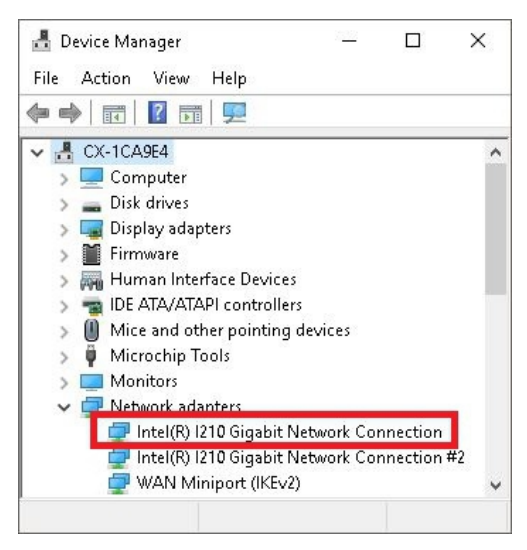

3. 在设置下点击"巨型包",然后在数值下选择选项 4088 字节或 9014 字节。

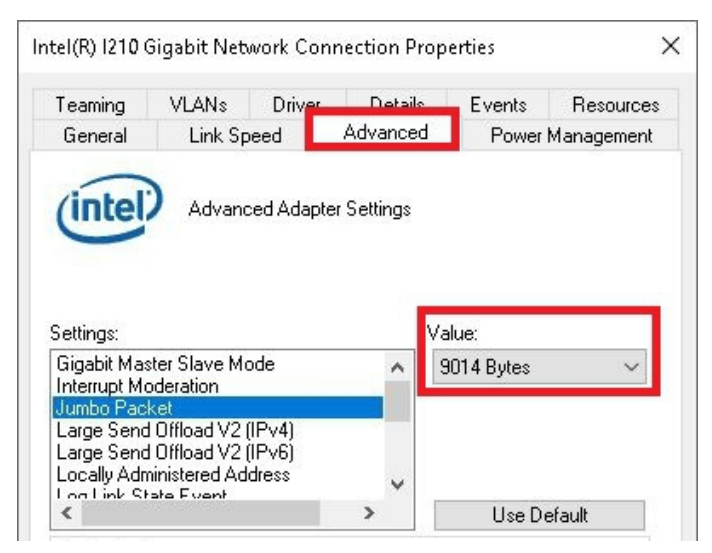

ð 你已经成功激活了巨型帧,现在可以传输更大的数据量。

### 7.3.3 设置网卡绑定

网卡绑定将几个物理网卡合并到一起,从而形成冗余。通过将数据传输分配给组中的其他设备,冗余可以帮助 拦截网卡或布线中的干扰。

要求:

- 原始英特尔®驱动程序可以[从https://downloadcenter.intel.com](https://downloadcenter.intel.com/de)下载。
- 安装英特尔®网络接口卡的原始驱动程序。请注意,这将删除具有实时功能的倍福驱动程序。

### 网卡绑定的设置如下:

### 1. 在开始 > 控制面板 > 硬件和声音下点击设备管理器。

2. 双击该接口。

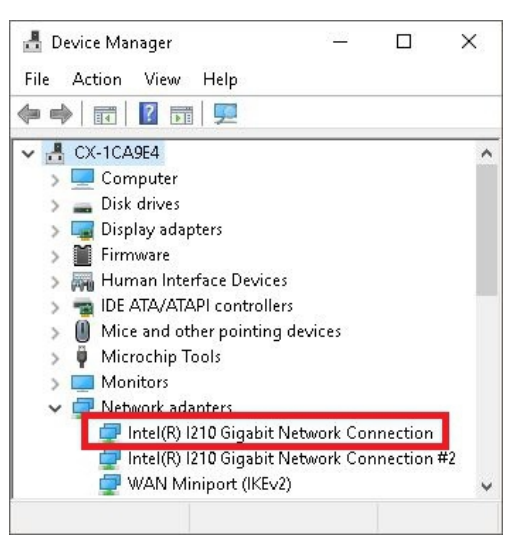

- 3. 点击绑定选项卡。
- 4. 点击新的团队,并遵循安装说明。

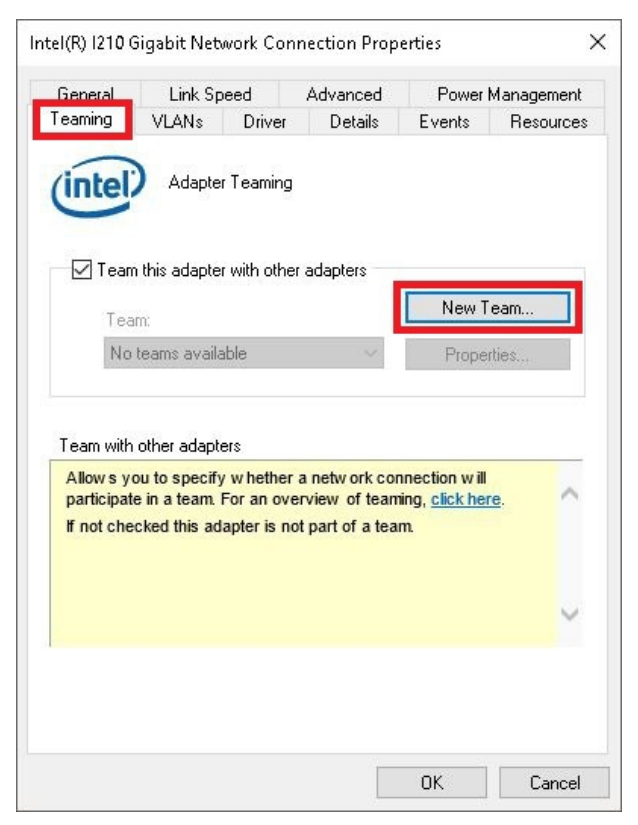

配置

### 5. 在选择一个团队类型下,选择选项适配器容错性

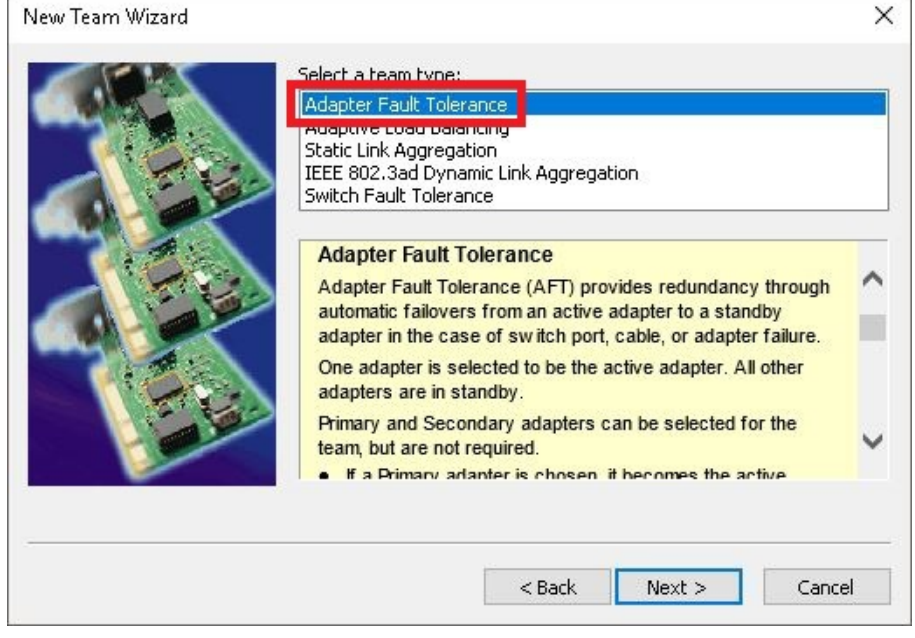

- 6. 点击下一步,完成安装。
- ð 你已经成功地为你的以太网接口设置了网卡绑定。其他设置可在设置选项卡下指定或更改。

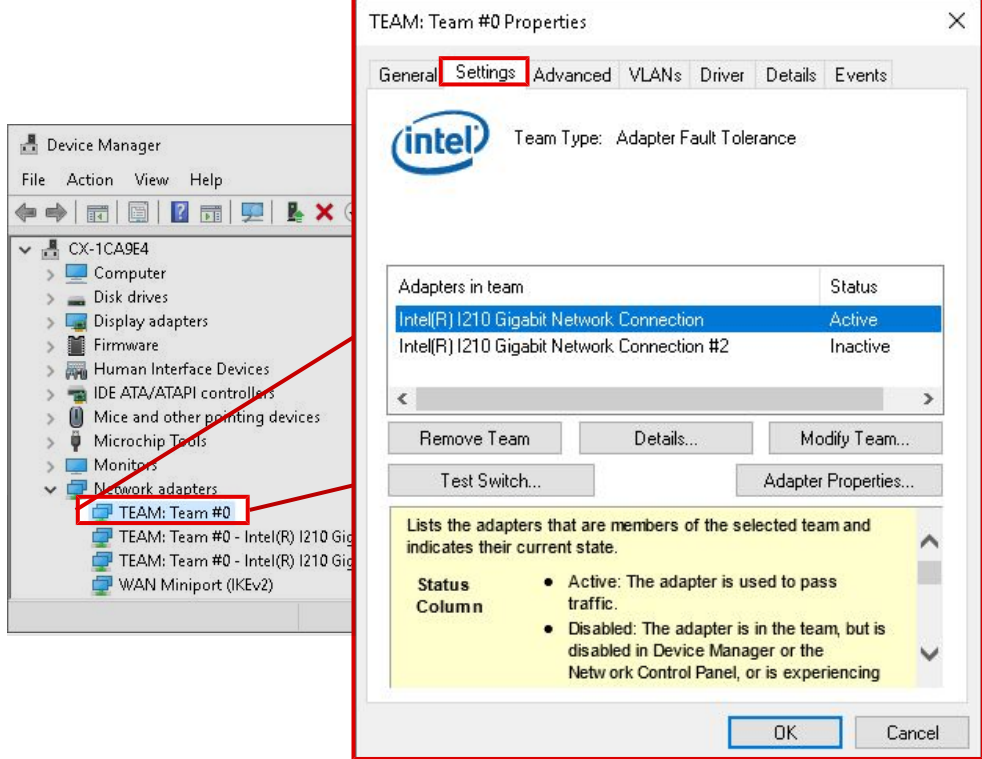

 $\overline{1}$ 

如果卸载了实时驱动程序,或者安装了用于巨型帧或网卡绑定的原始英特尔®驱动程序等,可以恢复倍福实时 驱动程序。本章将向您介绍如何使用TcRteInstall.exe来恢复倍福实时驱动程序。该文件默认在 TwinCAT 目 录下。

要求:

- 关于 TwinCAT 2 标准安装的 TcRteInstall.exe, 可在C:\TwinCAT\Io\TcRteInstall.exe下杳找
- 关于 TwinCAT 3 标准安装的软件,可在C:\TwinCAT\3.1\System\TcRteInstall.exe下查找

### 请按以下步骤进行:

1. 双击TcRteInstall.exe 文件。 出现安装对话框,然后在**兼容设备**下显示兼容的以太网接口。

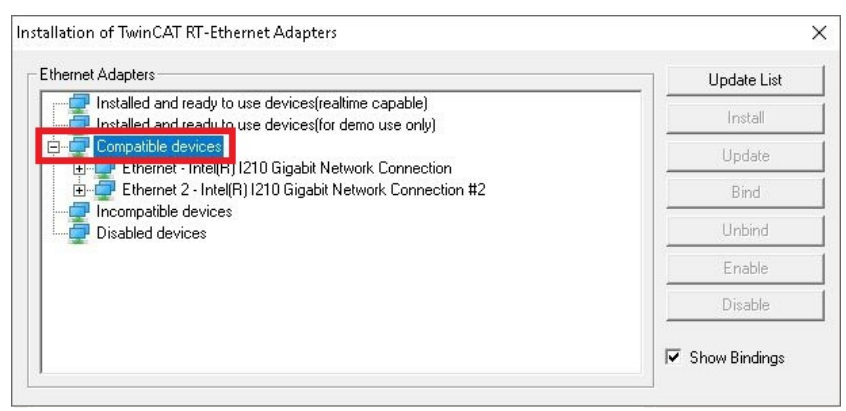

- 2. 选择您希望恢复倍福实时驱动程序的以太网接口, 并点击安装。
- **◇ 倍福实时驱动程序完成安装。已安装倍福实时驱动程序的以太网接口显示在<b>已安装和可使用设备(具有实** 时功能)下。

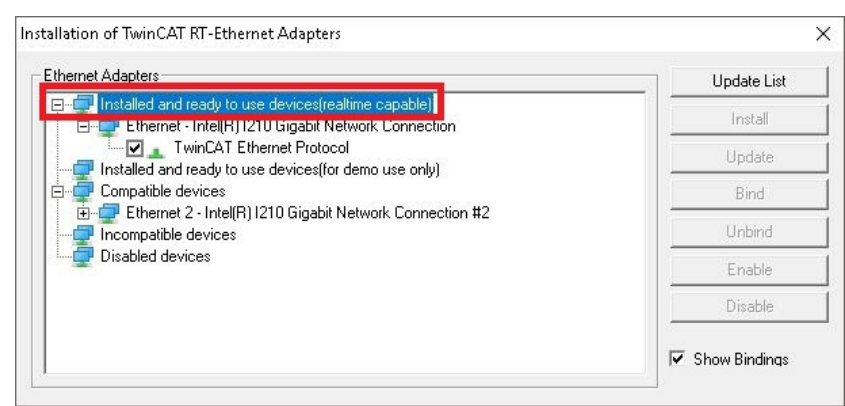

配置

### 7.3.5 使用串行接口 N030/N031

N030/N031 串行接口仅由 Windows 10 的特定 BIOS、Image 和 TwinCAT 版本支持。请遵守系统要求,以便能 够用 Windows 10 操作串行接口:

表 27: 操作 N030 和 N031 串行接口的系统要求。

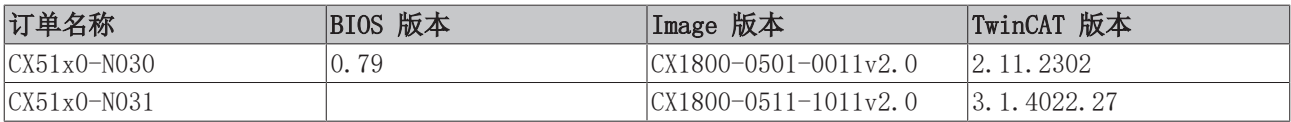

由于驱动程序相关原因,有两种操作模式。您必须决定希望在 TwinCAT 或 Windows 10 中使用串行接口。无 法同时在TwinCAT和Windows10中操作。串行接口被配置为标准配置,以便与 TwinCAT 一起操作。操作模式的 配置和切换在 BIOS 中进行,两种操作模式如下:

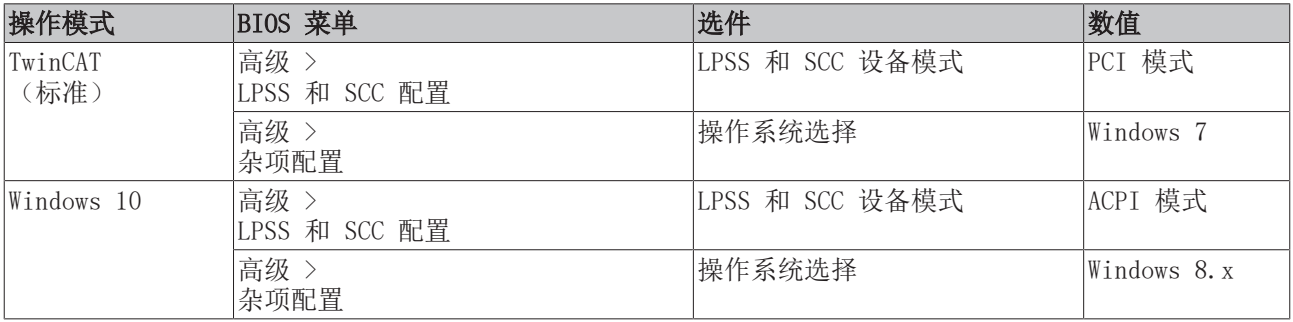

### 在 TwinCAT 操作模式下的行为

- 串行接口不显示在 Windows 设备管理器中。未加载 Windows 驱动。
- 这些接口在 TwinCAT 中被识别为 COM99 接口。

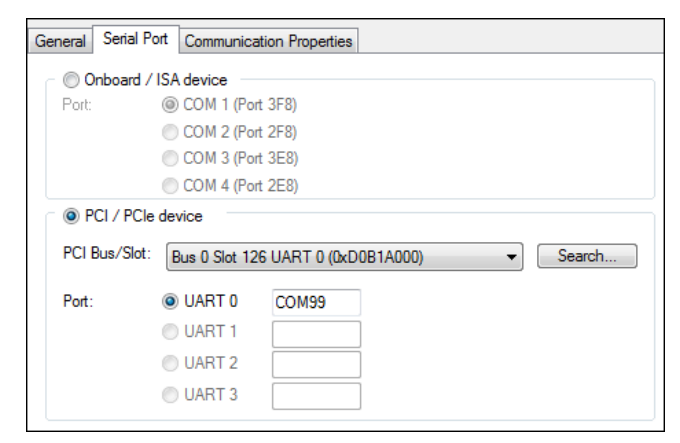

• 在启动 PLC 或自由运行时,显示错误。然而,该错误对 TwinCAT 的功能模式没有影响。

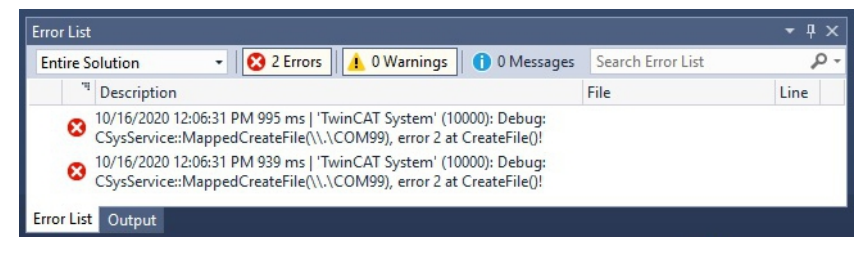

### 在 Windows 操作模式下的行为

• 只要在 BIOS 中设置了 Windows 操作模式,串行接口在 TwinCAT 中将不再被识别且无法使用。

• 串行接口在 Windows 设备管理器中显示为 COM1 接口。

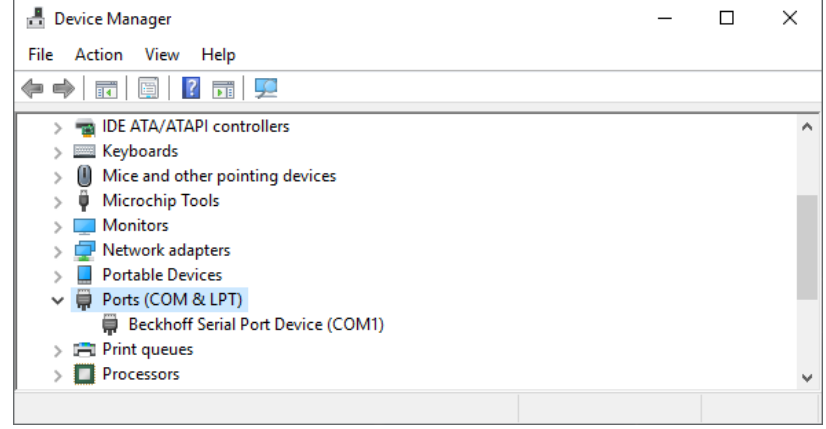

在下文中,我们将告诉你如何改变 BIOS 设置,以便在 Windows 10 中使用串行接口。

### 按以下方式设置 BIOS, 以便用 Windows 10 操作串行接口:

- 1. 启动嵌入式 PC,按[Del]以打开 BIOS 设置。 出现 BIOS 设置窗口。
- 2. 在高级 > LPSS 和 SCC 配置下, 将选项LPSS 和 SCC 设备模式设为ACPI 模式。
- 3. 在高级 > 杂项配置下, 将选项操作系统选择设为Windows 8.x。
- 4. 按下[F4],保存设置并退出 BIOS 设置。 设备重新启动。
- **☆ 重新启动后, 加载 Windows 的串行接口驱动程序。因此, 串行接口已准备好在 Windows 10 下运行。并** 立即不再具有 TwinCAT 的功能。

## 7.4 倍福设备管理器

### 7.4.1 启动倍福设备管理器

使用倍福 Device Manager, 可在网络浏览器中通过远程访问来配置工业 PC。根据不同的系统镜像版本, 访问 通过不同的协议进行,且需要不同的开放端口。对于旧的系统镜像版本,访问通过 HTTP 协议和 80 端口 (TCP)进行。更多最新的系统镜像版本使用 HTTPS 和 443 端口(TCP)。

要求:

**COL** 

- 主机 PC 和嵌入式控制器必须位于同一网络中。根据操作系统版本,网络防火墙必须允许通过 80 端口 (HTTP)或 443 端口(HTTPS)访问。
- 嵌入式控制器的 IP 地址或主机名。
- 表 28: 倍福 Device Manager 的出厂默认访问数据。

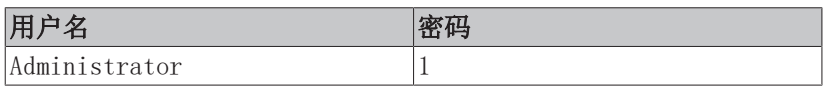

### 按以下步骤启动倍福 Device Manager:

- 1. 在主机 PC 上打开网络浏览器。
- 2. 在网络浏览器中输入工业 PC 的 IP 地址或主机名称,以启动倍福 Device Manager。
	- IP 地址示例: https://169.254.136.237/config
	- 主机名称示例: https://CX-16C2B8/config
- 3. 输入用户名和密码。出现起始页:

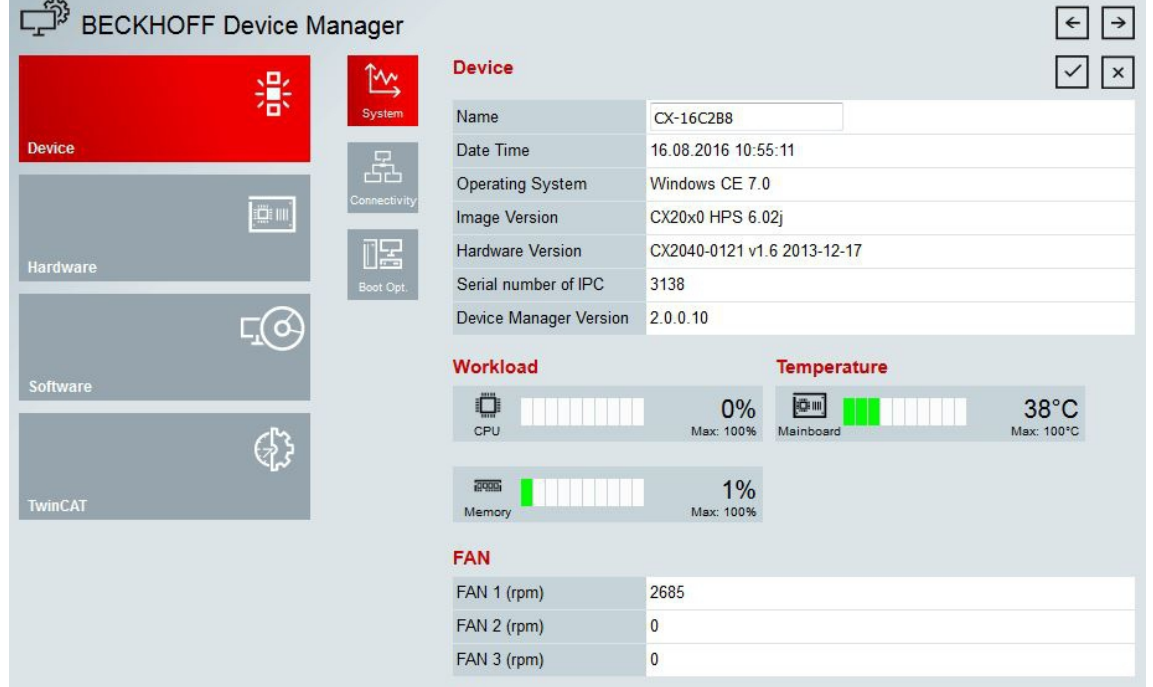

ð 在菜单中向前浏览,配置工业 PC。请注意,修改只有在被确认后才会生效。可能需要重新启动工业 PC。

### 7.4.2 启用远程桌面显示

必须首先在倍福 Device Manager 中激活远程显示,以便能够远程访问使用 CE 操作系统的工业 PC。默认情 况下,远程显示处于禁用状态。

要求:

- 主机 PC 和嵌入式控制器必须位于同一网络中。根据操作系统版本,网络防火墙必须允许通过 80 端口 (HTTP) 或 443 端口 (HTTPS) 访问。
- 必须已知嵌入式控制器的 IP 地址或主机名称。

表 29: 倍福 Device Manager 的出厂默认访问数据。

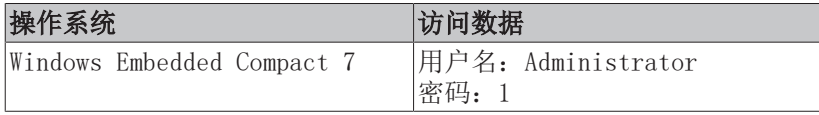

### 按照以下方法启用远程显示:

- 1. 在主机 PC 上打开网络浏览器。
- 2. 在网络浏览器中输入工业 PC 的 IP 地址或主机名称,以启动倍福 Device Manager。
	- IP 地址示例: https://169.254.136.237/config
	- 主机名称示例: https://CX-16C2B8/config
- 3. 输入用户名和密码。出现起始页。
- 4. 单击设备(Device),然后单击启动选项(Boot Opt)。

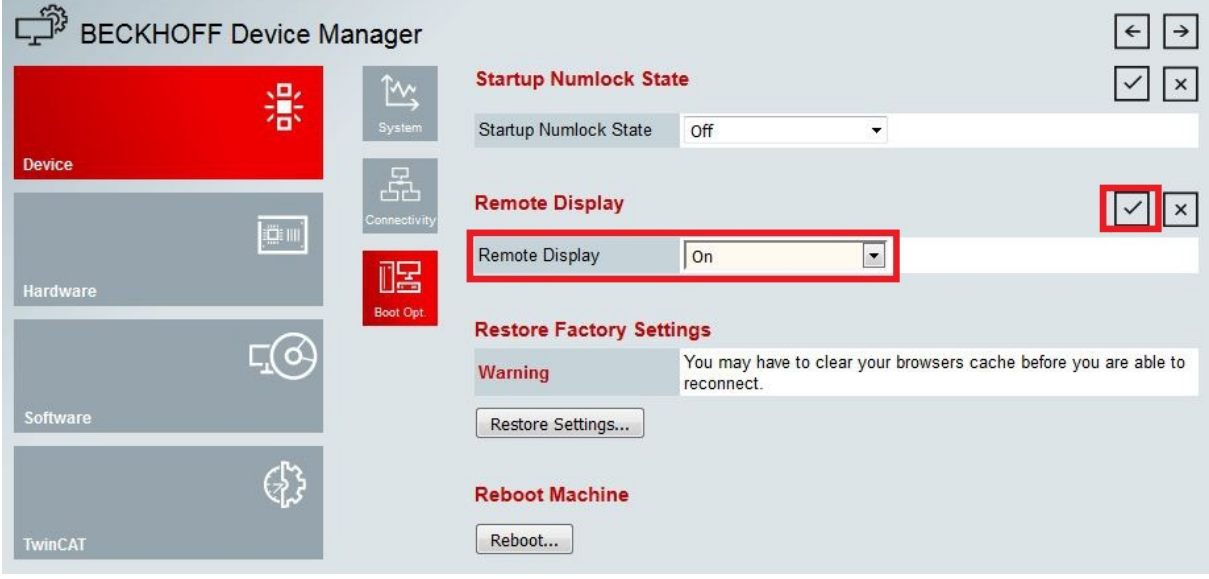

5. 在远程显示(Remote Display)下, 选择选项开(On), 并确认设置。

- 6. 在信息窗口中点击确定,接受设置。
- ð 工业 PC 上的远程显示成功激活。重新启动后,即可远程访问工业 PC。

### 7.4.3 启动远程连接

通过远程显示控制程序(CERHOST),可以建立远程连接,并且可以从主机 PC 上远程控制带有 CE 操作系统 的工业 PC。

要求:

配置

- 远程显示已激活。参见:。
- 嵌入式 PC 的主机名称。
- 远程显示控制(CERHOST)。下载地址[:https://infosys.beckhoff.com/content/1033/CX51x0\\_HW/](https://infosys.beckhoff.com/content/1033/CX51x0_HW/Resources/5047075211.zip) [Resources/5047075211/.zip](https://infosys.beckhoff.com/content/1033/CX51x0_HW/Resources/5047075211.zip)

### 按照以下方法启动远程连接:

- 1. 在主机 PC 上解压缩文件并运行cerhost.exe。
- 2. 点击菜单栏中的文件,然后点击连接。

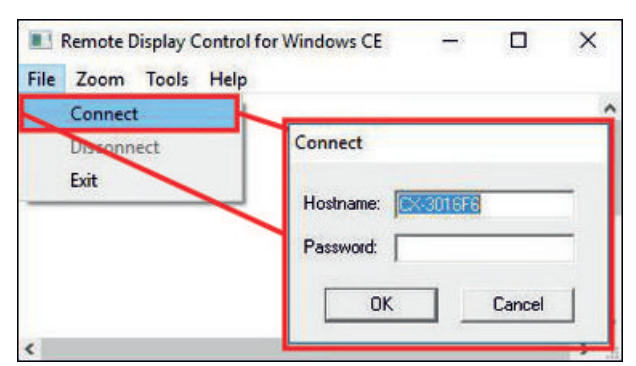

- 3. 在主机名称字段中输入嵌入式 PC 的主机名称。
- ð 远程连接开始,并出现 Windows Embedded CE 7 的启动屏幕。

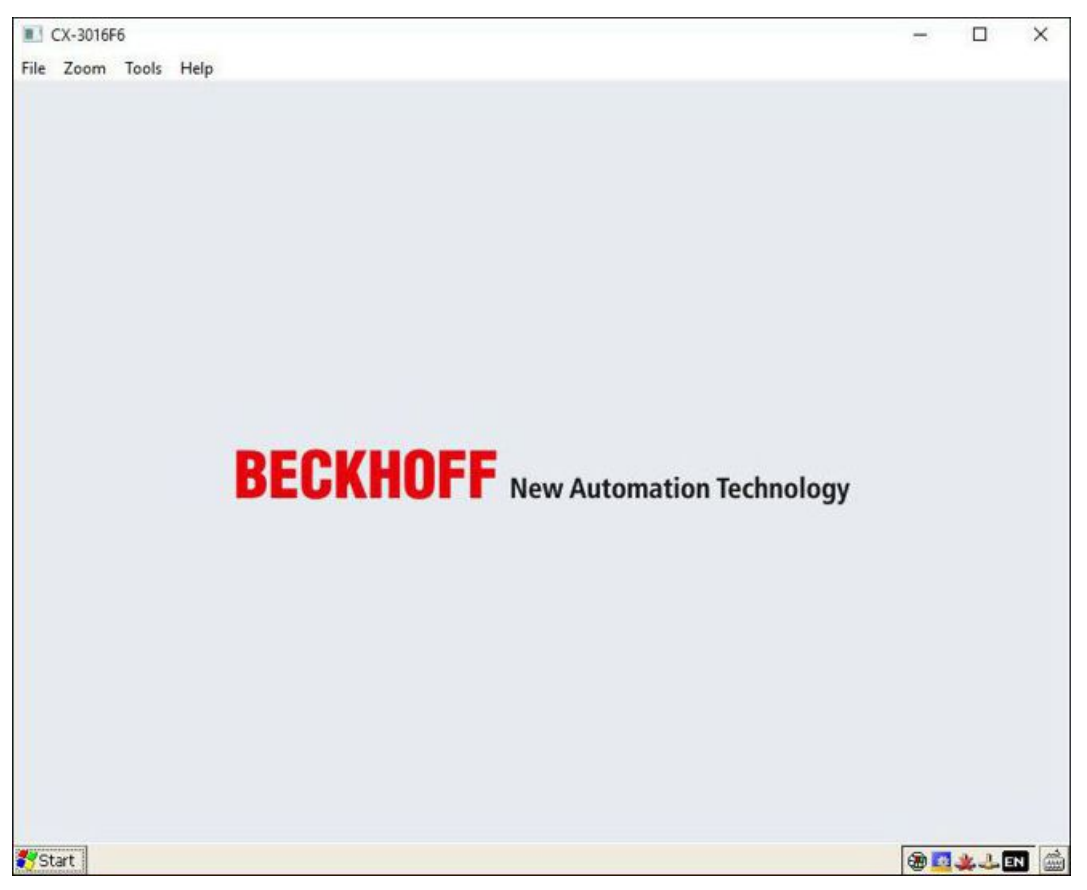

## 7.5 启用 TPM

CX51x0 扩展了 TPM (可信平台模块),用于基本安全功能。除其他功能外,它还能对用户数据进行加密,从 而防止在设备关闭后出现未经授权的读取访问。此外,还能防止对软件进行未经授权的操作。CX51x0 上实现 了固件 TPM 解决方案(fTPM),其中主 CPU 具有代表 TPM 功能的微码(见: 技术数据 )。

TMP 默认为禁用,必须在 BIOS 中启用后才能使用。关于在倍福工业 PC 上使用 TPM 的更多信息,请参阅: [倍福工业 PC 上的 TPM](https://infosys.beckhoff.com/english.php?content=../content/1033/ipc_tpm/9064850443.html&id=6886213923041706220)

要求:

- UEFI BIOS。
- 需要 64 位 Windows 10 1809 或更高版本。

#### 请按以下步骤操作:

- 1. 重新启动工业 PC,按下 [Del] 开始 BIOS 设置。 出现 BIOS 设置窗口。
- 2. 在启动(Boot) > 选择启动模式(Boot mode select)下,选择 UEFI 选项。
- 3. 在高级(Advanced) > 可信计算(Trusted Computing) 下, 将安全设备支持(Security Device Support)选项设为启用(Enable)。

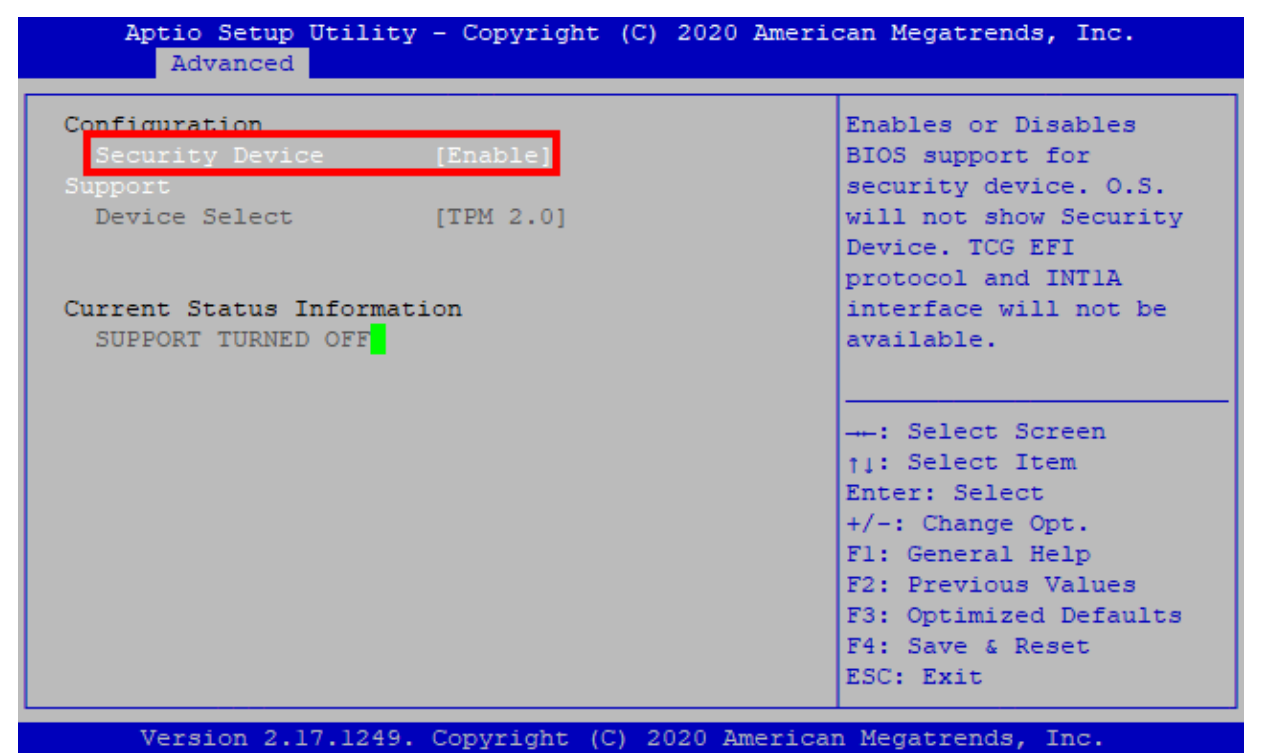

4. 按下 [F4],保存设置并退出 BIOS 设置。 设备重新启动。

ð 如果先前在 TPM 中存储了密钥,建议将 TPM 重置为出厂默认设置,该操作将删除所有现有密钥。启用 TPM 并重新启动 PC 后, BIOS 中就会提供所需的选项。

### 7.6 TwinCAT

### 7.6.1 树状视图

树状视图章节可作为创建一个没有实际硬件的项目的示例。嵌入式 PC 的所有设备和组件都必须在 TwinCAT 3 中手动添加。

在 TwinCAT 3 下的树状视图中,CX51x0 嵌入式 PC 的最小配置创建如下:

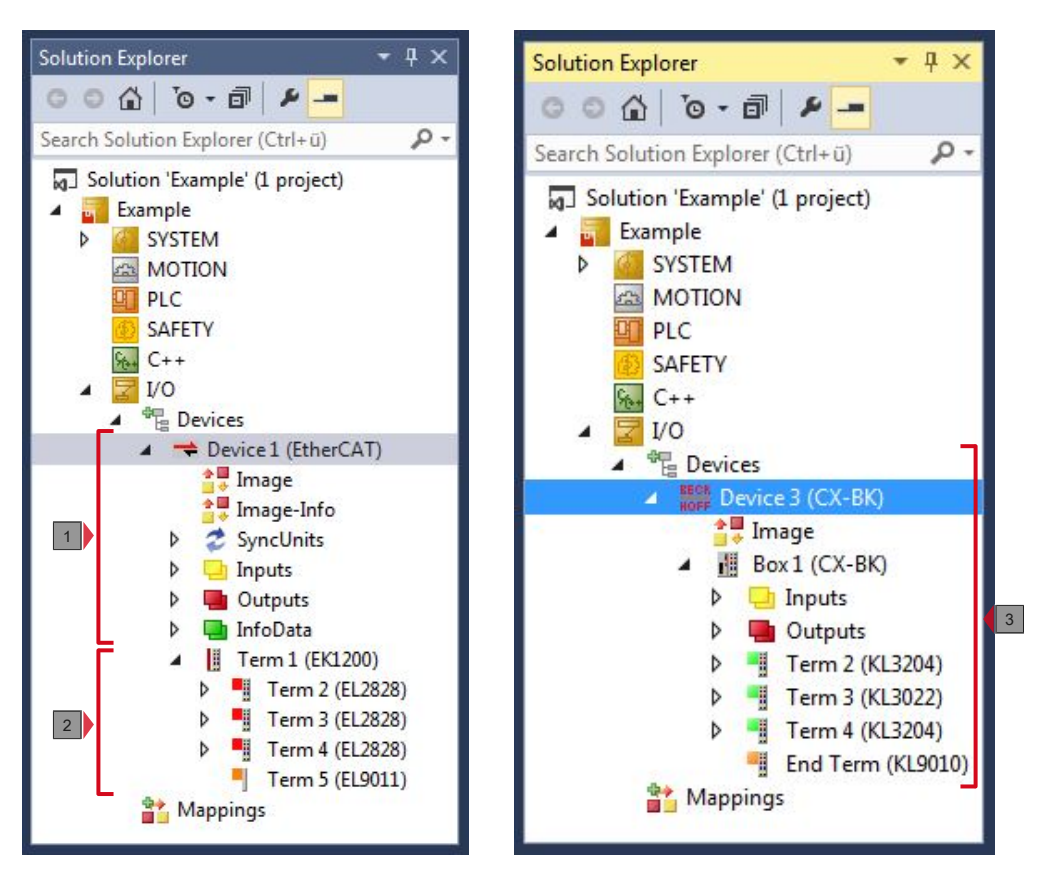

附图 29: 在 TwinCAT 3 的树状视图中的 CX51x0 嵌入式 PC, 附有 EtherCAT 端子模块(左)或总线端子模 块(右)。

树状视图中的配置根据 EtherCAT 端子或总线端子是否接入嵌入式 PC而有所不同。

表 30: 树状视图的图例。

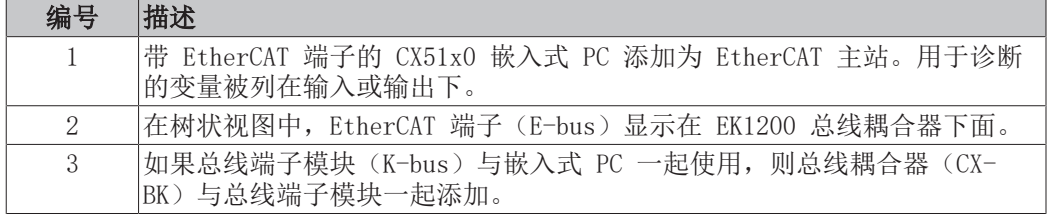

### 7.6.2 搜索目标系统

在可以使用这些设备之前,必须将你的本地计算机连接到目标设备。然后,可以通过 IP 地址或主机名称搜索 设备。

本地 PC 和目标设备必须连接到同一个网络, 或通过以太网电缆直接连接到对方。在 TwinCAT 中, 可以通过 这种方式对所有设备进行搜索,随后进行项目规划。

本步骤的前提条件:

- TwinCAT 3 必须处于配置模式。
- 设备的 IP 地址或主机名称。

#### 搜索设备的方法如下:

- 1. 在顶部的菜单中, 点击文件 > 新建 > 项目, 创建一个新的 TwinCAT XAE 项目。
- 2. 在左边的树状视图中,点击系统,然后选择目标。

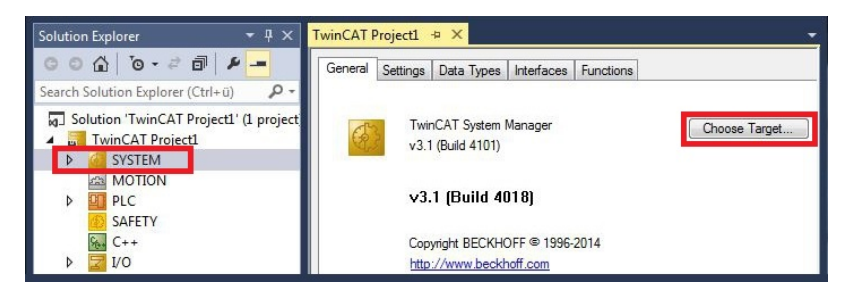

3. 点击搜索(以太网)。

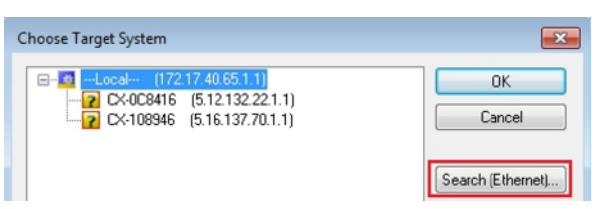

4. 在输入主机名称/IP框中输入设备的主机名称或 IP 地址, 然后按[Enter]。

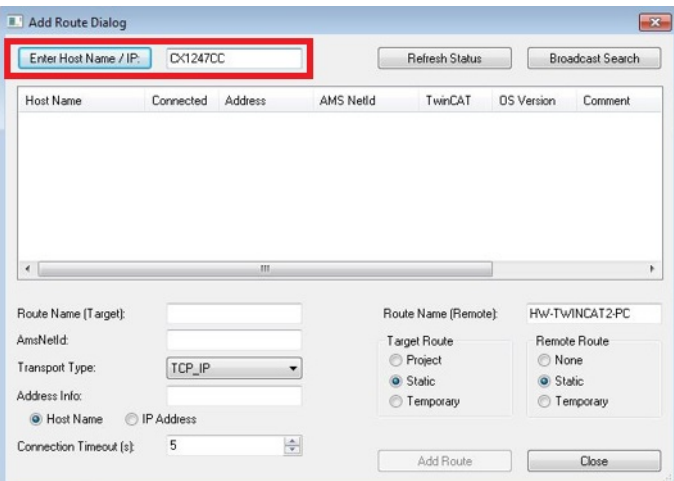

5. 标记找到的设备,并点击添加路由。

| Enter Host Name / IP: | DX-124700 |         |           | <b>Refresh Status</b> |                   | <b>Broadcast Search</b> |
|-----------------------|-----------|---------|-----------|-----------------------|-------------------|-------------------------|
|                       |           |         |           |                       |                   |                         |
| Host Name             | Connected | Address | AMS NetId | TwinCAT               | <b>OS</b> Version | Comment.                |

出现"登录信息"窗口。

在用户名和密码字段中输入 CX 的用户名和密码, 然后单击确定。

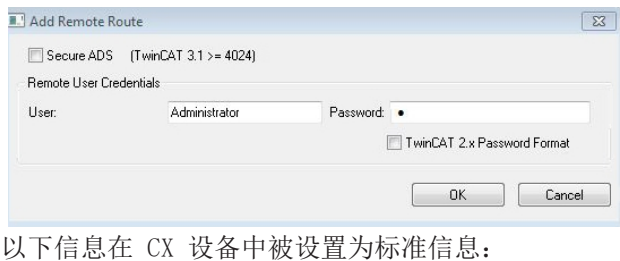

用户名: Administrator密码: 1

- 6. 如果您不希望再搜索任何设备,请点击关闭,关闭"添加路由"对话框。 新的设备会显示在"选择目标系统"窗口中。
- 7. 选择想要指定为目标系统的设备,然后点击确定。

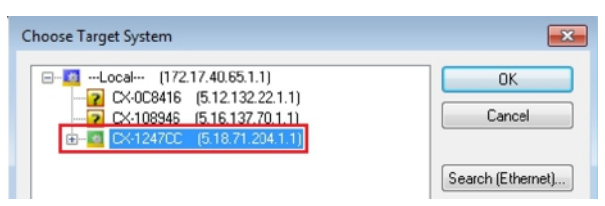

ð 您已经成功地在 TwinCAT 中搜索到了一个设备,并将该设备作为目标系统插入。新的目标系统和主机名 称会显示在菜单栏中。

 $\begin{array}{l} \left\| \begin{array}{l} \circ \\ \circ \\ \circ \end{array} \right\|_2 \circ \left\| \begin{array}{l} \circ \\ \circ \end{array} \right\|_2 \circ \left\| \begin{array}{l} \circ \\ \circ \end{array} \right\|_2 \circ \left\| \begin{array}{l} \circ \\ \circ \end{array} \right\|_2 \circ \left\| \begin{array}{l} \circ \\ \circ \end{array} \right\|_2 \circ \left\| \begin{array}{l} \circ \\ \circ \end{array} \right\|_2 \circ \left\| \begin{array}{l} \circ \\ \circ \end{array} \right\|_2 \circ \left\| \begin{$  $\overline{\cdot}$   $\overline{\cdot}$   $\overline{\cdot}$ 

通过这个程序,可以搜索所有可用的设备,也可随时在目标系统之间切换。之后,可以将设备追加到 TwinCAT 的树状视图中。

### 7.6.3 扫描嵌入式 PC

这一步展示了如何在 TwinCAT 中扫描一台嵌入式 PC, 然后进一步对其进行配置。

本步骤的前提条件:

• 选定的目标设备。

### 按以下方法添加嵌入式 PC:

- 1. 启动 TwinCAT 并打开一个空项目。
- 2. 在左边的树状视图中,右键点击I/0 设备。
- 3. 在上下文菜单中点击扫描。

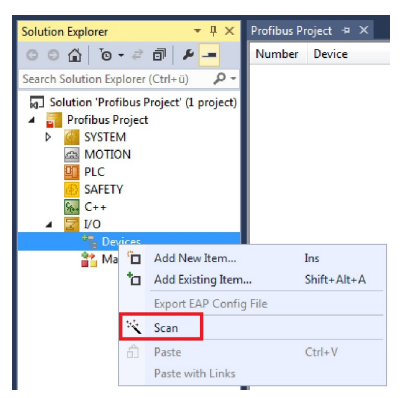

4. 选择想要使用的设备,并按下确定确认选择。 仅实际可用的设备才会提供给您选择。

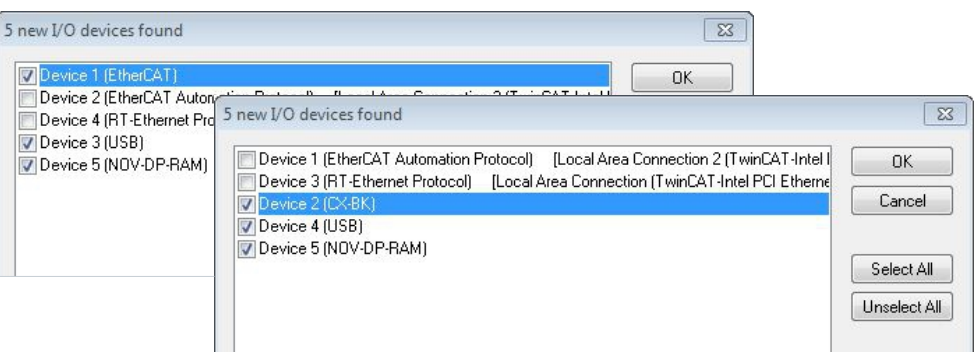

对于连接了总线端子模块(K-bus)的嵌入式 PC,会显示一个总线耦合器设备(CX-BK)。 对于 EtherCAT 端子模块(E-bus),会自动添加 EtherCAT 耦合器。

- 5. 按下是确认请求,以便寻找箱子。
- 6. 按下是确认是否启用 FreeRun 的请求。
- ð 嵌入式 PC 在 TwinCAT 中被成功扫描,并在树状视图中显示输入和输出。 树状视图章中说明了如何显示连接有总线或 EtherCAT 端子的嵌入式 PC。

### 7.6.4 配置串行接口(N03x)

本章介绍了如何在 TwinCAT 中配置一个带串行接口 (N03x) 的 CX51x0。

在 TwinCAT 下调试带串行接口的 CX51x0-N03x 的程序与其他嵌入式 PC 的程序不同。为了避免配置错误,下 面描述了在 TwinCAT 中添加和配置 CX51x0 的过程。

本步骤的前提条件:

- 一个经过扫描和选择的目标系统。
- 该描述适用于 TC2.11.2248 以上的 TwinCAT2 和 TC3.1.4018 以上的 TwinCAT 3

#### 按照以下方法配置 CX51x0-N03x:

- 1. 在左边的树状视图中, 右键点击设备。
- 2. 在上下文菜单中点击扫描。

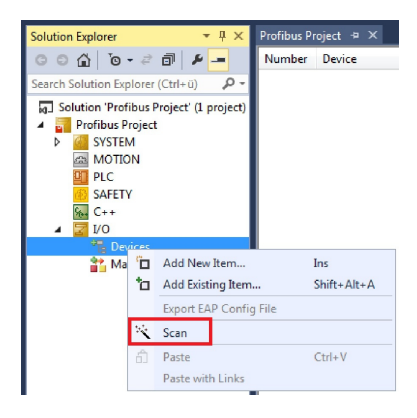

出现窗口找到新的 I/0 设备。

3. 选择带有 COM 端口的设备,并按确定确认选择。

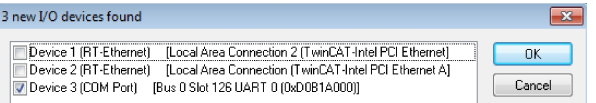

在左边的树状视图中,CX51x0-N03x 作为设备(COM端口)被添加到 TwinCAT 中。

4. 点击**设备(COM端口),然后点击串行端口选项卡。** 

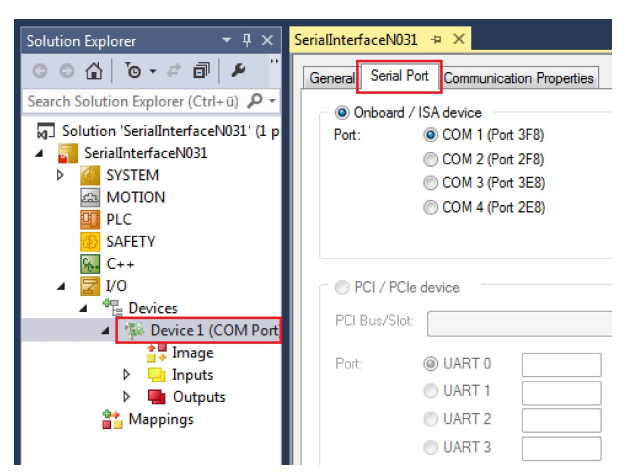

5. 在串行端口选项卡,选择选项PCI/PCIe 设备。

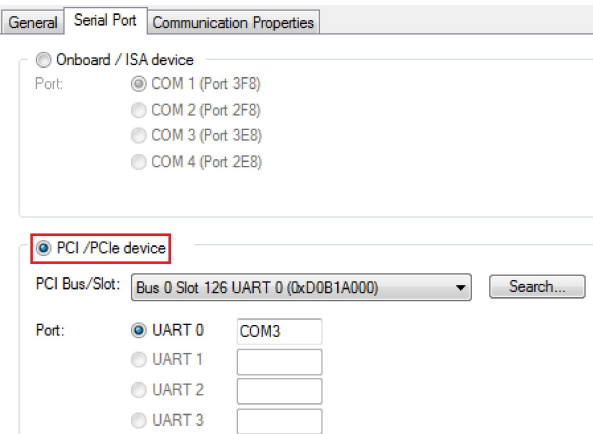

CX51x0 的串行接口显示在端口: 下。

如果已经选择了板载/ISA 设备选项, 则 PCI/PCIe 设备选项为灰色, 且无法选择。

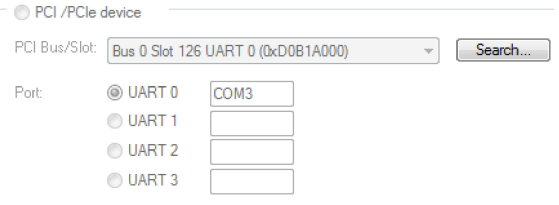

选项 PCI/PCIe 设备可以按以下方式重新启用:

6. 点击搜索。 出现窗口查找的设备。

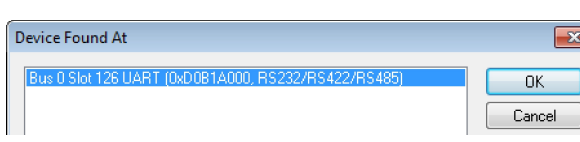

- 7. 点击 COM 端口,然后点击确定。 选项 PCI/PCIe 设备再次被启用。
- ð 您已经在 TwinCAT 中成功添加并配置了带串行接口(N031x)的 CX51x0。现在您可以向该目标系统添加 更多的设备,并继续进行配置。

## 7.6.5 配置 EtherCAT 电缆冗余。

嵌入式 PC 配有两个独立的以太网接口,可用于 EtherCAT 电缆冗余。电缆冗余为布线提供了弹性空间。避免 了由于断线或拔掉 LAN 电缆而导致的 EtherCAT 通信中断的情况。

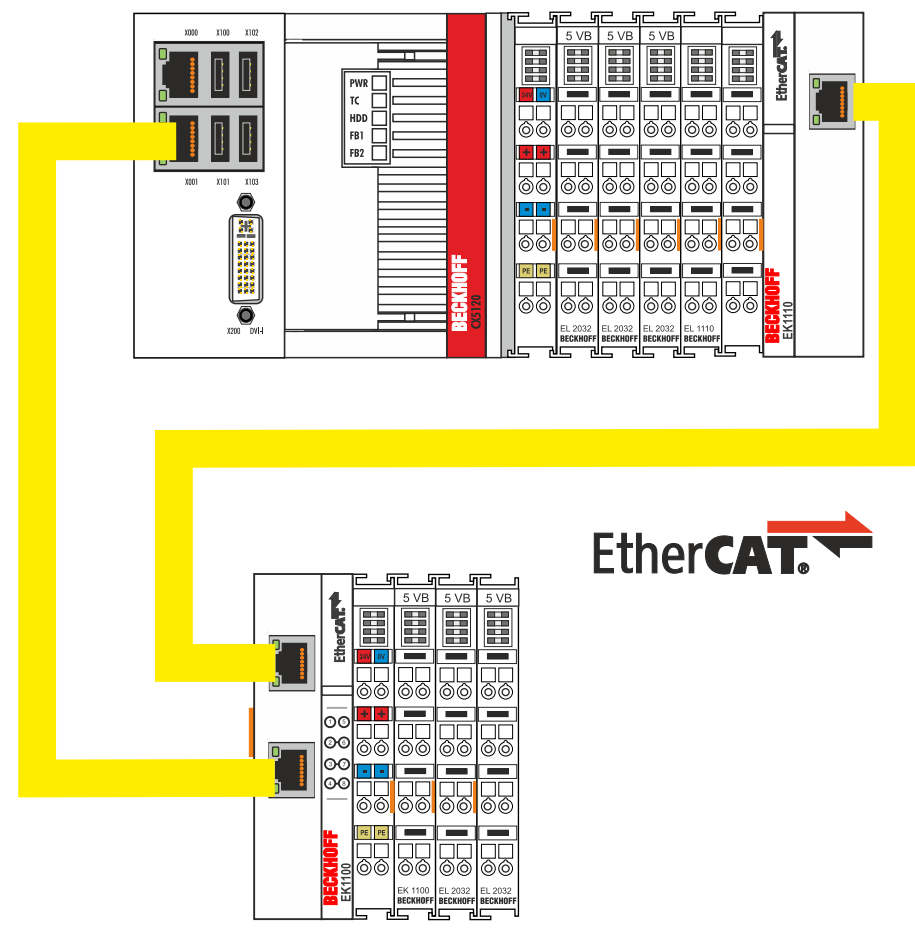

附图 30: 为 EtherCAT 电缆冗余提供最小的配置。

电缆冗余无法拦截来自单个终端的干扰。

表 31: 电缆冗余,示例中配置的硬件。

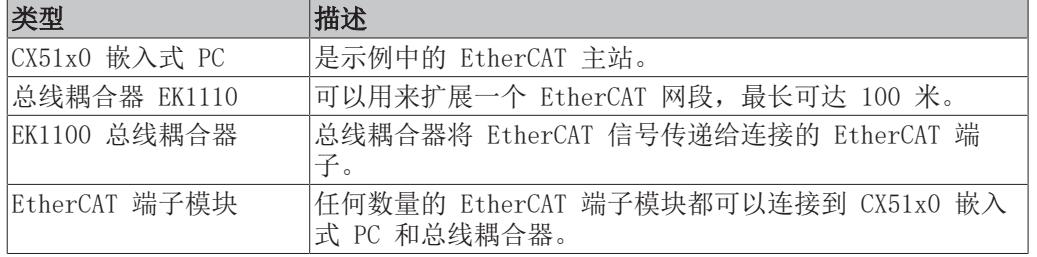

要求:

- 对于 TwinCAT 2,必须在嵌入式 PC 上安装并授权 TS622x | TwinCAT EtherCAT 冗余: [https://www.beckhoff.com/TS622x](https://www.beckhoff.com/de-de/support/downloadfinder/suchergebnis/?download_group=97269017&download_item=97269165)
- 在 TwinCAT 3 中,该补充程序已经包含在内,只需获得许可即可。
- 硬件布线为 EtherCAT 环(见图:EtherCAT 电缆冗余的最小配置),并在 TwinCAT 中添加。

### 按照以下方式配置 EtherCAT 电缆冗余:

1. 在树状视图中,点击 EtherCAT 主站。

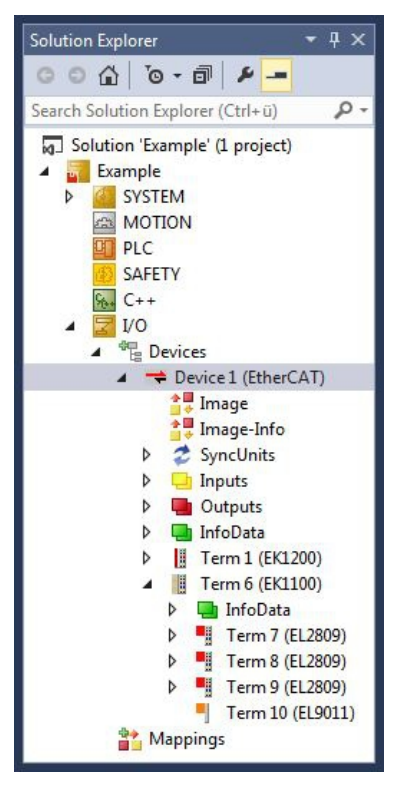

2. 点击EtherCAT选项卡,然后点击高级设置。

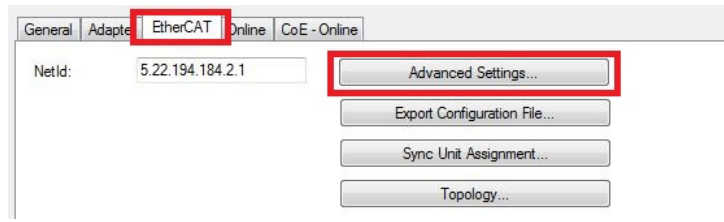

- 3. 点击左侧树状结构中的冗余。
- 4. 点击选项第二适配器,然后点击搜索按钮。

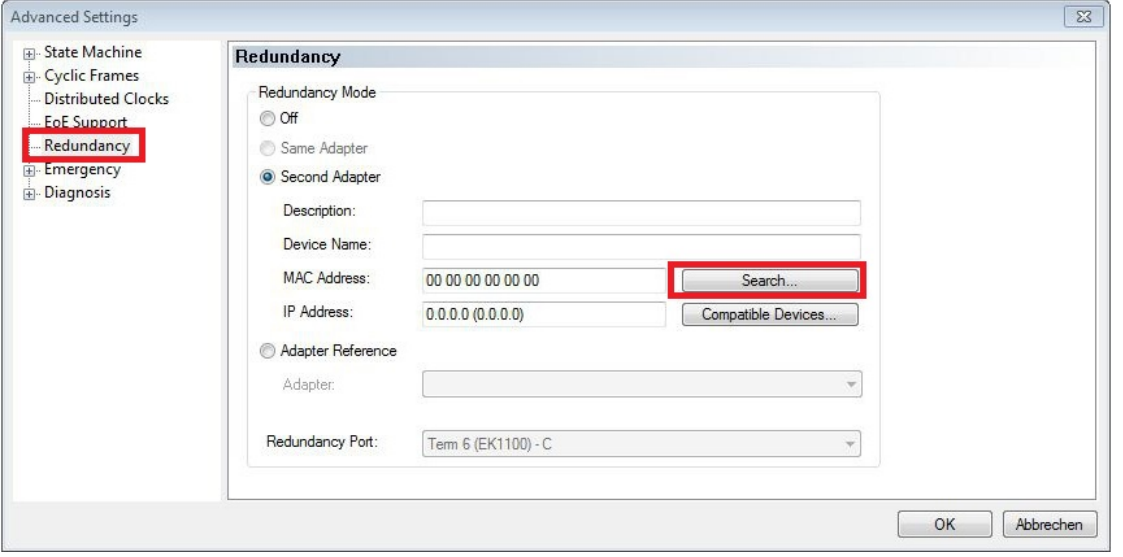

5. 根据嵌入式 PC 上的布线, 选择适当的LAN连接。

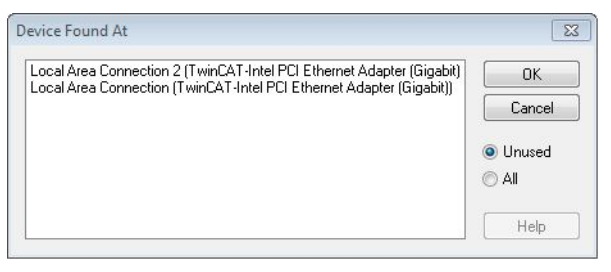

- 6. 按下确定确认设置。
- ð 你已经成功配置了电缆冗余。在在线选项卡下显示配置了电缆冗余的 EtherCAT 从站。

在状态下, 显示各个 EtherCAT 从站的状态。例如, 如果 EK1100 和 EK1110 总线耦合器之间的电缆连接 中断, 总线耦合器的状态就会改变。状态下出现"LINK\_MIS B"和"LINK\_MIS A"信息。

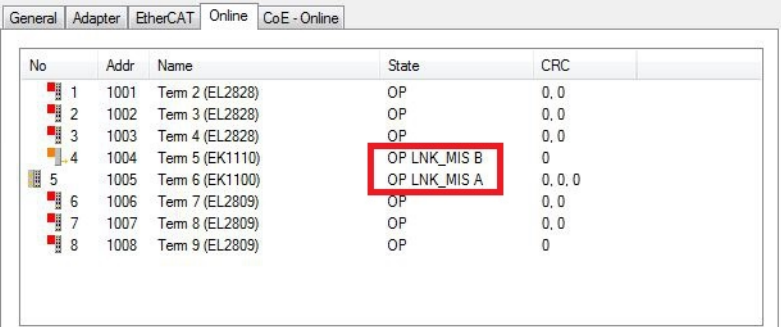

尽管总线耦合器之间的连接中断,但与 EK1100 总线耦合器相连的 EtherCAT 端子模块没有显示故障。

如果电缆连接中断,而同一位置没有电缆冗余,则在状态下端子显示故障。

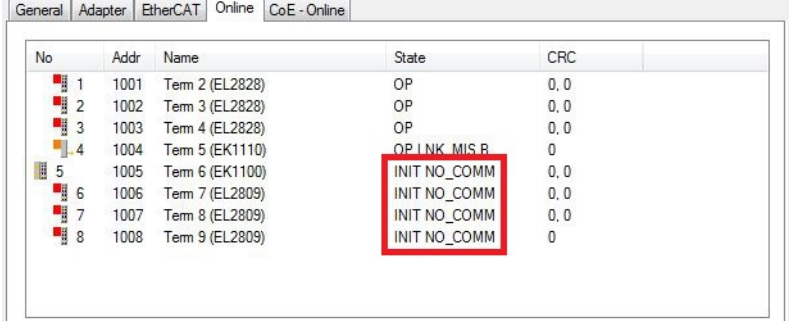

### 7.6.6 使用一个硬件看门狗

功能块FB PcWatchdog BAPI在嵌入式 PC 上激活硬件看门狗。看门狗可以用于自动重新启动已进入无限循环的 系统或 PLC 已经停止的系统。

bExecute= TRUE 且nWatchdogTimeS>= 1s 时, 看门狗被激活。

一旦看门狗被激活,该功能块必须循环调用,并且间隔时间要比 nWatchdogTimeS 短,因为如果设定的时间小 于 nWatchdogTimeS,嵌入式 PC 会自动重新启动。

注意

### 不需要的重新启动

一旦为 nWatchdogTimeS 设置的时间超时,看门狗就会重新启动嵌入式 PC。

请注意这种行为。如果您使用断点,进行 PLC 复位或整体复位,停止 TwinCAT, 切换到配置模式或激活配 置,请禁用看门狗。

### 要求:

- Tc2\_System 库。
- TwinCAT v3.1.0
- 一个先前在 TwinCAT 中创建的 PLC 项目。

### 在 TwinCAT 中定位功能块:

1. 在树状视图的PLC > PLC 项目 > 引用下双击Tc2\_System。 出现库管理器。

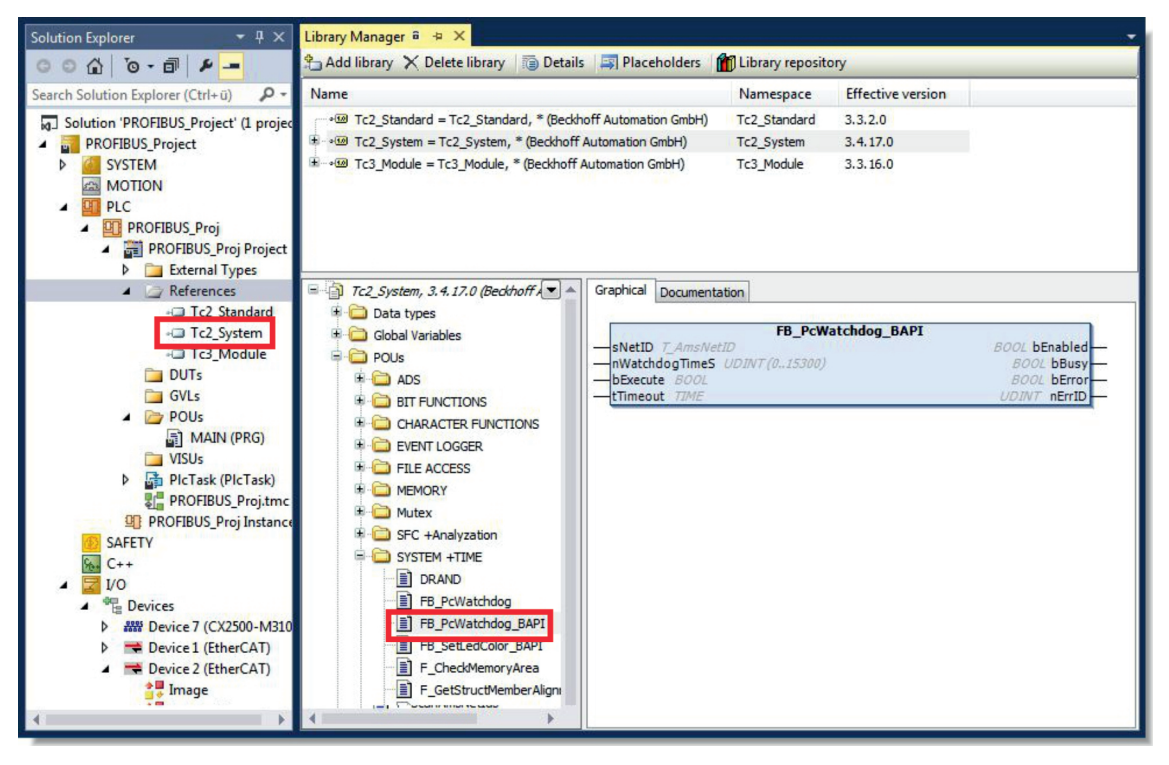

- 2. 在Tc2\_System > POUs > SYSTEM +TIME下, 点击功能块FB\_PcWatchdog\_BAPI。
- $\Rightarrow$  之后, 功能块的描述可以在文件选项卡下找到, 或者在库描述中找到: 。如有必要, 可在稍后阶段通过库 管理器中的添加库按钮安装Tc2\_System库。

## 8 1 秒 UPS(持久性变量)

### 数据丢失

请仅使用 TwinCAT 控制 1 秒 UPS, 且仅保存持久性数据, 最大 1MB。如果超过这个范围, 可能导致 数据丢失或数据损坏。

1 秒 UPS 是一个 UltraCap 电容,在发生电源故障时继续为处理器供电。在此期间,可以保存持久性数据, 在再次开机时可以使用。

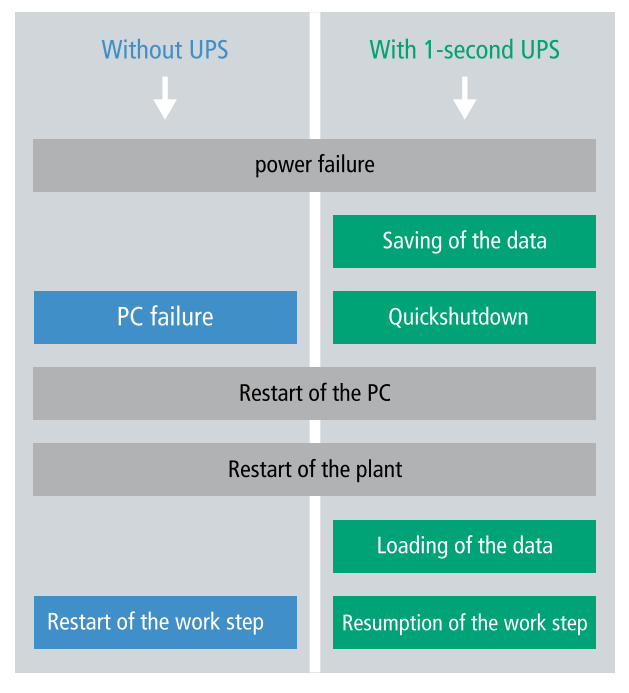

附图 31: 在未配备和配备 1 秒 UPS 的情况下系统的行为。

由于 1 秒 UPS 是为整个使用寿命而设计, 所以新设备的保持时间要长得多。电容器会随着时间推移而老化, 且保持时间减少。因此,在整个使用寿命中,最多可以可靠地保存 1MB 的持久性数据。不要保存任何其他数 据,且不要使用任何其他应用程序来控制 1 秒 UPS。

请注意, 1 秒 UPS 不向 K-bus 或 E-bus 供电, 且当 1 秒 UPS 启动时, 其数据可能已经失效。另外, 一旦 1 秒 UPS 被激活, 现场总线系统(或以太网)可能不工作或不能正常工作。

表 32: 文件的存储位置和名称取决于 TwinCAT 版本。

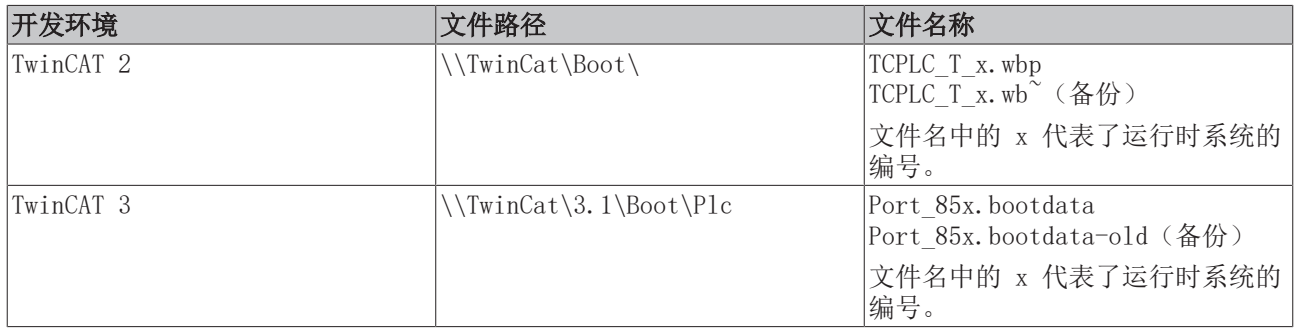

#### 1 秒 UPS 的配置

- 对于 CX51x0, 检查 1 秒 UPS 在 BIOS 中是否激活或停用 (参见: BIOS 设置 [▶ [72\]\)](#page-71-0) 。
- 配置 Windows 写入过滤器, 并发出相应的写入权限, 以便能够保存持久性数据(参见: Windows 写入过 [滤器 \[](#page-72-0)▶ [73\]\)](#page-72-0)。
- 将重要的数据(如 PLC 中的计数器值)声明为 VAR PERSISTENT。然后在 TwinCAT 中循环调用功能块 FB S UPS CX51x0, 以控制 1 秒 UPS (参见: FB S UPS CX51x0 [▶ [73\]\)](#page-72-1)。
- 在功能块中选择模式,以便指定在电源故障的情况下应该如何应对。例如,指定是否保存持久性数据和 执行快速关机(参见[:数据类型 \[](#page-74-0)[}](#page-74-0) [75\]\)](#page-74-0)。
- 随后,可以检查变量的有效性,并监测持久性变量是否被无误加载(参见[:检查变量的有效性](#page-74-1)  $[$   $\sqrt{75}]$  $\sqrt{75}]$  $\sqrt{75}]$   $\sim$

#### 示例项目:

[https://infosys.beckhoff.com/content/1033/CX51x0\\_HW/Resources/1937303563/.pro。](https://infosys.beckhoff.com/content/1033/CX51x0_HW/Resources/1937303563.pro)

#### 保存和加载持久性数据

持久性数据保存在存储卡上的 Port 85x.bootdata 文件中。在启动 PLC 时, Port 85x.bootdata 文件会从存 储卡中加载, 在那里备份为 Port 85x.bootdata\_old(备份), 然后再被删除。

直到系统关闭或 1 秒 UPS 被激活后,才会写入另一个当前 Port\_85x.bootdata 文件。

如果在启动嵌入式控制器时 Port 85x.bootdata 文件不存在, 则持久性数据无效, 将被删除(标准设置)。 因为 1 秒 UPS 是在嵌入式控制器启动期间激活的,在那之后 TwinCAT PLC 才启动。在这种情况下,不保存 持久性数据,因为系统无法确保有足够的缓冲时间来保存数据。

始终从 PLC 调用功能块,并始终使用最快的任务来调用。在电源故障的情况下,倍福建议不要调用应用程序 的其余部分,以确保有足够的时间来写入数据。

```
IF NOT FB S UPS CX51x0.bPowerFailDetect THEN
       ;//Call programs and function blocks
END_IF
```
应用程序的其余部分会影响 CPU 负载, 而 CPU 负载反过来又影响着持久性数据的写入时间。

#### 加载持久性数据备份

注册表设置可用于决定删除或使用备份文件。默认使用备份文件(设置 0):

[HKEY\_LOCAL\_MACHINE\SOFTWARE\Beckhoff\TwinCAT\Plc]"ClearInvalidPersistentData"= 0

如要删除备份文件,注册表中"ClearInvalidPersistentData"的值必须设置为 1。

在 TwinCAT 中, 还可以在树状视图中左侧的 PLC 下指定是否使用备份文件。

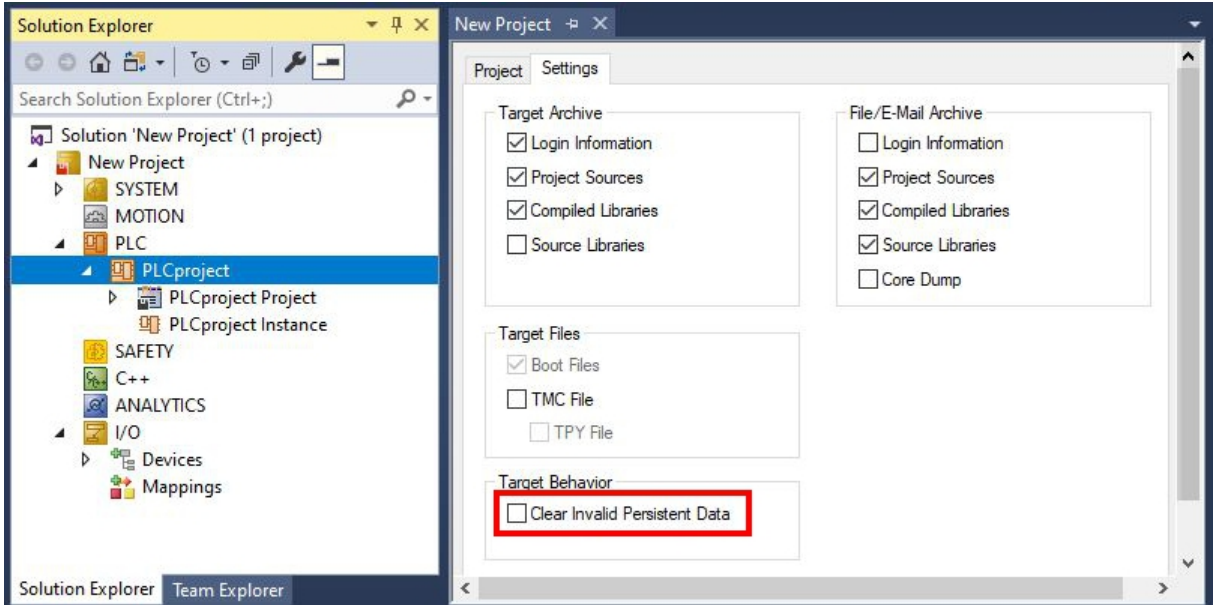

附图 32: 加载持久性数据备份。TwinCAT 3 中的设置。

如果激活了清除无效持久性数据(Clear Invalid Persistent Data)选项, 备份文件将被删除。该设置对应 于注册表项 1。

### <span id="page-71-0"></span>8.1 BIOS 设置

1 秒 UPS 可以通过 BIOS 开启或关闭。1 秒 UPS 的参数显示在以下菜单中,必要时可以进行调整:

#### 高级 >电源控制器选项

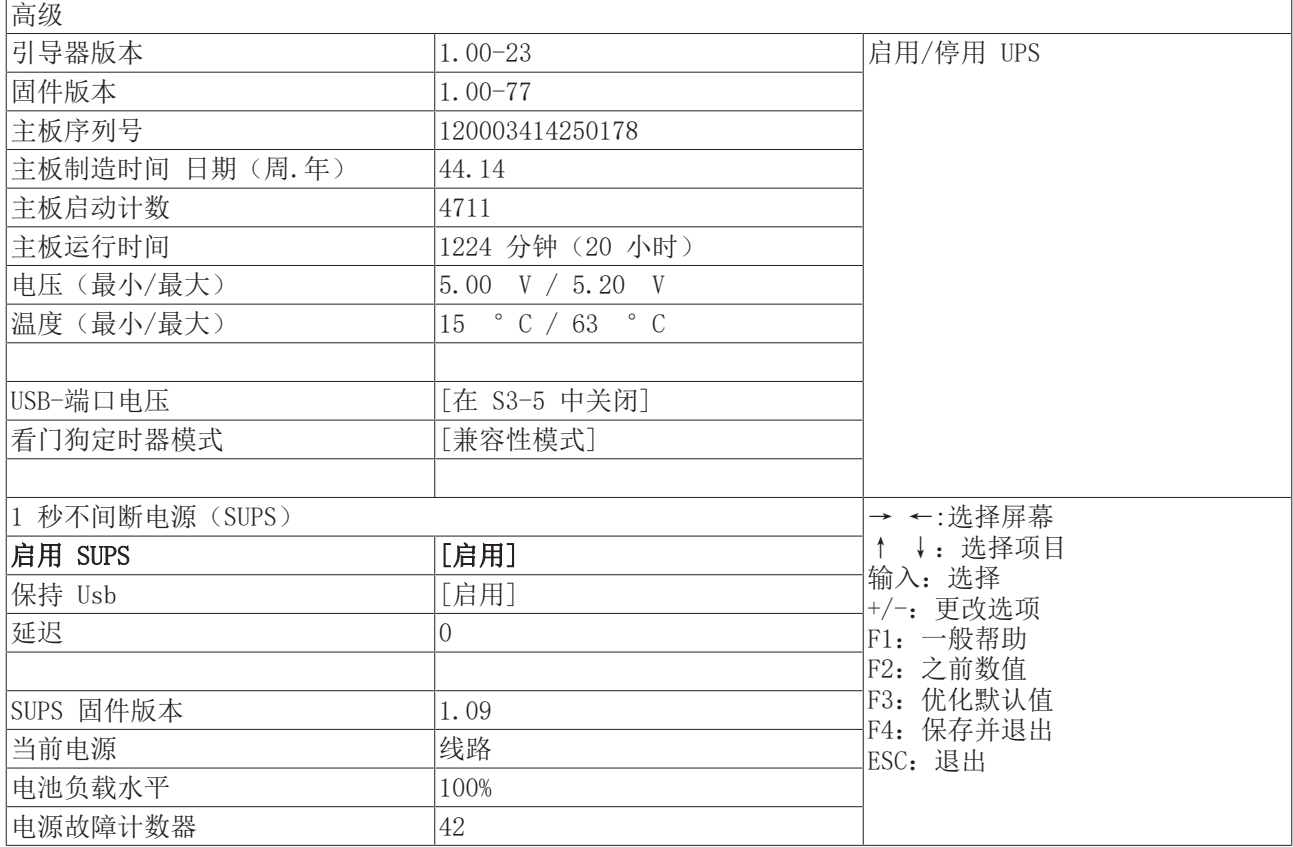

#### SUPS 启用

选项:启用/停用 切换 1 秒 UPS 的开启或关闭。

#### 保持 USB

选项:启用/停用 在 UPS 模式下,关闭 USB 端口的电源。

#### 延迟

选项:0...255秒 1 秒 UPS 充电的开始延迟。

#### SUPS 固件版本

固件版本

当前电源 电源的状态:在线/电池

#### 电池负载水平

充电状态百分比(n% cap. (n={0...100}) 描述了 1 秒 UPS 的电量)

#### 电源故障计数器

电压故障的次数
### 8.2 Windows 写入过滤器

由于持久性数据存储在一个存储介质上,文件和路径必须可写入。如果使用 Windows 写入过滤器, Windows 分区会受到保护以防止写入访问操作,且持久性数据不会保存。

- 如果想要保存持久性数据,请关闭 EWF。
- FBWF 和 UWF 不必关闭, 因为可以为目录 \Boot 定义一个例外。

对于 Windows CE 和 Windows Embedded Compact 7,没有使用 Windows 写入过滤器。

#### FBWF 例外列表

在默认情况下,当 FBWF 开启时,会自动创建一个例外列表。在这个列表中已经输入了 \Boot 目录。如果对 例外列表进行了修改,请检查 FBWF 的配置。

<span id="page-72-0"></span>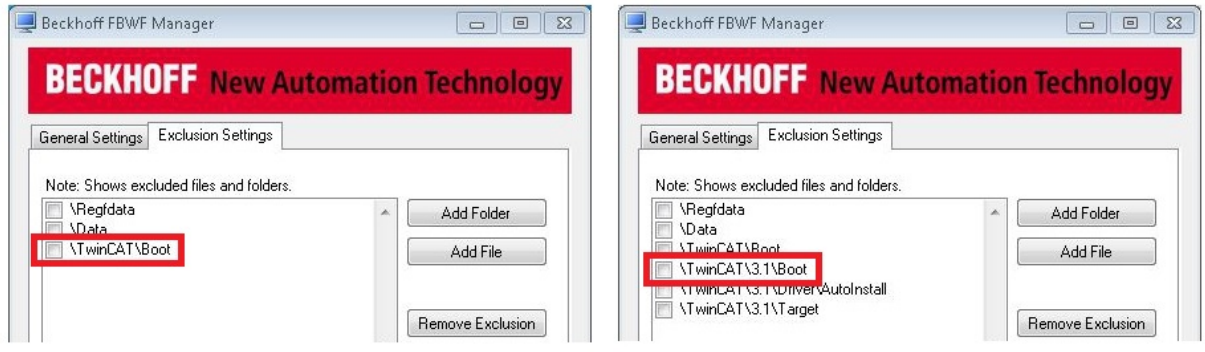

附图 33: FBWF 例外列表, 在 TwinCAT 2 (左侧) 和 TwinCAT 3 下。

持久性数据在 TwinCAT 2 中默认保存在 \TwinCAT\Boot 下,而在 TwinCAT 3 中默认保存在 \TwinCAT\3.1\Boot 下。

FBWF 可以通过倍福 FBWF 管理器进行配置。

### 8.3 FB S UPS CX51x0

### 注意

#### 数据丢失

在 1 秒 UPS 关闭控制器时,如果其他应用程序或 PLC 继续保持文件打开或写入文件,可能会发生文件错 误。

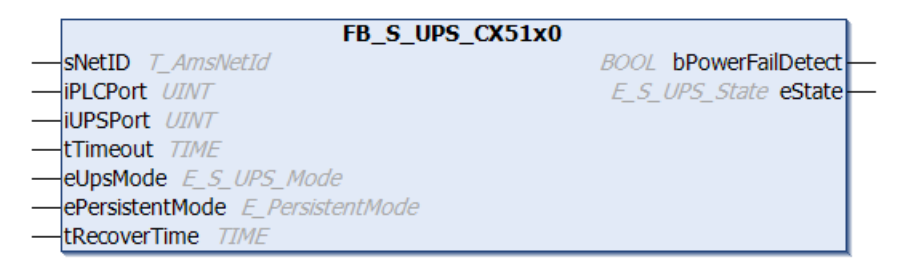

对于 CX51x0, 功能块 FB\_S\_UPS\_CX51x0 用于从 PLC 控制 1 秒 UPS。如果可能, 使用 FB\_S\_UPS\_CX51x0 的 默认值,并在 PLC 中循环调用该功能块。

在电源故障的情况下, 1 秒 UPS 只能使用几秒钟, 以保存持久的数据。数据必须以快速"持久模式" "SPDM\_2PASS"来保存,尽管这可能会破坏实时性能。确保你配置了足够的路由器内存来保存持久性数据。

无论何种模式,无论是否保存了数据或执行了快速关机,在电容器完成放电后,1 秒 UPS 会关闭主板。

### 功能块模式

在存储持久性数据后, 在 eSUPS WrPersistData Shutdown模式(标准设置)中自动执行快速关机。

在 eSUPS WrPersistData NoShutdown模式下, 只保存持久性数据, 不执行快速关机。

在 eSUPS\_ImmediateShutdown模式下,立即执行快速关机,不保存数据。

在 eSUPS\_CheckPowerStatus模式中, 只对是否发生了电源故障进行检查。如果是这种情况, 该功能块只有在 tRecoverTime (10s) 到期后才会切换回 PowerOK 状态。

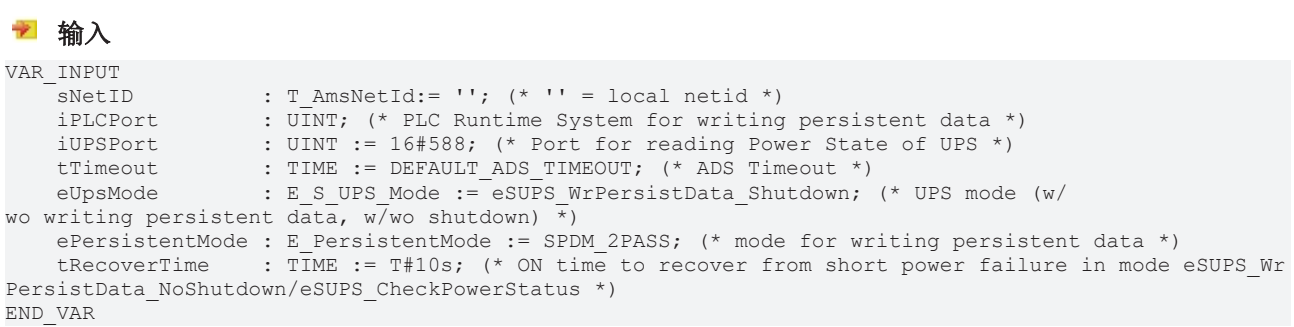

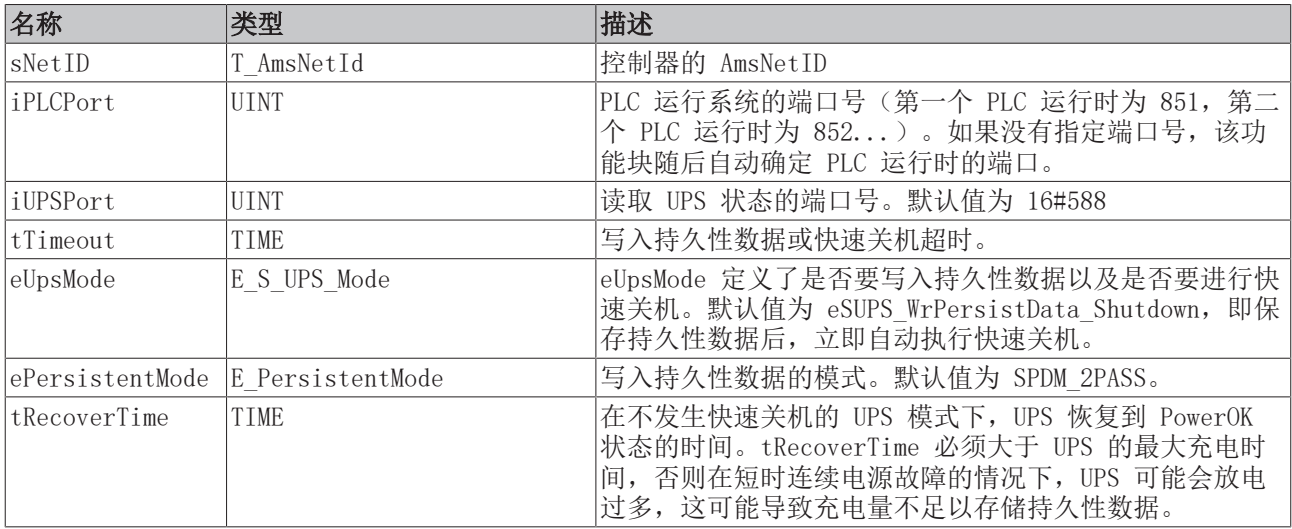

#### ■ 输出

VAR\_OUTPUT

-<br>bPowerFailDetect : BOOL; (\* TRUE while powerfailure is detected \*)<br>eState : E S UPS State := eSUPS PowerOK; (\* current ups : E\_S\_UPS\_State := eSUPS\_PowerOK; (\* current ups state \*) END\_VAR

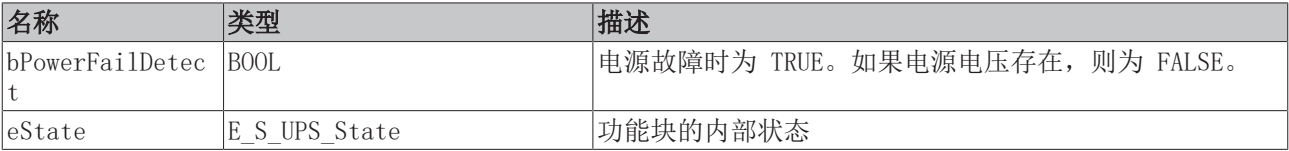

#### 全局变量

```
VAR_GLOBAL
  eGlobalSUpsState : E S UPS State; (*current ups state*)
END_VAR
```
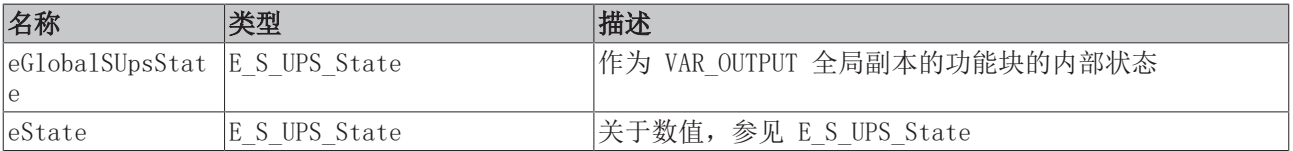

#### 要求

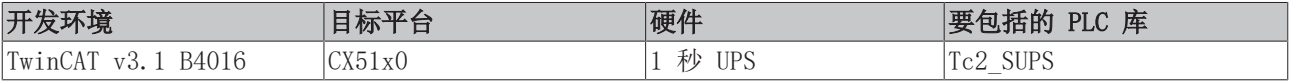

### 8.4 数据类型

#### E\_S\_UPS\_Mode

通过在功能块中选择的模式,可以指定在电源故障的情况下应该如何应对。 eSUPS WrPersistData Shutdown: Writing of persistent data and then a QuickShutdown eSUPS WrPersistData NoShutdown: Only writing of the persistent data (no QuickShutdown) eSUPS ImmediateShutdown: Only QuickShutdown (no writing of persistent data) eSUPS CheckPowerStatus: Only check status (neither writing of persistent data nor a QuickShutdown)

#### E\_S\_UPS\_State

可以用 E S UPS State 读取功能块的内部状态。

eSUPS\_PowerOK: in all modes: Power supply is OK

eSUPS\_PowerFailure: in all modes: Power supply is faulty (only shown for one PLC cycle)

eSUPS\_WritePersistentData: in mode eSUPS WrPersistData Shutdown: Writing of persistent data is active in mode eSUPS WrPersistData NoShutdown: Writing of persistent data is active

eSUPS\_QuickShutdown: in mode eSUPS WrPersistData Shutdown: QuickShutdown ist active in Mode eSUPS ImmediateShutdown: QuickShutdown is active

eSUPS\_WaitForRecover: in mode eSUPS WrPersistData NoShutdown: Wait for the reestablishment of the power supply in mode eSUPS CheckPowerStatus: Wait for the reestablishment of the power supply

eSUPS\_WaitForPowerOFF: in mode eSUPS\_WrPersistData\_Shutdown: Wait for switching off of the PC by the UPS in mode eSUPS<sup>T</sup>ImmediateShutdown: Wait for switching off of the PC by the UPS

### 8.5 检查变量的有效性

对于 TwinCAT 2, 可以读取隐式结构 Systeminfotype.bootDataFlags, 以确定持久性数据的有效性(参见: [系统信息类型 \[](#page-74-0)[}](#page-74-0) [75\]\)](#page-74-0)。

对于 TwinCAT 3, 隐含变量 PlcAppSystemInfo.BootDataLoaded 和 PlcAppSystemInfo.01dBootData 可用于 确定持久性数据的有效性(参见:)。

### <span id="page-74-0"></span>8.5.1 系统信息类型

TYPE SYSTEMINFOTYPE STRUCT runTimeNo :BYTE; projectName :STRING(32); numberOfTasks :BYTE; onlineChangeCount :UINT; bootDataFlags :BYTE; systemStateFlags :WORD; END\_STRUCT END\_TYPE

runTimeNo:指定运行时系统的编号(1...4)。

projectName:项目名称为 STRING。

numberOfTasks:运行时系统中包含的任务数量(最多 4 个)。

onlineChangeCount:自上次完整下载以来的在线变化数量。

bootDataFlags:加载后引导数据的状态(RETAIN 和 PERSISTENT)。上面四位表示持久性数据的状态,而下面 四位表示保留数据的状态。

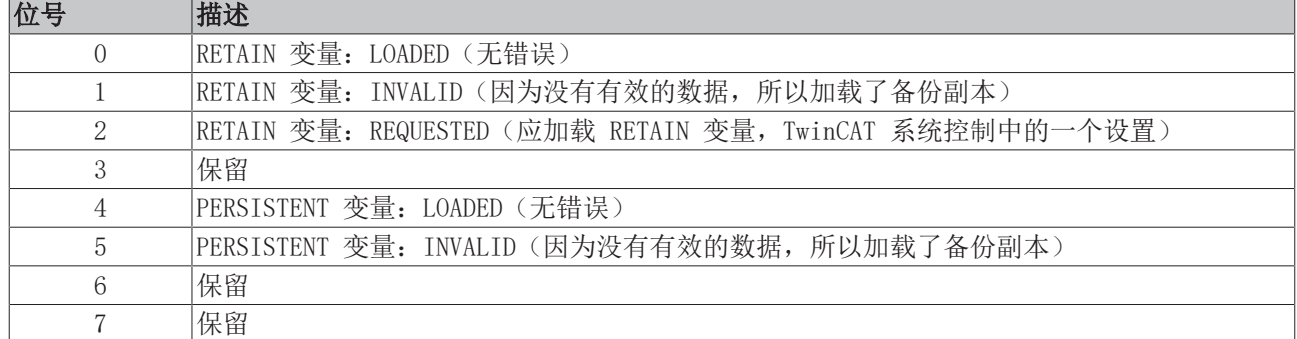

#### systemStateFlags:保留。

当关闭 TwinCAT 时,PERSISTENT 和 RETAIN 数据被写入硬盘上的两个文件中。该路径可以在 TwinCAT 系统 控制中通过 TwinCAT 系统属性(PLC 选项卡)来指定。标准设置是"<Drive>:\TwinCAT\Boot"。这些文件都 有一个固定的名称和固定的扩展:

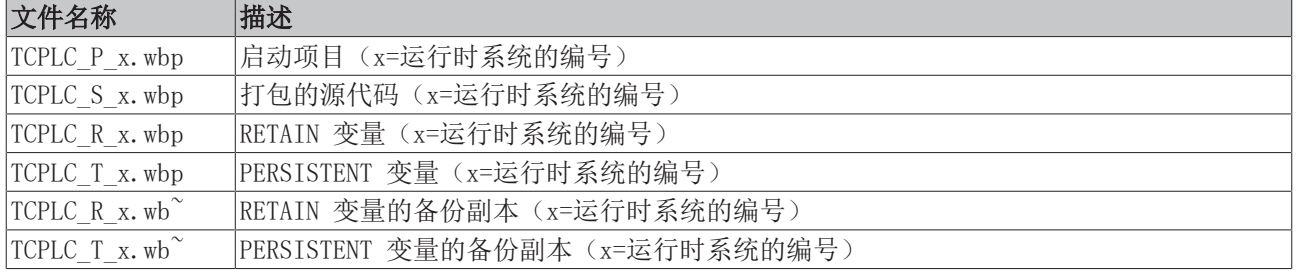

如果持久变量或保留变量未加载,例如因为变量无效,则默认加载备份文件。在这种情况下,PLC 中 bootDataFlags 的第 1 位(用于 RETAIN 变量)和/或第 5 位(用于PERSISTENT 变量)被设置。

注册表设置可用于决定删除或使用备份文件。默认使用备份文件(设置 0)。如果要删除备份文件, "ClearInvalidRetainData"或"ClearInvalidPersistentData"的值必须在注册表中设置为 1:

[HKEY\_LOCAL\_MACHINE\SOFTWARE\Beckhoff\TwinCAT\Plc] "ClearInvalidRetainData"=dword:00000000 "ClearInvalidPersistentData"=dword:00000000

"ClearInvalidRetainData"或"ClearInvalidPersistentData"的值必须设置为 1。

是否使用备份文件也可以在 TwinCAT 系统管理器左侧树状结构中的PLC > PLC 下设置:

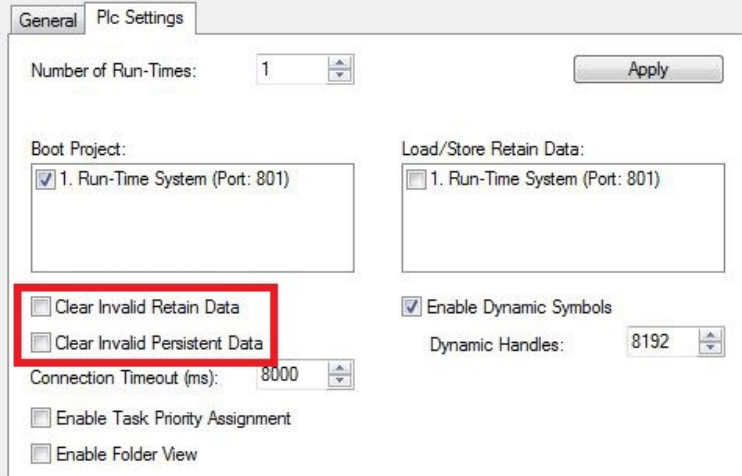

如果在系统管理器中设置了**清除无效的保留数据或清除无效的持久性数据**选项,备份文件将被删除。对应于注 册表项 1。

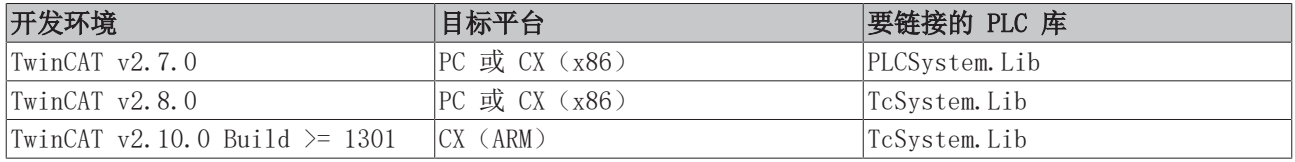

### 8.5.2 PlcAppSystemInfo

每个 PLC 都包含一个类型为'PlcAppSystemInfo'的实例,名称为'\_AppInfo'。

相应的命名空间是'TwinCAT\_SystemInfoVarList'。例如,在库中使用时,必须指定这一点。

TYPE PlcAppSystemInfo  $ST$ 

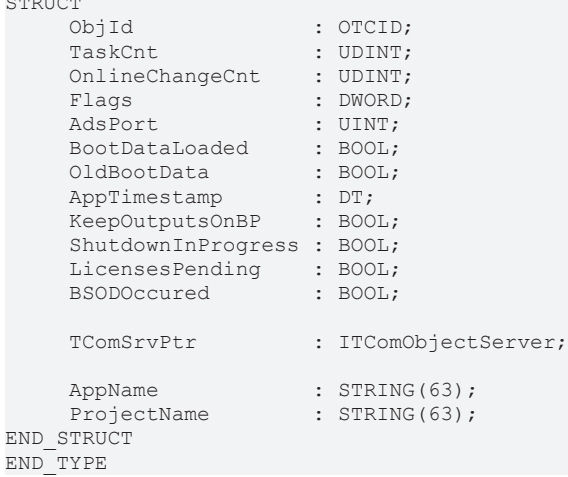

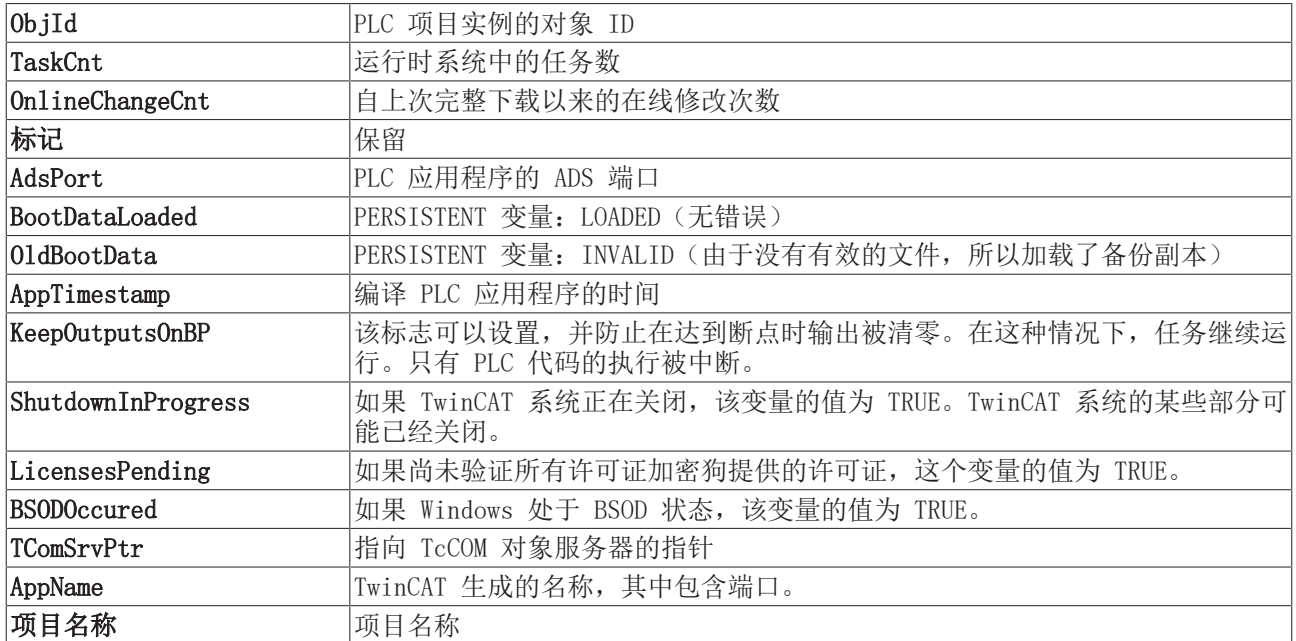

# 9 错误处理和诊断

### 9.1 诊断 LED

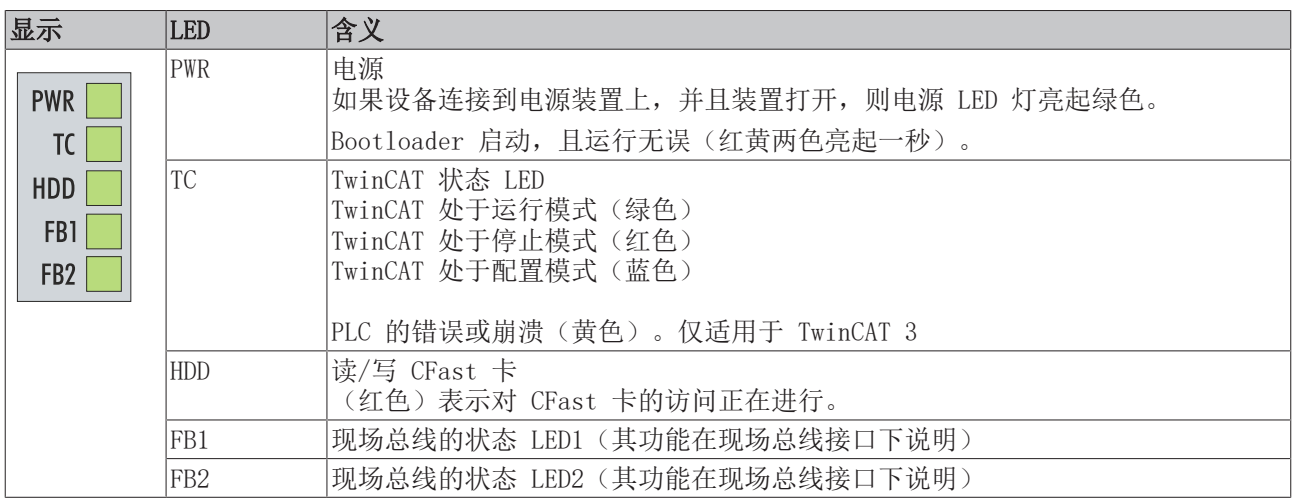

### 9.1.1 K-bus

电源单元检查所连接的总线端子是否有错误。如果没有错误,红色 LED "K-bus ERR"熄灭。如果存在总线终 端错误,红色 LED"K-bus ERR"会闪烁。

<span id="page-77-0"></span>表 33: K-Bus 模式下的诊断 LED 灯。

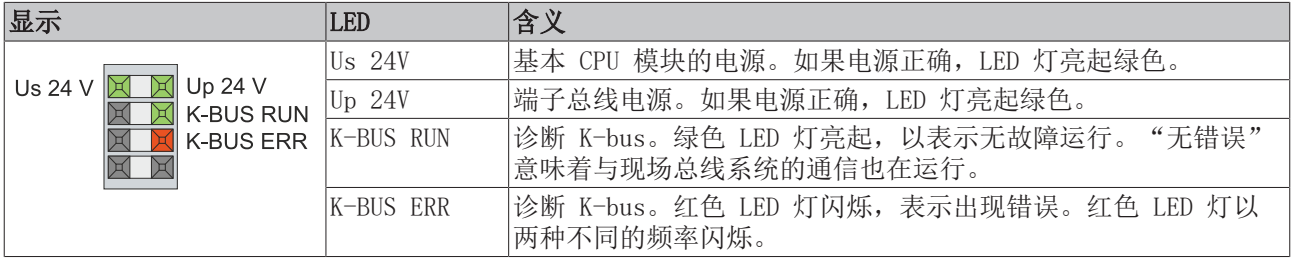

闪烁的频率和数量可以用来确定错误代码和错误参数。一个错误由"K-bus ERR"LED 灯按特定顺序显示。

<span id="page-77-1"></span>表 34: K-bus ERR LED,通过 LED 指示故障的序列。

| 顺序      | 含义                |
|---------|-------------------|
| 快速闪烁    | <sup>1</sup> 启动序列 |
| 第一个慢速序列 | 错误代码              |
| 无显示     | │暂停, LED 灯熄灭      |
| 第二个慢速序列 | 错误代码参数            |

计算红色 LED K-bus ERR 的闪烁频率,以确定错误代码和错误参数。在错误参数中,脉冲数显示错误发生前 最后一个总线终端的位置。被动总线终端,如电源馈电终端,不包括在计数中。

<span id="page-78-0"></span>表 35: K-BUS ERR LED, 故障描述和故障排除。

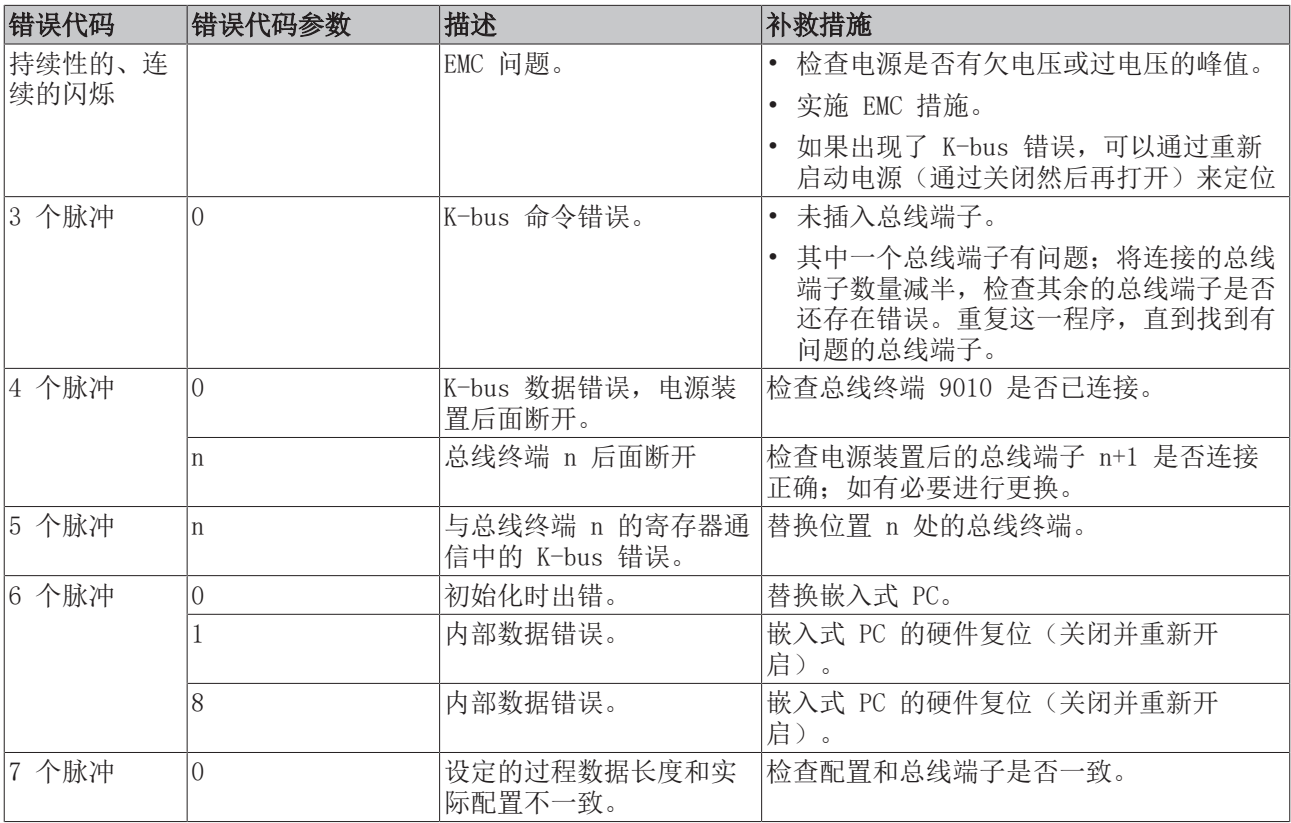

对于某些错误,即使错误已纠正,LED"K-BUS ERR"也不会熄灭。在错误纠正后,关闭电源装置的电源,并再 次打开,以关闭 LED。

### 状态变量

在 TwinCAT 中,总线耦合器下设有状态变量,用于 K-bus 诊断。

<span id="page-79-1"></span>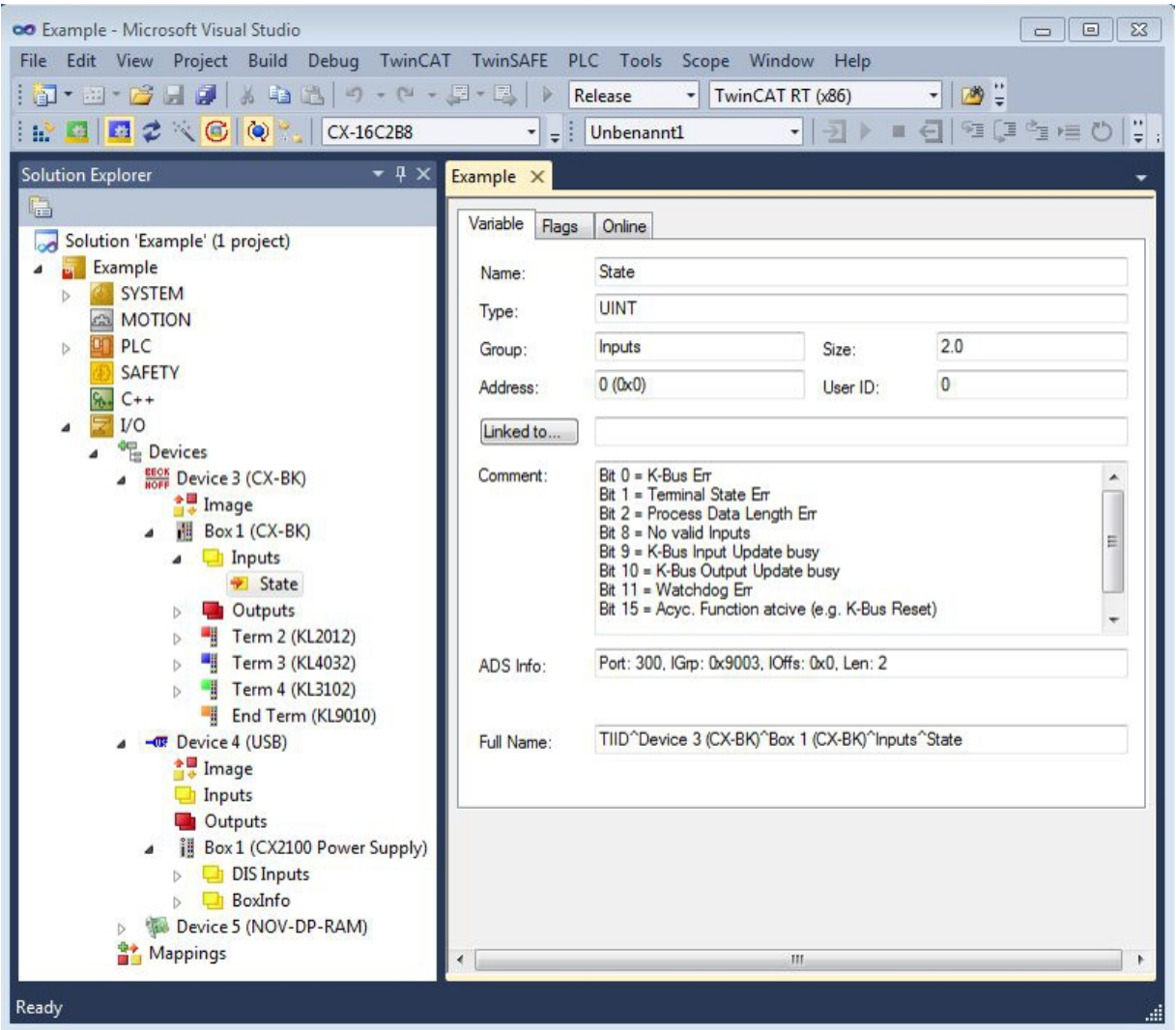

附图 34: 用于 TwinCAT 下的错误处理和诊断的状态变量。

如果该值为"0", 则 K-bus 同步运行, 且没有错误。如果数值<> "0", 可能存在故障, 或也可能只是表明 K-bus 周期比任务长。在这种情况下,它将不再与任务同步。任务时间应快于 100 ms。建议任务时间小于 50 ms。K-bus 的更新时间通常在 1 到 5 ms 之间。

<span id="page-79-0"></span>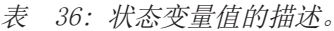

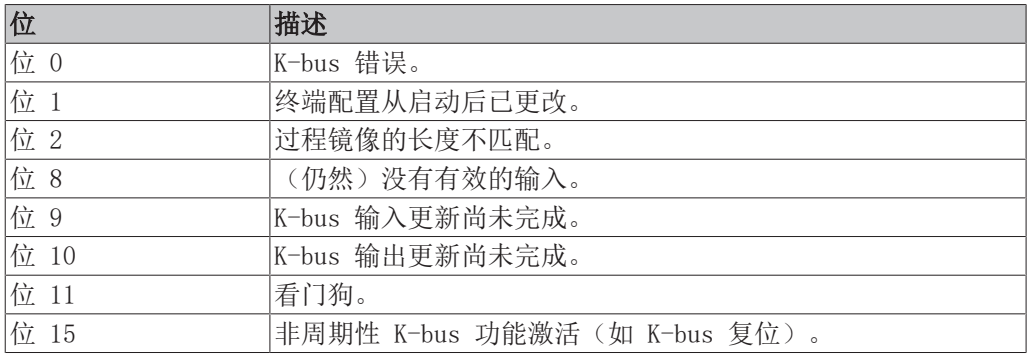

如果存在 K-bus 错误, 可通过 IOF DeviceReset 功能块(在 TcIoFunctions.lib 中)复位。

# **BECKHOFF**

### 9.1.2 E-bus

电源单元检查连接的 EtherCAT 端子。在 E-bus 模式下,"L/A"LED 灯点亮。在数据传输过程中,"L/A" LED 闪烁。

<span id="page-80-0"></span>表 37: K-Bus 模式下的诊断 LED 灯。

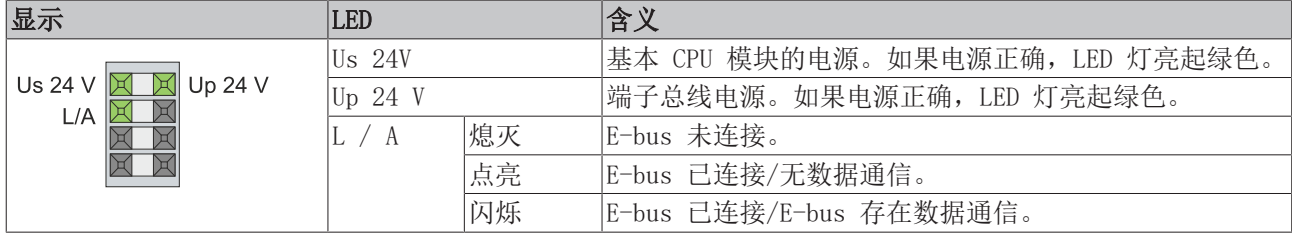

另请参考安全说明部分。

### 可能出现的故障及其纠正措施

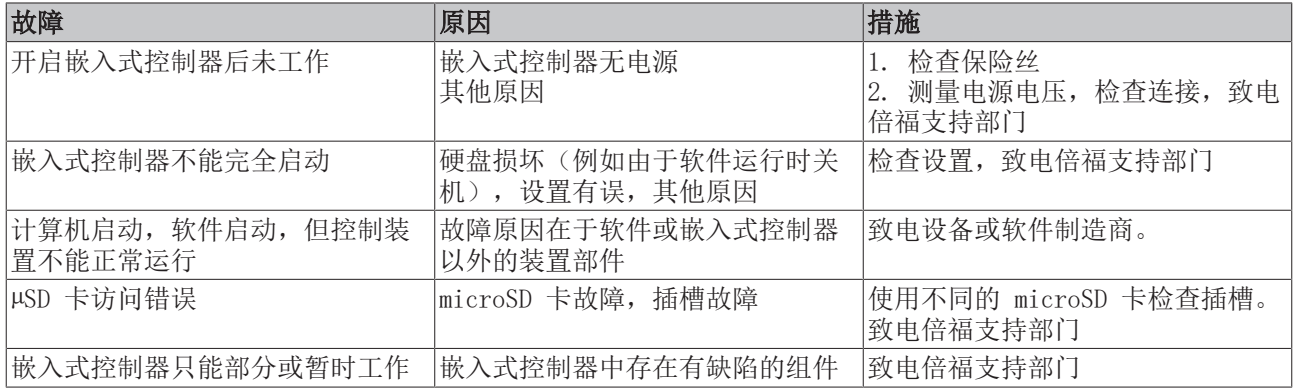

在联系倍福售后或支持部门之前,请记录以下信息:

- 1. 准确的设备 ID: CXxxxx-xxxx
- 2. 序列号/BTN
- 3. 硬件版本
- 4. 任何接口(N030、N031、B110...)
- 5. 所用 TwinCAT 版本
- 6. 所用任何组件/软件

所在国家的支持/售后部门将以最快速度予以回复。因此,请联系您的区域联系人。关于详细信息,请参考我 们的网站: <https://www.beckhoff.com>或咨询您的分销合作伙伴。

### 10 维护和保养

### 10.1 更换电池

### 注意

### 爆炸的风险

如果电池插入不正确,可能会发生爆炸并损坏嵌入式 PC。 请仅使用原装电池,并确保正负极正确插入。

电池必须每 5 年更换一次。备用电池可从倍福售后部门订购。在嵌入式 PC 中, 使用了 CR2032 电池 (3V, 225 mAh)。

电池仓在前盖板下面。电池储存了时间和日期。如果取出电池,时间和日期将重置。请注意硬件和软件配置的 这种特性,并在更换电池后在 BIOS 中重置时间和日期。所有其他的 BIOS 设置保持不变,并被保留。

要求:

• 嵌入式 PC 关机并断电。

#### 按以下方法更换电池:

- 1. 打开前盖板。
- 2. 小心地把电池从托架内拉出。

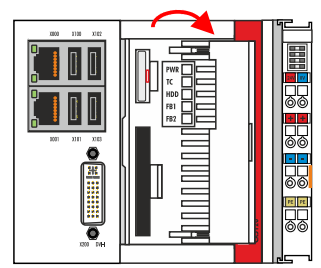

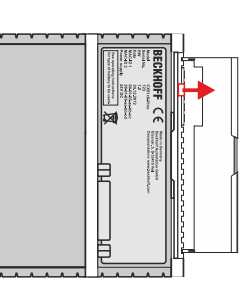

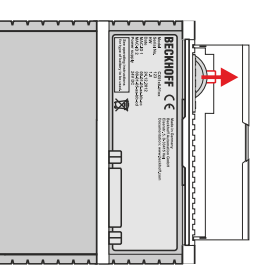

3. 将新电池推入电池仓。负极指向左侧的 DVI-I 接口。

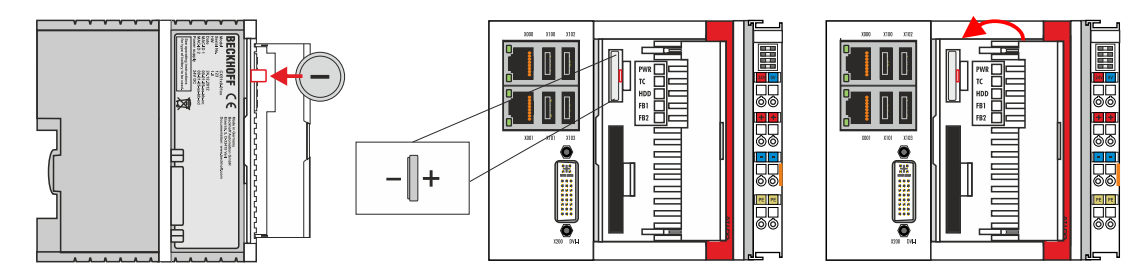

ð 电池更换完成。关闭前盖板,并在 BIOS 中重置日期和时间。

# 11 拆卸及报废

### 11.1 拆除电缆

注意

如果在拆卸过程中打开了电源,可能会导致嵌入式 PC 损坏。在拆卸过程中,关闭嵌入式 PC 的电源。

在拆卸嵌入式 PC 之前,请关闭嵌入式 PC 并关闭电源。之后,方可拆除所有电缆。同时,从电源端子之后的 第一个端子处拆除所有电缆。

要求:

电压

- 关闭软件并关闭嵌入式 PC。
- 关闭电源。

#### 按以下方法拆除电缆:

- 1. 从嵌入式 PC 上拆下电缆。
- 2. 从电源端子旁边的第一个端子上拆下接线。
- 3. 拉动橙色的带子,将电源端子后的第一个端子向前拉,将其拆下。

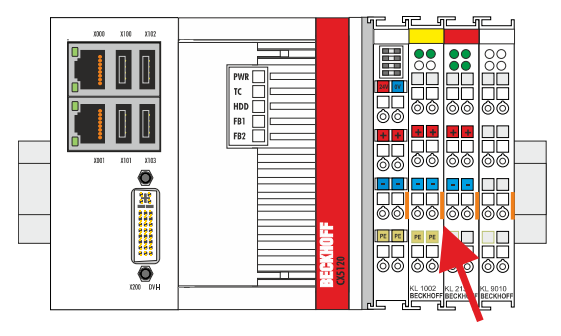

ð 在下一步中,可以将嵌入式 PC 从 DIN 导轨上拆下来,并进行拆卸。

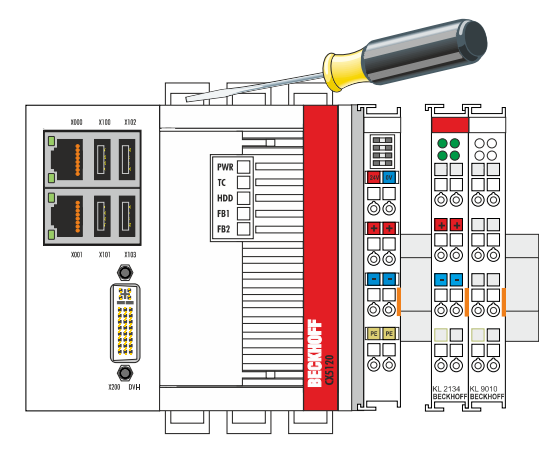

### 11.2 拆卸嵌入式 PC

本章介绍了如何拆卸嵌入式 PC 并将其从安装导轨上拆下。 要求:

• 所有电缆都已从嵌入式 PC 上拆下。

#### 按以下方法拆卸嵌入式 PC:

# **BECKHOFF**

1. 用螺丝刀将锁扣向外推,释放 DIN 导轨安装配件。

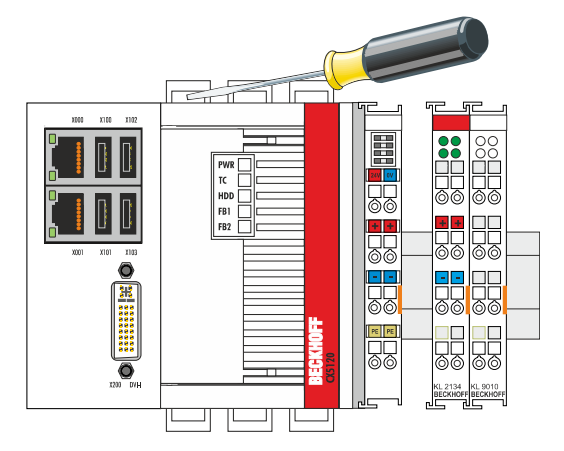

2. 拉开电源端子上的橙色带子,轻轻地将设备从 DIN 导轨上拆下。

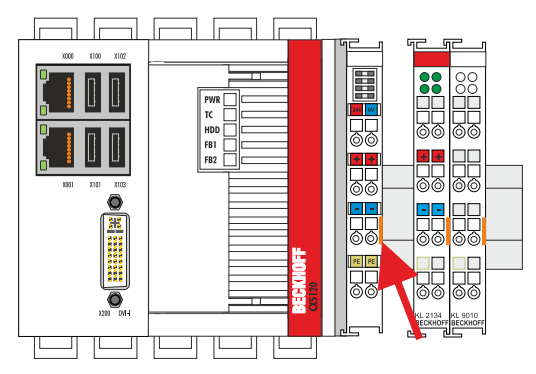

ð 已成功地拆下嵌入式 PC。

### 处理

设备必须完全拆解,以进行处理。电子元件必须按照国家电子废物法规进行处理。

# 12 技术数据

<span id="page-85-0"></span>表 38: 技术数据、外形尺寸和重量。

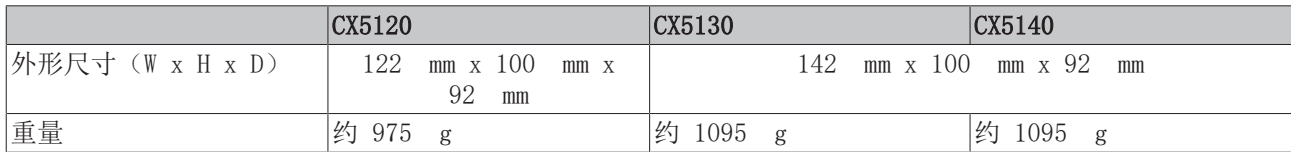

<span id="page-85-1"></span>表 39: 技术数据, 常规数据。

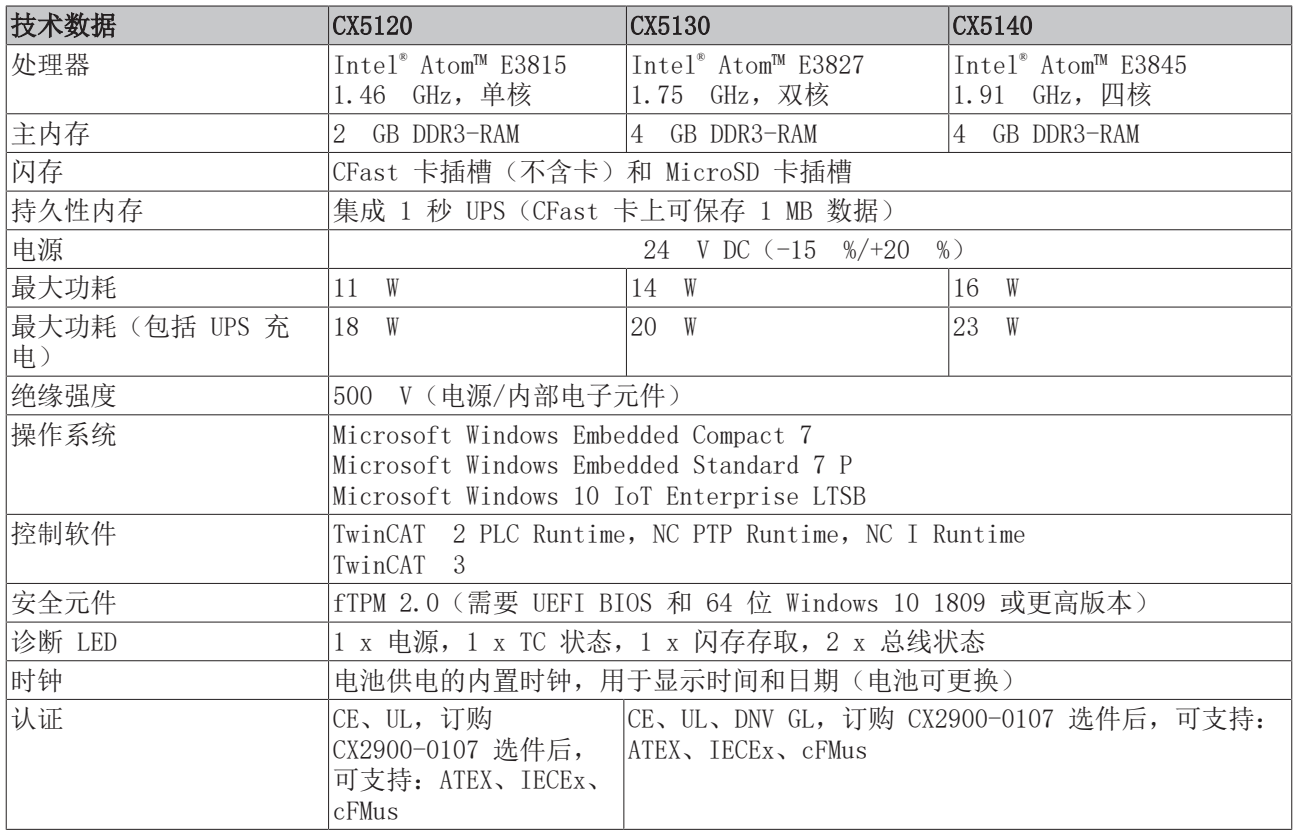

<span id="page-85-2"></span>表 40: 技术数据,I/O 端子模块。

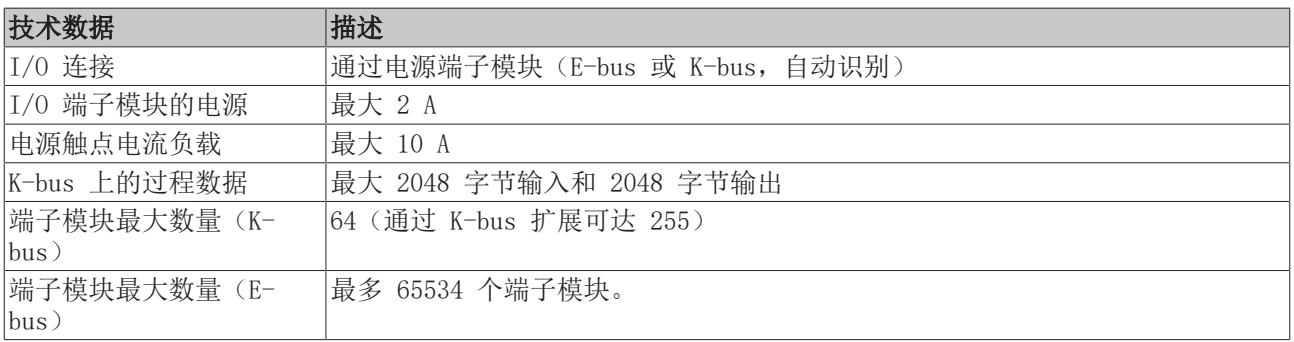

<span id="page-86-0"></span>表 41: 技术数据,环境条件。

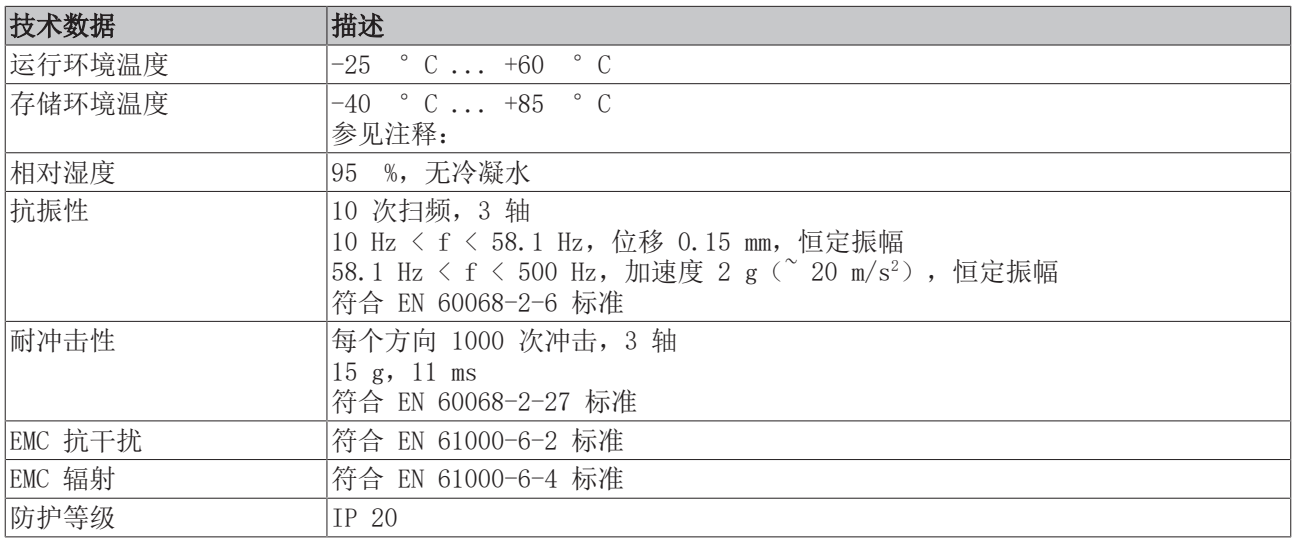

#### <span id="page-86-1"></span>表 42: 技术数据,显卡规格。

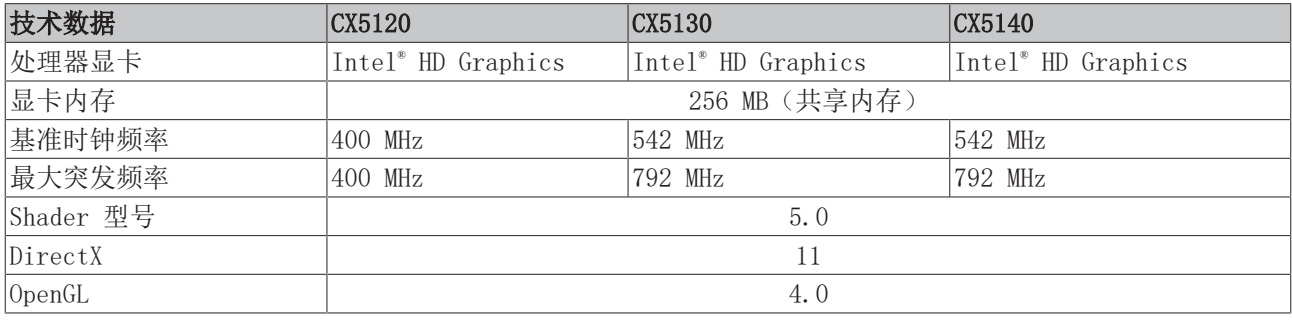

### <span id="page-86-2"></span>表 43: 技术数据,接口。

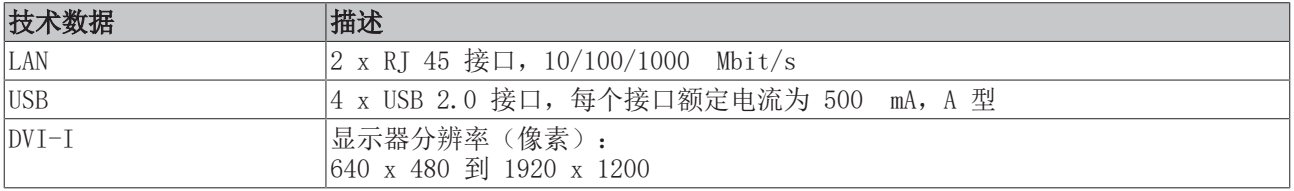

### <span id="page-86-3"></span>表 44: 技术数据,可选接口。

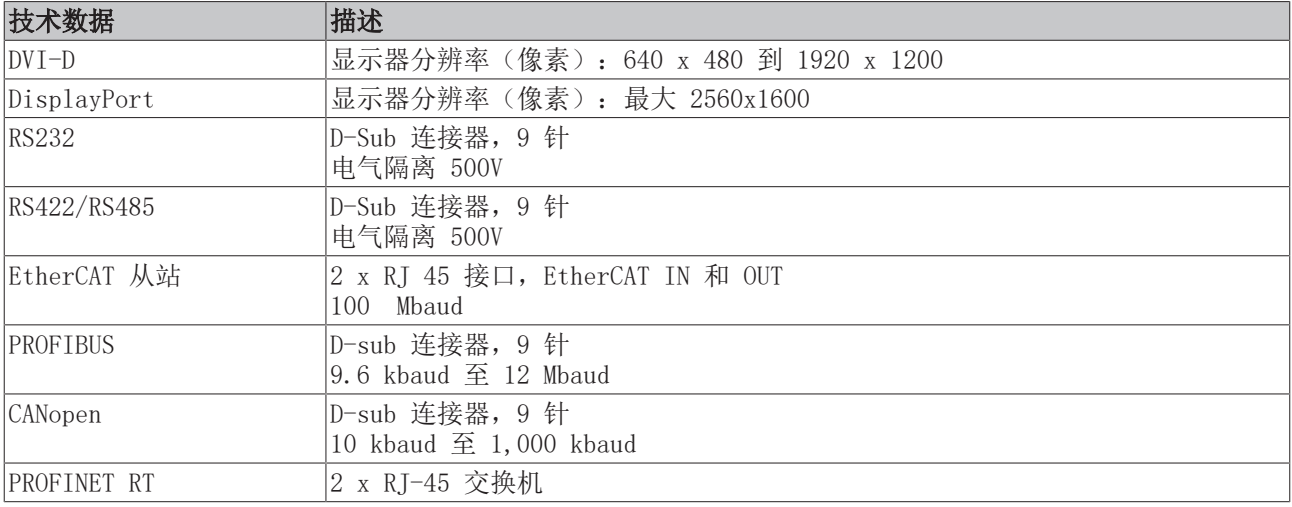

### 还请参阅有关此

2 [运输和存储 \[](#page-12-0)[}](#page-12-0) [13\]](#page-12-0)

# 13 附录

### 13.1 附件

<span id="page-87-0"></span>表 45: MicroSD 卡。

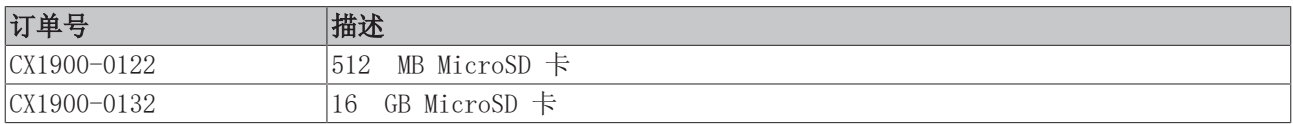

<span id="page-87-1"></span>表 46: CFast 卡

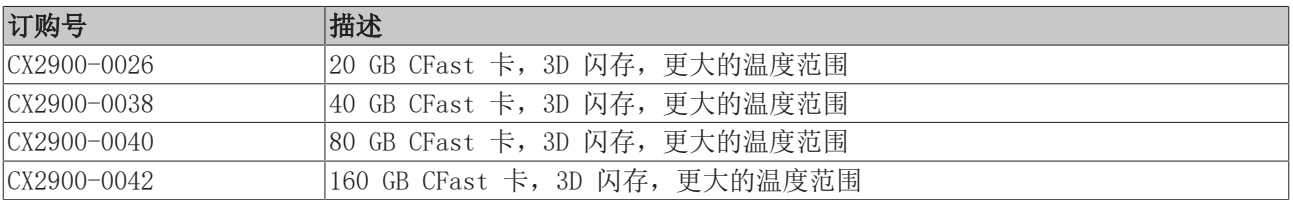

<span id="page-87-2"></span>表 47: CX 系统备用电池。

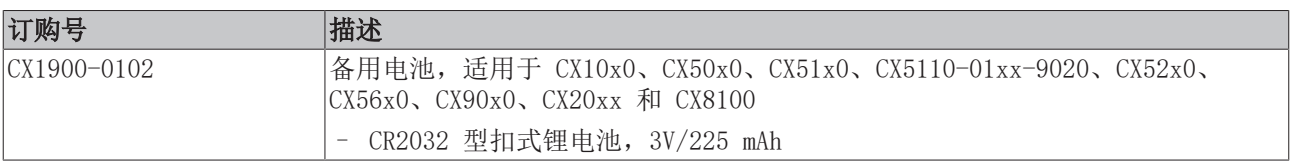

<span id="page-87-3"></span>表 48: 其他备件。

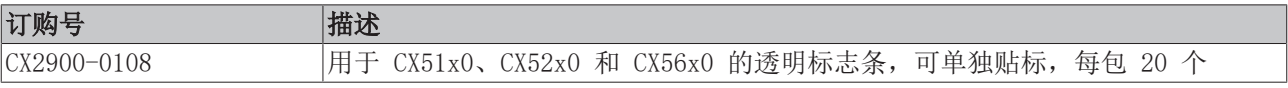

### 13.2 认证

#### 美国的 FCC 认证

#### FCC:联邦通信委员会无线电频率干扰声明

本设备已经过测试,符合 FCC 规则第 15 部分规定的 A 类数字设备限制。这些限制旨在为设备在商业环境中 运行时提供合理的保护,防止有害干扰。本设备会产生、使用并能辐射无线电频率能量,如果不按照说明手册 安装和使用,可能会对无线电通信造成有害干扰。在住宅区操作本设备可能会造成有害干扰,在这种情况下, 用户将被要求纠正干扰,费用自理。

#### 加拿大的 FCC 认证

#### FCC: 加拿大通知

本设备没有超过加拿大通信部《无线电干扰条例》中所述的 A 类辐射限制。

### 13.3 技术支持和服务

倍福公司及其合作伙伴在世界各地提供全面的技术支持和服务,对与倍福产品和系统解决方案相关的所有问题 提供快速有效的帮助。

### 下载搜索器

我们的[下载搜索器包](https://www.beckhoff.com/en-gb/support/download-finder/index-2.html)含我们供您下载的所有文件。您可以通过它搜索我们的应用案例、技术文档、技术图纸、 配置文件等等。

可供下载的文件格式多种多样。

### 倍福分公司和代表处

若需要倍福产品[的本地支持和服务,](https://www.beckhoff.com/support)请联系倍福分公司或代表处! 倍福遍布世界各地的分公司和代表处地址可在倍福官网上找到: [http://www.beckhoff.com.cn](https://www.beckhoff.com/) 该网页还提供更多倍福产品组件的文档。

### 倍福技术支持

技术支持部门为您提供全面的技术援助,不仅帮助您应用各种倍福产品,还提供其他广泛的服务:

- 技术支持
- 复杂自动化系统的设计、编程和调试
- 以及倍福系统组件的各种培训课程

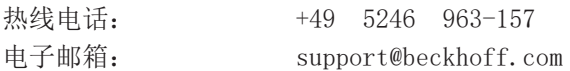

### 倍福售后服务

倍福服务中心提供所有售后服务:

- 现场服务
- 维修服务
- 备件服务
- 热线服务

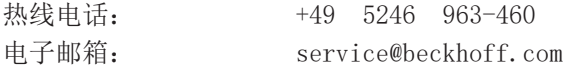

### 倍福公司总部

Beckhoff Automation GmbH & Co. KG

Huelshorstweg 20 33415 Verl Germany 电话: +49 5246 963-0 电子邮箱: info@beckhoff.com 网址: [www.beckhoff.com](https://www.beckhoff.com/)

# 表格列表

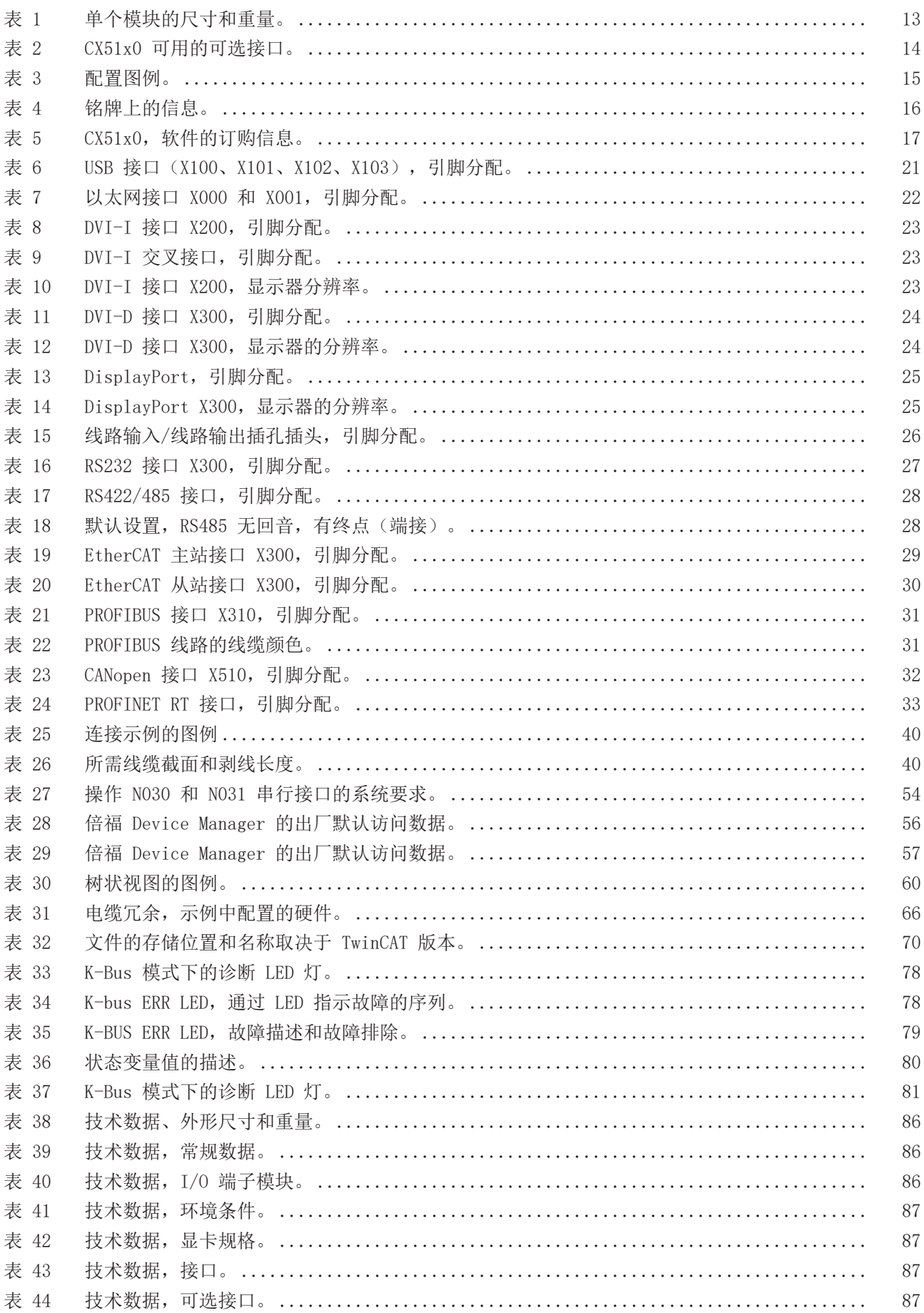

# **BECKHOFF**

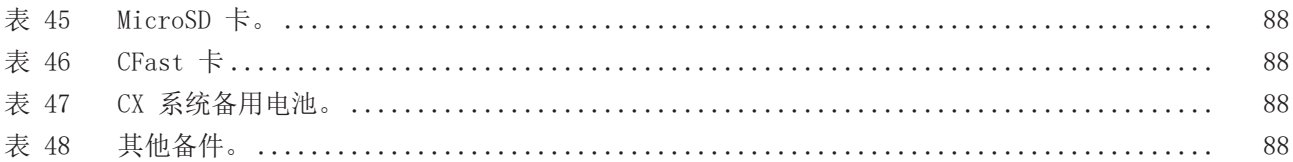

# **BECKHOFF**

# 数字列表

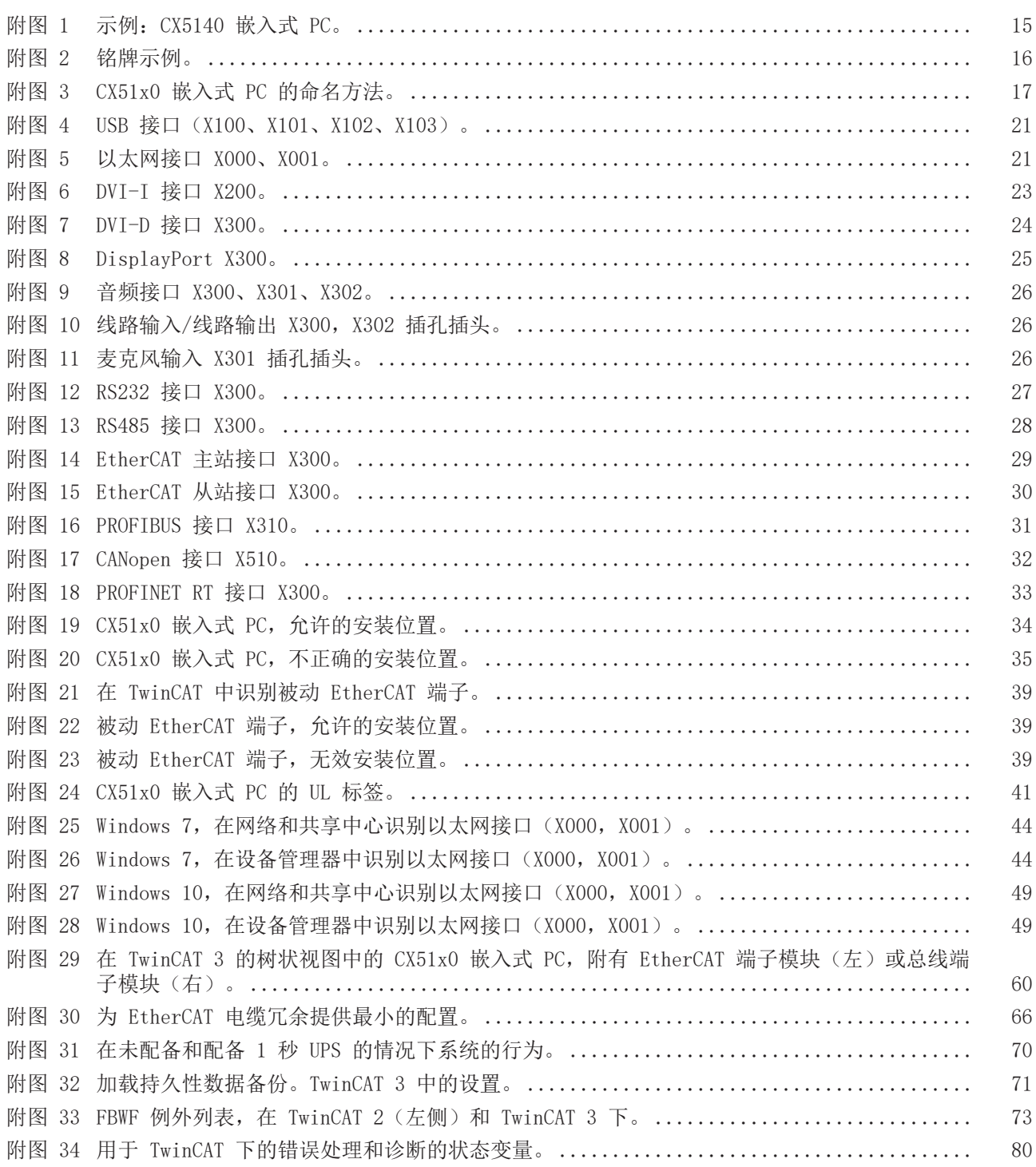

更多信息: [www.beckhoff.com/CX5100](https://www.beckhoff.com/CX5100)

Beckhoff Automation GmbH & Co. KG Hülshorstweg 20 33415 Verl Germany 电话号码: +49 5246 9630 [info@beckhoff.com](mailto:info@beckhoff.com?subject=CX51x0) [www.beckhoff.com](https://www.beckhoff.com)

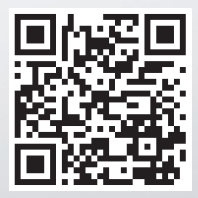